# PriviA<br>PX-560M

# **BEDIENUNGSANLEITUNG**

Bitte bewahren Sie alle Informationen für spätere Referenz auf.

#### **Sicherheitsmaßregeln**

Bevor Sie das Digitalpiano in Betrieb nehmen, lesen Sie unbedingt die separaten "Vorsichtsmaßregeln hinsichtlich der Sicherheit".

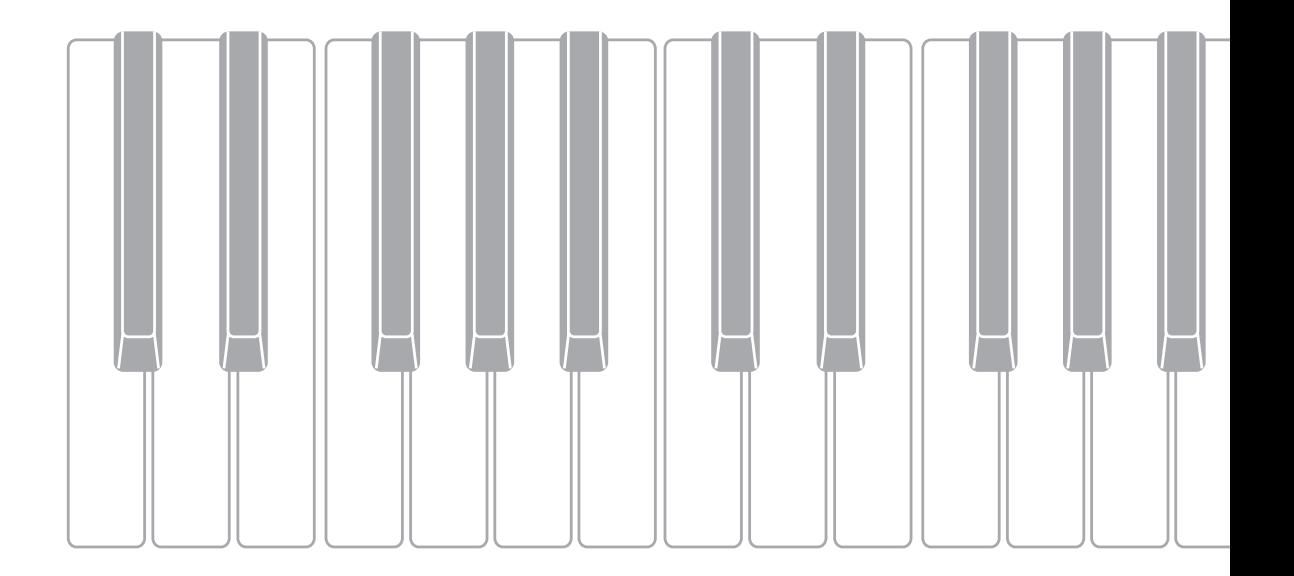

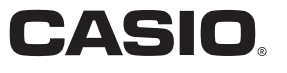

# *Wichtig!*

Bitte beachten Sie die folgenden wichtigen Informationen, bevor Sie dieses Produkt verwenden.

- Bevor Sie das optionale Netzgerät AD-A12150LW für die Stromversorgung dieses Produkts verwenden, überprüfen Sie unbedingt zuerst das Netzgerät auf Beschädigungen. Kontrollieren Sie besonders sorgfältig das Stromkabel auf Schnitte, Bruch, freiliegende Drähte und andere ernsthafte Schäden. Lassen Sie niemals Kinder ein ernsthaft beschädigtes Netzgerät verwenden.
- Dieses Produkt ist nicht für Kinder unter 3 Jahren ausgelegt.
- Verwenden Sie nur das CASIO Netzgerät AD-A12150LW.
- Das Netzgerät ist kein Spielzeug.
- Trennen Sie immer das Netzgerät ab, bevor Sie das Produkt reinigen.

Konformitätserklärung gemäß EU-Richtlinie

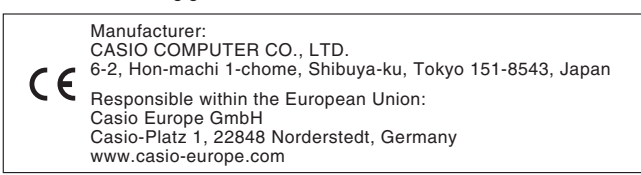

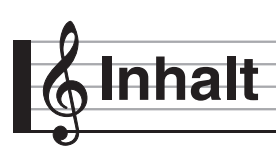

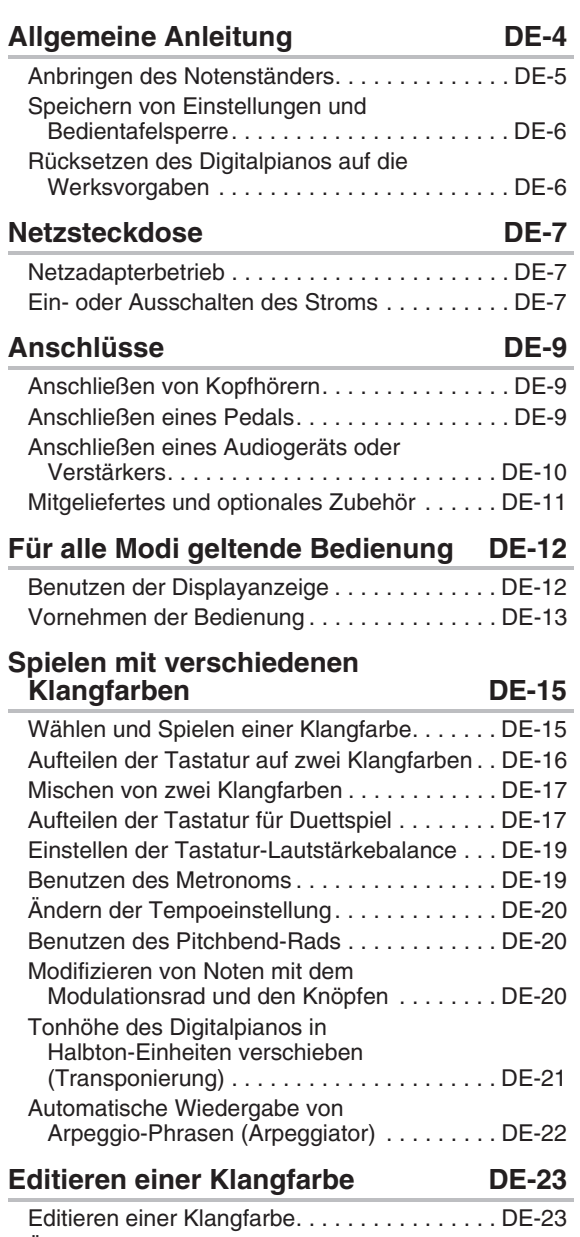

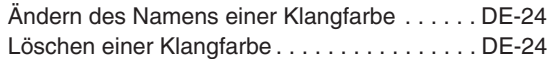

#### **Benutzen der Begleitautomatik DE-38** Spielen mit Begleitautomatik. . . . . . . . . . . . . . DE-38 Verwenden empfohlener Klangfarben und Tempos (One-Touch-Presets) . . . . . . . DE-41 Hinzufügen einer Harmonie zu Melodienoten (Automatische Harmonisierung). . . . . . . . . . DE-42 Bearbeiten eines Rhythmus (Rhythmus-Bearbeitung) . . . . . . . . . . . . . . . DE-42 Löschen eines Anwenderrhythmus . . . . . . . . . DE-44 **Demo-Song DE-45** Abspielen der Demostücke . . . . . . . . . . . . . . . DE-45 **Musik-Presets DE-46** Abrufen von Preset-Daten. . . . . . . . . . . . . . . . DE-46 Erzeugen eines eigenen Anwender-Presets (Anwender-Presets) . . . . . . . . . . . . . . . . . . . DE-47 Löschen eines Anwender-Presets . . . . . . . . . DE-51 **Registrieren von Klangfarbe- und Rhythmus-Setups DE-52 Aufnahme und Wiedergabe DE-54** Aufnehmen im Digitalpiano-Speicher (MIDI-Recorder) . . . . . . . . . . . . . . . . . . . . . . DE-56 Aufnehmen auf einem USB-Flash-Drive (Audiorecorder) . . . . . . . . . . . . . . . . . . . . . . DE-65 **Konfigurieren der Digitalpiano-Einstellungen DE-68** Konfigurieren der Digitalpiano-Einstellungen . . . . . . . . . . . . . . . . . . . . . . . . DE-68 **USB-Flash-Drive DE-82** Anschließen und Entfernen eines USB-Flash-Drives an das bzw. vom Digitalpiano . . . . . . . . . . . . . . . . . . . . . . . . . DE-83 Formatieren eines USB-Flash-Drives . . . . . . . DE-84 Speichern von Standard-Songdaten auf einem USB-Flash-Drive . . . . . . . . . . . . . DE-84 Speichern von Digitalpiano-Daten

auf einem USB-Flash-Drive . . . . . . . . . . . . . DE-84

Digitalpianos. . . . . . . . . . . . . . . . . . . . . . . . . DE-85 Daten auf einem USB-Flash-Drive löschen . . DE-85

B

Laden von Daten von einem

USB-Flash-Drive in den Speicher des

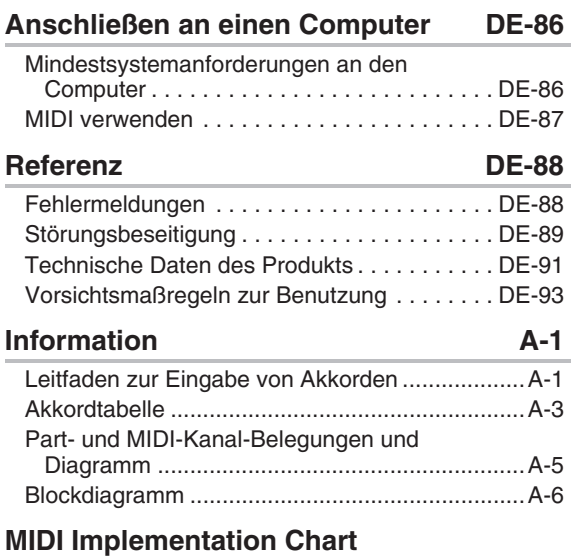

Die in dieser Anleitung verwendeten Firmenund Produktnamen sind eventuell eingetragene Marken anderer Inhaber.

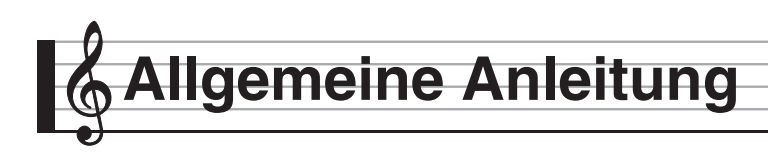

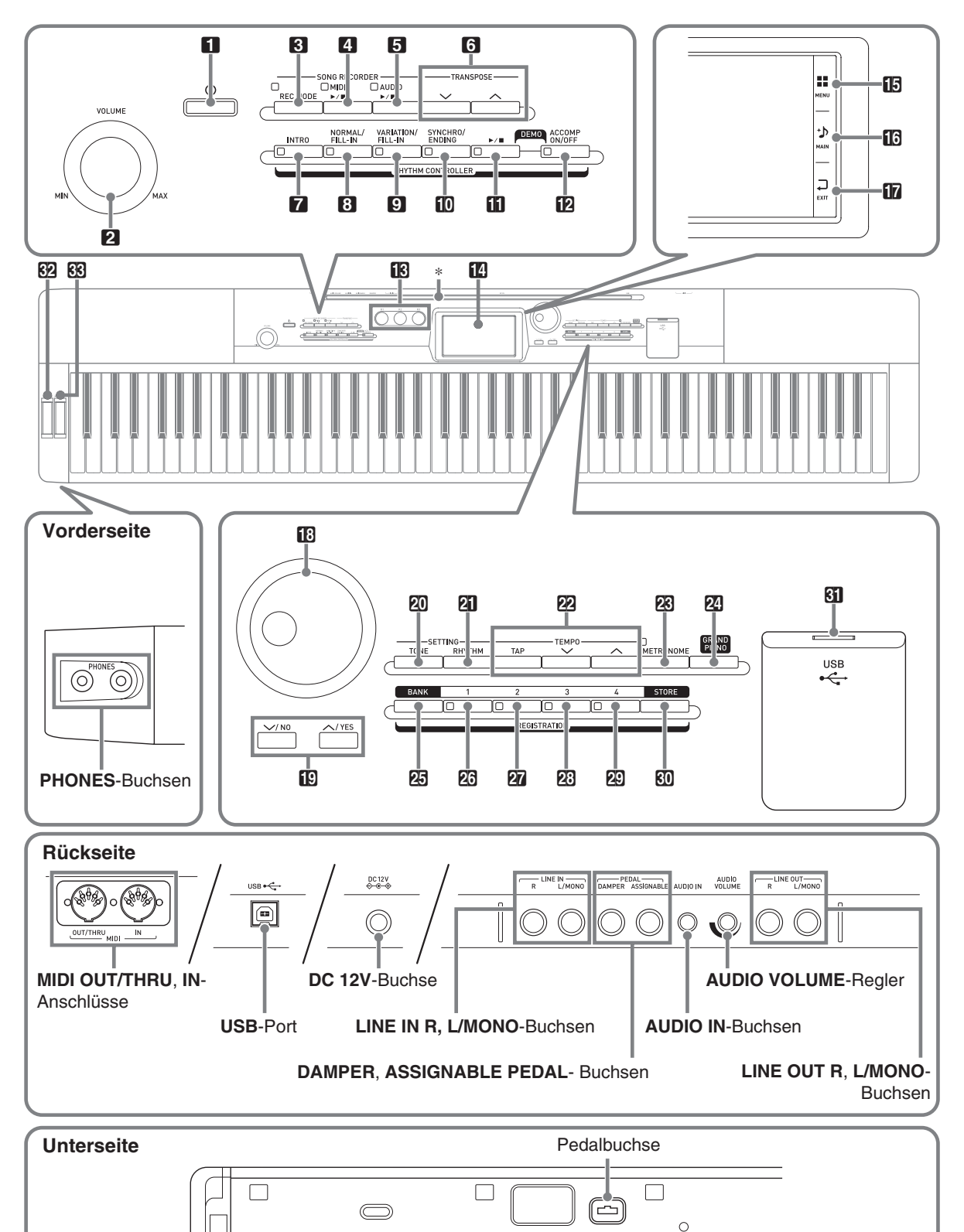

 $\circ$ 

• In dieser Bedienungsanleitung sind die Tasten und Regler mit den nachstehenden Nummern und Namen bezeichnet.

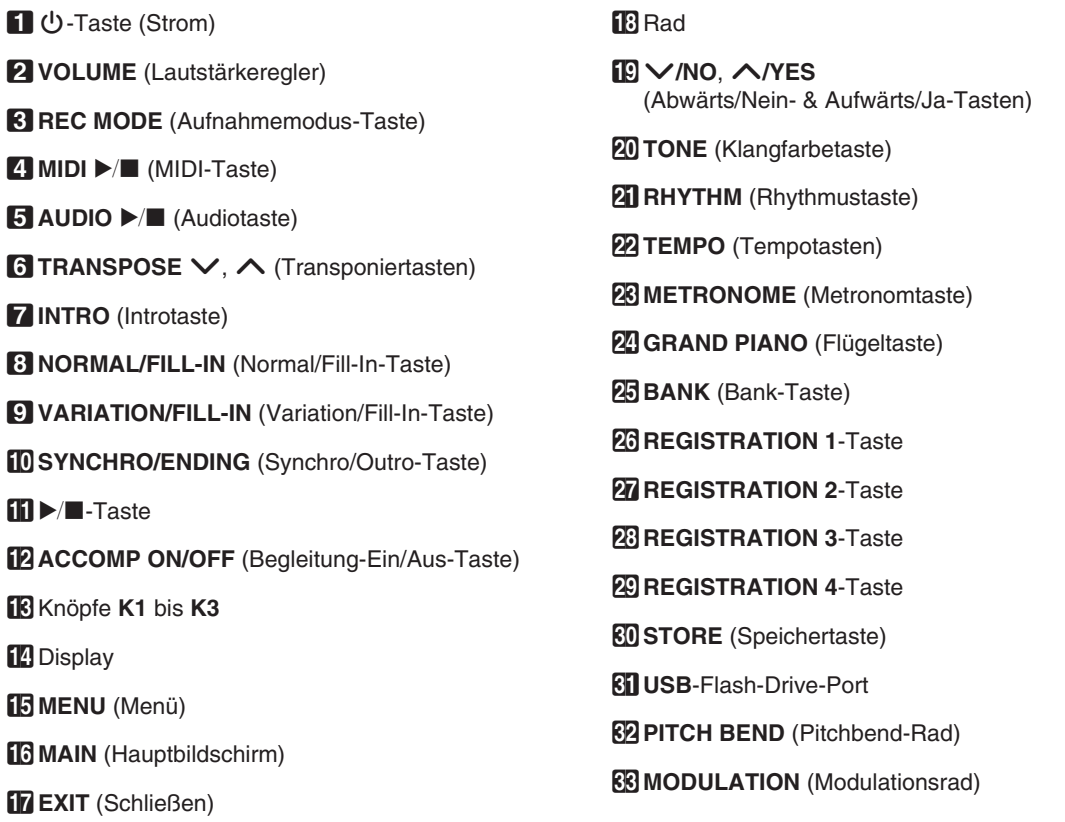

# \* **Anbringen des Notenständers**

Setzen Sie den Notenständer wie gezeigt mit der Unterkante in die Nut oben auf der Digitalpiano-Konsole ein.

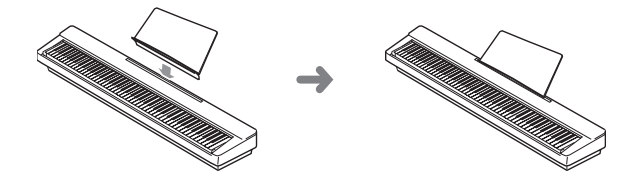

#### **LCD-Panel**

Das Flüssigkristallpanel des Monitordisplays verwendet Hochpräzisionstechnologie mit einer Pixelausbeute von über 99,99%. Dies bedeutet, dass eine sehr kleine Zahl von Bildpunkten eventuell nicht aufleuchtet oder ständig leuchtet. Dies ist durch die Eigenschaften des Flüssigkristallpanels bedingt und kein Hinweis auf einen Defekt.

# **Speichern von Einstellungen und Bedientafelsperre**

Sie können die aktuellen Einstellungen des Digital-Pianos speichern und die Tasten zum Schutz vor Bedienungsfehlern sperren. Näheres siehe "Auto Resume" (Seite DE-75) und "Operation Lock" (Seite DE-75).

# **Rücksetzen des Digitalpianos auf die Werksvorgaben**

Führen Sie die nachstehende Anleitung aus, wenn Sie die gespeicherten Daten und Einstellungen des Digitalpianos auf ihre Anfangsvorgaben zurücksetzen möchten.

- **1.** Schalten Sie das Digitalpiano aus.
- **2.** Drücken Sie bei gedrückt gehaltenen Tasten **@ TEMPO**  $\vee$ ,  $\wedge$  die Taste 1  $\oplus$ .
	- Das Digitalpiano schaltet sich ein und initialisiert sein internes System. Nach einer kurzen Weile ist das Digitalpiano dann benutzbar.

#### **HINWEIS**

• Näheres zum Ein- und Ausschalten finden Sie unter "Ein- oder Ausschalten des Stroms" (Seite DE-7).

**Netzsteckdose**

Das Digitalpiano ist für Versorgung aus einer normalen Haushaltssteckdose konstruiert. Schalten Sie das Digitalpiano bitte unbedingt aus, wenn es nicht benutzt wird.

# **Netzadapterbetrieb**

Verwenden Sie ausschließlich den für dieses Digitalpiano vorgeschriebenen Netzadapter (JEITA-Norm mit vereinheitlichter Steckerpolarität). Der Gebrauch eines anderen Netzadapters könnte einen Defekt des Digitalpianos verursachen.

#### **Vorgeschriebener Netzadapter: AD-A12150LW**

• Schließen Sie den Netzadapter wie unten in der Illustration gezeigt über das mitgelieferte Netzkabel an.

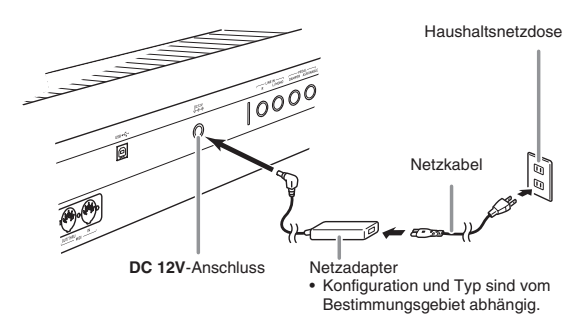

#### **Bitte beachten Sie die nachstehenden Vorsichtsmaßregeln, um einer Beschädigung des Netzkabels vorzubeugen.**

#### **Während des Gebrauchs**

- Ziehen Sie nicht mit übermäßiger Kraft am Kabel.
- Ziehen Sie nicht wiederholt am Kabel.
- Verdrehen Sie das Kabel nicht am Stecker oder Anschluss.

#### **Beim Bewegen**

• Trennen Sie vor dem Bewegen des Digitalpianos unbedingt den Netzadapter von der Netzsteckdose.

#### **Bei der Lagerung**

• Sie können das Netzkabel in eine Schleife legen und bündeln, es darf aber nicht um den Netzadapter gewickelt werden.

# (V) WICHTIG!

- Schließen Sie den mit diesem Digitalpiano mitgelieferten Netzadapter (JEITA-Norm mit vereinheitlichter Steckerpolarität) auf keinen Fall an andere Geräte als dieses Digitalpiano an. Dies könnte eine Beschädigung zur Folge haben.
- Stellen Sie sicher, dass das Digitalpiano ausgeschaltet ist, bevor Sie den Netzadapter anschließen oder abtrennen.
- Bei langem Gebrauch wird der Netzadapter fühlbar warm. Dies ist normal und kein Hinweis auf ein Funktionsproblem.
- Benutzen Sie den Netzadapter so, dass die Fläche mit dem Schild nach unten gerichtet ist. Wenn die Fläche mit dem Schild nach oben gerichtet ist, ist der Netzadapter anfällig für elektromagnetische Störausstrahlung.

# **Ein- oder Ausschalten des Stroms**

- 1. Drücken Sie Taste 1 **b** zum Einschalten des Stroms.
	- Berühren Sie nicht die Tastatur, Pedale oder Tasten, während der Startbildschirm im Display angezeigt ist. Dies würde eine Störung verursachen.

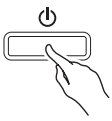

- Stellen Sie mit dem **VOLUME**-Regler (2) des Digitalpianos die Lautstärke ein.
- **2.** Zum Ausschalten des Digitalpianos halten Sie die Taste  $\Box$   $\Diamond$  bitte gedrückt, bis das Display des Digitalpianos erlischt.

#### (V) WICHTIG!

• Während des Speicherns von Daten im Speicher des Digitalpianos oder unmittelbar nach dem Einschalten des Digitalpianos kann die nachstehende Meldung erscheinen.

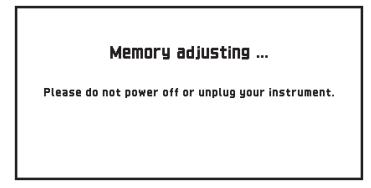

Schalten Sie das Digitalpiano auf keinen Fall aus, während diese Meldung angezeigt ist.

#### HINWEIS

Drücken der Taste 1 **U** zum Ausschalten des Stroms schaltet das Digitalpiano in einen Bereitschaftsstatus. Auch im Bereitschaftsstatus fließt im Digitalpiano noch ein geringer Strom. Wenn Sie das Digitalpiano längere Zeit nicht zu benutzen gedenken sowie im Falle eines heranziehenden Gewitters ziehen Sie bitte unbedingt den Netzstecker aus der Steckdose.

#### **Ausschaltautomatik**

Um Strom zu sparen, besitzt das Digitalpiano eine Ausschaltautomatik, die den Strom ausschaltet, wenn eine bestimmte Zeitdauer ohne weitere Bedienung verstreicht. Die Ansprechzeit der Ausschaltautomatik beträgt circa vier Stunden.

#### **E** HINWEIS

• Wenn Sie möchten, können Sie die Ausschaltautomatik deaktivieren. Näheres siehe "Auto Power Off" unter "SYSTEM SETTING-Bildschirm" (Seite DE-74).

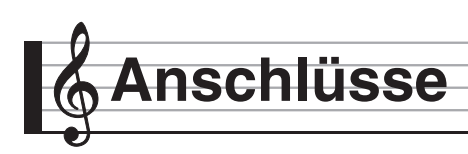

# **Anschließen von Kopfhörern**

# (V) WICHTIG!

- Vor dem Anschließen eines Kopfhörers ist stets mit dem 2 **VOLUME**-Regler des Digitalpianos die Lautstärke leise einzustellen. Nach dem Anschließen kann die Lautstärke wieder wunschgemäß eingestellt werden.
- Bei deaktivierter Tonausgabe über die Lautsprecher\* optimiert das Digitalpiano den Klang automatisch für Kopfhörer- und **LINE OUT**-Wiedergabe. Bei Ausgabe über die Lautsprecher wechselt es automatisch auf Optimierung für Lautsprecherwiedergabe.
	- \* Stecker an **PHONES**-Buchse angeschlossen oder "Speaker" SYSTEM SETTING-Bildschirm (Seite DE-74) ausgeschaltet.

#### **Vorderseite**

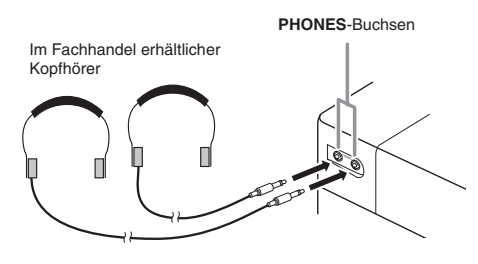

Schließen Sie einen im Fachhandel erhältlichen Kopfhörer an die **PHONES**-Buchsen an. Durch Anschließen eines Kopfhörers an eine der **PHONES**-Buchsen wird die Wiedergabe über die Lautsprecher abgeschaltet, wodurch auch spät nachts geübt werden kann, ohne damit andere zu stören. Zum Schutz des eigenen Gehörs ist bei der Benutzung eines Kopfhörers darauf zu achten, dass die Lautstärke nicht zu hoch eingestellt ist.

# **HINWEIS**

- Schieben Sie den Kopfhörerstecker jeweils bis zum Anschlag in die **PHONES**-Buchse. Bei nicht weit genug eingeschobener Klinke erfolgt die Wiedergabe nur über eine Seite des Kopfhörers.
- Wenn der Stecker eines Kopfhörers nicht in die **PHONES**-Buchsen passt, verwenden Sie bitte einen im Handel erhältlichen geeigneten Zwischenstecker.
- Ziehen Sie beim Abtrennen eines Kopfhörers, der über einen Zwischenstecker angeschlossen ist, bitte auch den Zwischenstecker ab. Anderenfalls bleiben die Lautsprecher bei der Wiedergabe stummgeschaltet.

# **Anschließen eines Pedals**

Das Digitalpiano besitzt auf der Rückseite zwei Pedalbuchsen, eine für ein Dämpferpedal und die andere für ein Soft/Sostenuto-Pedal.

# **An Pedalbuchse anschließen**

Schließen Sie das Kabel des Pedals je nach gewünschter Funktionsweise an entweder die **DAMPER PEDAL**-Buchse oder die **ASSIGNABLE PEDAL**-Buchse des Digitalpianos an.

#### **Rückseite**

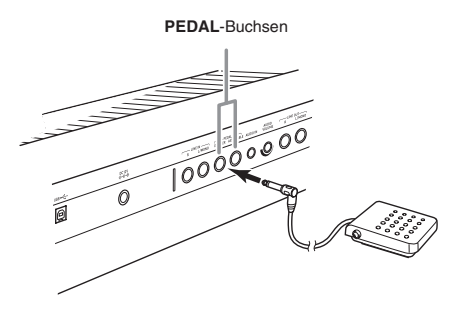

#### **Pedalfunktionen**

#### $\bullet$  Dämpferpedal

Durch Betätigen des Dämpferpedals beim Spielen klingen die gespielten Noten nach.

• Wenn eine Piano-Klangfarbe gewählt ist, aktiviert das Betätigen dieses Pedals den Dämpferresonanz-Effekt des Digitalpianos, der die Noten so nachklingen lässt wie das Dämpferpedal bei einem akustischen Piano.

#### ● Soft-Pedal

Dieses Pedal bedämpft Noten, die nach dem Treten des Pedals auf der Tastatur gespielt werden, und lässt sie weicher klingen.

#### z **Sostenuto-Pedal**

Nur die Noten, die Sie bei getretenem Pedal anschlagen, werden auch nach dem Freigeben der entsprechenden Tastaturtasten noch gehalten, bis Sie das Pedal wieder freigegeben.

#### $\bullet$  Expression-Pedal

Sie können mit einem Pedal den Lautstärkepegel und die Anwendung von Effekten steuern. Schließen Sie ein Expression-Pedal an die **ASSIGNABLE PEDAL**-Buchse an. Geben Sie über "Pedal Edit" im CONTROLLER-Bildschirm ein, dass der **ASSIGNABLE PEDAL**-Buchse ein Expression-Pedal zugewiesen ist.

# (V) WICHTIG!

- Verwenden Sie ein handelsübliches Expression-Pedal, dass den nachstehenden Spezifikationen entspricht.\* Bitte beachten Sie, dass die Polarität der Pedale bei einigen Herstellern nicht mit der für dieses Digitalpiano erforderlichen Polarität übereinstimmt.
	- \* Der Betrieb der nachstehenden Pedale ist verifiziert. Roland EV-5: Mindestlautstärke auf 0 (Null) einstellen. KURZWEIL CC-1 FATAR VP-25, VP-26

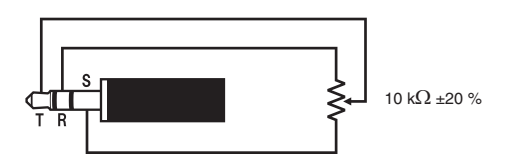

Sie können die optional erhältliche 3-Pedal-Einheit (SP-33) an die Pedalbuchse am Boden des Digitalpianos anschließen. Die Pedale bieten dann ähnliche Ausdrucksmöglichkeiten wie die Pedale eines akustischen Pianos.

#### **Unterseite** Pedalbuchse

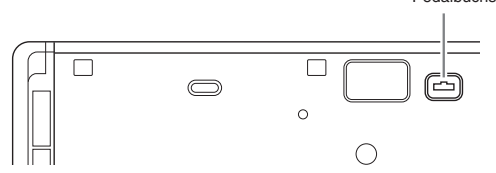

#### $\circledcirc$  HINWEIS

• Um die Pedaleinheit SP-33 verwenden zu können, ist der optional erhältliche Spezialständer CS-67P erforderlich.

# **Anschließen eines Audiogeräts oder Verstärkers**

Sie können an das Digitalpiano ein Audiogerät oder einen Musikinstrument-Verstärker anschließen und den Ton über externe Lautsprecher wiedergeben lassen, was eine höhere Lautstärke und bessere Klangqualität ermöglicht.

# (V) WICHTIG!

- Bei deaktivierter Tonausgabe über die Lautsprecher\* optimiert das Digitalpiano den Klang automatisch für Kopfhörer- und **LINE OUT**-Wiedergabe. Bei Ausgabe über die Lautsprecher wechselt es automatisch auf Optimierung für Lautsprecherwiedergabe.
	- \* Stecker an **PHONES**-Buchse angeschlossen oder "Speaker" SYSTEM SETTING-Bildschirm (Seite DE-74) ausgeschaltet.
- Vor dem Anschließen eines Geräts an das Digitalpiano ist stets mit dem **VOLUME**-Regler die Lautstärke niedrig einzustellen. Nach dem Anschließen kann die Lautstärke wieder wunschgemäß eingestellt werden.
- Wenn Sie an das Digitalpiano ein anderes Gerät anschließen, lesen Sie bitte unbedingt die dazugehörige Benutzerdokumentation. **Pedalbuchse**

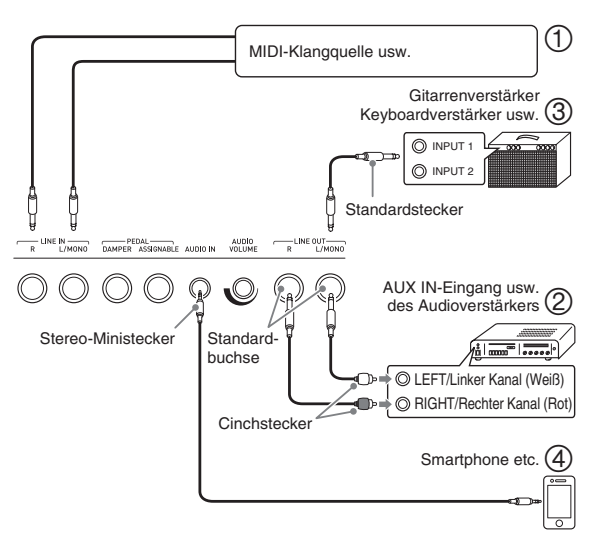

#### **Verwenden des Digitalpianos zur Klangerzeugung von einer externen Quelle (Abbildungen** 1 **und** 4**)**

Eine an **LINE IN R** (rechts) angeschlossene externe Quelle wird über den rechten und eine an **LINE IN L/ MONO** angeschlossene Quelle über den linken Lautsprecher des Digitalpianos ausgegeben. Verwenden Sie für das anzuschließende Gerät geeignete handelsübliche Anschlusskabel. Wenn eine externe Quelle nur an **LINE IN L/MONO** angeschlossen ist, erfolgt die Ausgabe über beide Lautsprecher.

Sie können ein Smartphone oder einen anderen Musikspieler an **AUDIO IN** anschließen. Stellen Sie die Lautstärke des Smartphones mit dem Regler **AUDIO VOLUME** ein. Die Lautstärke eines Smartphones kann nicht mit dem Regler 2 **VOLUME** eingestellt werden.

#### **HINWEIS**

- Die vorinstallierten Effekte (Hall, Chorus, DSP) des Digitalpianos wirken auch auf die Eingabe über den LINE IN-Anschluss. Das über den LINE IN-Anschluss eingegebene Signal kann mit dem Audiorecorder aufgenommen werden.
- Die vorinstallierten Effekte (Hall, Chorus, DSP) des Digitalpianos wirken nicht auf die Eingabe über den **AUDIO IN**-Anschluss. Das über den **AUDIO IN**-Anschluss eingegebene Signal kann nicht mit dem Audiorecorder aufgenommen werden.

# **Anschließen von Audiogeräten (Abb. 2)**

Schließen Sie das externe Audiogerät über handelsübliche Kabel an die **LINE OUT**-Buchsen des Pianos an, wie dies in Abbildung 2 gezeigt ist. Die Buchse **LINE OUT R** gibt den Ton des rechten und Buchse **LINE OUT L/MONO** den Ton des linken Kanals aus. Bitte beschaffen Sie sich zum Anschließen an das Audiogerät im Fachhandel die in der Illustration gezeigten Anschlusskabel. Normalerweise ist bei dieser Konfiguration der Eingangswähler des Audiogeräts auf den Eingang (z.B. AUX IN) zu schalten, an den das Digitalpiano angeschlossen ist. Stellen Sie mit dem **VOLUME**-Regler des Digitalpianos die Lautstärke ein.

## **Anschließen an einen Musikinstrument-Verstärker (Abb.** 3**)**

Schließen Sie den Verstärker über ein handelsübliches Anschlusskabel an die **LINE OUT**-Buchsen des Digitalpianos an, wie dies in Abbildung 3 gezeigt ist. Buchse **LINE OUT R** gibt den Ton des rechten und Buchse **LINE OUT L/MONO** den Ton des linken Kanals aus. Bei Anschluss an nur Buchse **LINE OUT L/ MONO** wird ein Mischsignal beider Kanäle ausgegeben. Bitte beschaffen Sie sich zum Anschließen des Verstärkers im Fachhandel das in der Illustration gezeigte Anschlusskabel. Stellen Sie mit dem **VOLUME**-Regler des Digitalpianos die Lautstärke ein.

# $\mathbb Q$  wichtig!

• Schließen Sie bei Benutzung der **LINE OUT**-Buchse einen Stecker an oder schalten Sie die Einstellung "Speaker" in SYSTEM SETTING-Bildschirm (Seite DE-74) aus. Dies schaltet auf ein für Line-Ausgabe geeignetes Klangbild um.

# **Mitgeliefertes und optionales Zubehör**

Verwenden Sie ausschließlich das für dieses Digitalpiano angegebene Zubehör. Bei Verwendung von nicht zulässigem Zubehör besteht Brand-, Stromschlag- und Verletzungsgefahr.

#### $\mathbb Q$  Hinweis

• Näheres über separat für dieses Produkt erhältliches Zubehör finden Sie im CASIO Katalog, der beim Fachhändler verfügbar ist, und auf der CASIO Website unter folgender Adresse (URL): **http://world.casio.com/**

# **Für alle Modi geltende Bedienung**

# **Benutzen der Displayanzeige**

# **Auslegung der Displayanzeige**

Wenn Sie das Digitalpiano einschalten, erscheinen ein MENU- und ein MAIN-Bildschirm (mit dem aktuellen Setup) im Display. In diesen Bildschirmen können Sie eine Reihe verschiedener Funktionen einstellen. Eine Schnellpalette mit Steuer-Icons auf der rechten Seite des Displays vereinfacht das Navigieren zwischen den Bildschirmen.

#### ■ **MENU-Bildschirm**

Berühren eines Menü-Icons zeigt einen Bildschirm zum Konfigurieren von Klangfarbe, Rhythmus und anderen Einstellungen an.

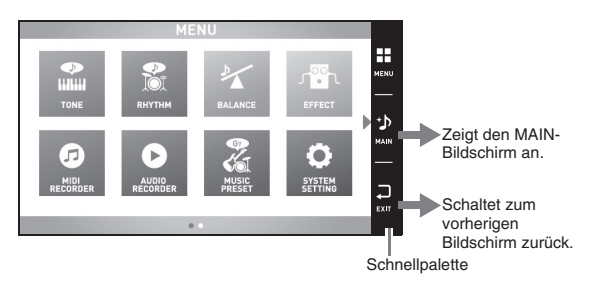

#### ■ **MAIN-Bildschirm**

Der MAIN-Bildschirm dient zum Kontrollieren und Ändern von Grundeinstellungen. Am unteren Bildschirmrand sind die aktuellen Einstellungen angezeigt.

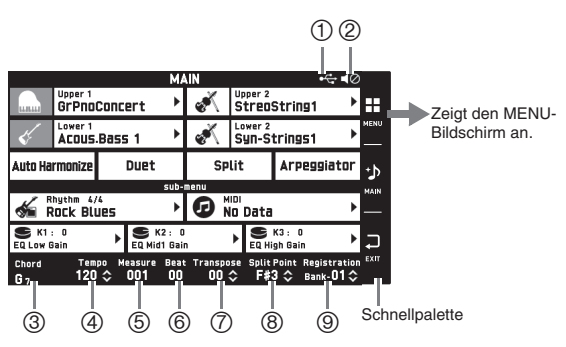

#### 1USB-Flash-Drive gemountet

- 2Lautsprecher aus
- 3Akkord
- 4Tempo
- (5) Takt
- 6Schläge/Takt
- 7Transponierung
- 8Teilungspunkt
- 9Registerbank

#### ■ Schnellpalette

Die Schnellpalette ist ständig am rechten Rand des Displays angezeigt. Tippen Sie zum Navigieren zwischen den Bildschirmen auf die Schnellpalette-Icons.

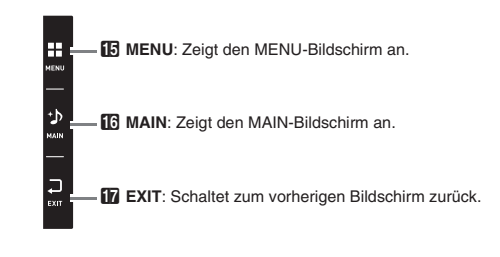

# **Bildschirminhalte**

Sie können aktuell gewählte Icons und die Icons des aktivierten Betriebs an ihrer Farbe unterscheiden; Rot: Aktuell gewählt oder eingeschaltet Blau: Betrieb aktiviert

Beispiel: "Soft Rock" In der Gruppe "Rock" gewählt.

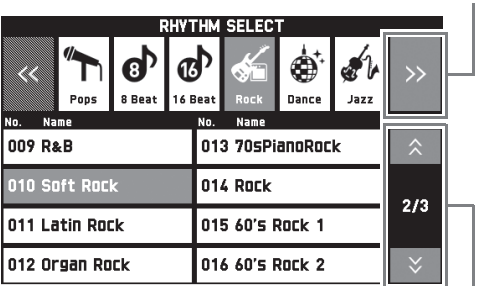

Führt zur vorherigen oder nächsten Seite.

Führt zur nächsten Gruppe.

# (V) WICHTIG!

- Nachstehend sind die Bedeutungen der nach dem Aufnehmen oder Bearbeiten von Daten erscheinenden Symbole erläutert.
	- ! : Nicht gesicherte Daten
	- \*: Gesicherte Daten

Nicht gesicherte Daten ( ! ) gehen verloren, wenn Sie den Editier- oder Aufnahmevorgang durch Wählen einer anderen Nummer beenden. Wenn die gesicherten oder bearbeiteten Daten erhalten bleiben sollen, sind diese unbedingt zu speichern, bevor Sie mit etwas anderem beginnen.

# **Vornehmen der Bedienung**

# **Touchpanel benutzen**

Das Digitalpiano besitzt ein Touchpanel. Am Touchpanel können Sie eine Reihe verschiedener Funktionen einstellen.

# (V) WICHTIG!

• Bedienen Sie das Touchpanel nicht mit einem scharfen Objekt oder einem Gegenstand mit harter Spitze. Das LCD könnte dadurch beschädigt werden.

#### **Antippen**

Tippen Sie leicht mit dem Finger auf das Display.

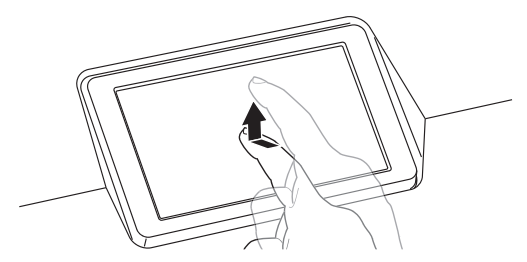

#### **Wischen**

Wischen Sie mit dem Finger von links nach rechts über das Display. Wischen auf einem MENU-Bildschirm blättert zu einer anderen Seite mit Menüpunkten.

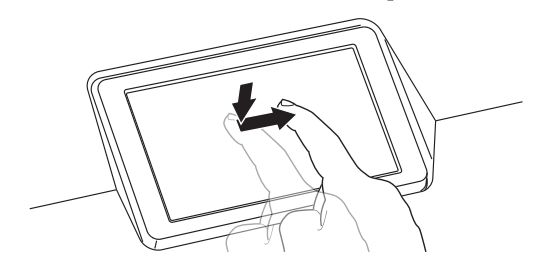

# **Textzeichen eingeben**

Sie können die Namen von Datendateien über eine berührungsempfindliche On-Screen-Tastatur eintippen. Das Digitalpiano unterstützt die Eingabe von alphabetischen Zeichen und von Symbolen.

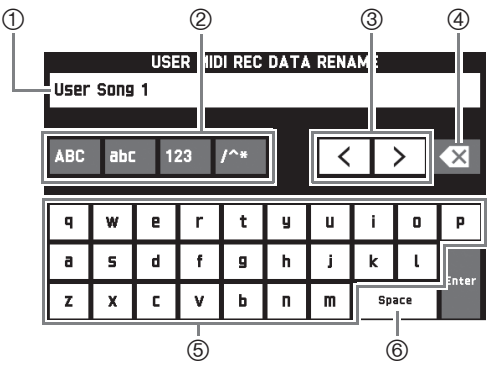

- 1Zeigt die eingegebenen Zeichen.
- 2 Wählt den Zeichentyp.
- 3Bewegt den Cursor vor und zurück.
- 4Löscht das Zeichen links vom Cursor.
- 5Zum Eingeben von Zeichen an der Cursorposition.
- 6Gibt ein Leerzeichen an der Cursorposition ein.

#### **Einen Punkt in einer Liste wählen Einen Einstellwert ändern**

Ein wählbarer Punkt in einer Liste ist mit dem Icon " $\blacktriangleright$ " gekennzeichnet.

**1.** Tippen Sie auf den Punkt, dessen Einstellung Sie ändern möchten.

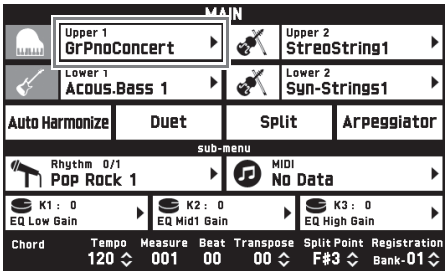

**2.** Tippen Sie in der erscheinenden Liste auf den Punkt, auf den Sie die Einstellung ändern möchten.

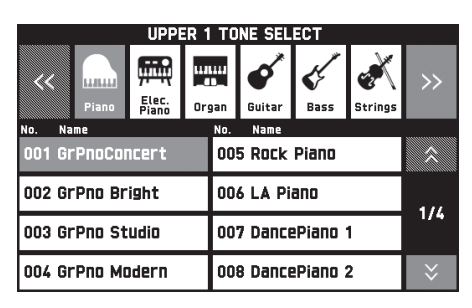

Ein Einstellwert, der geändert werden kann, ist durch ein " $\Diamond$ "-Icon bezeichnet.

**1.** Tippen Sie auf den Punkt, dessen Einstellung Sie ändern möchten.

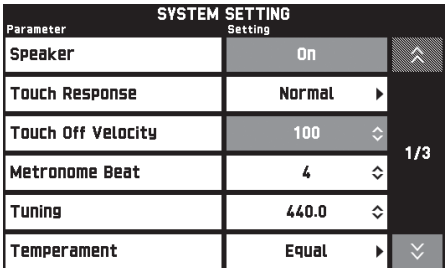

- 2. Ändern Sie mit dem Rad **13** oder den Tasten  $\mathbb{B} \vee$ ,  $\wedge$  den eingestellten Wert.
	- $\bullet$  Auf anhaltendes Drücken von einer der Tasten w**,** q ändert sich der betreffende Wert im Schnelldurchgang.

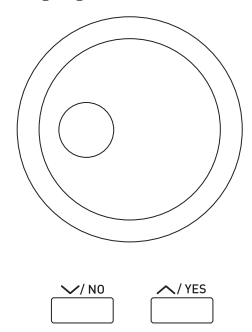

#### **Eine Funktion ein- oder ausschalten**

Tippen Sie zum Ein- und Ausschalten einer Funktion auf den betreffenden Menüpunkt bzw. das Icon.

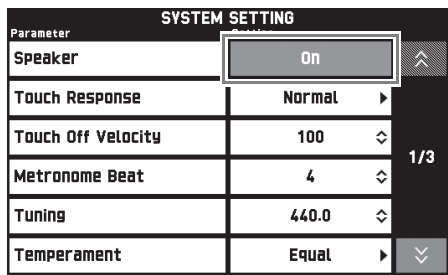

**Spielen mit verschiedenen Klangfarben**

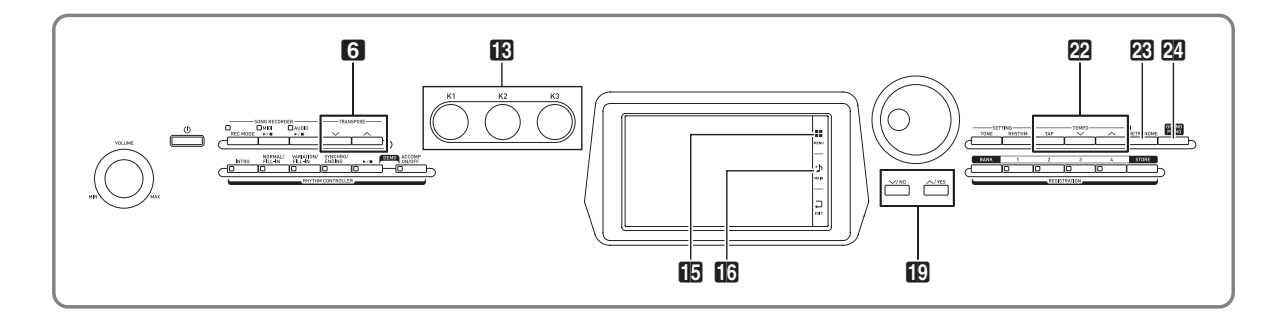

# **Wählen und Spielen einer Klangfarbe**

Das Digitalpiano besitzt 650 Klangfarben. Die Klänge sind in 13 Gruppen unterteilt.

- Näheres finden Sie im getrennten Anhang.
- **1.** Tippen Sie im Bildschirm auf **16 MAIN**. Dies zeigt den MAIN-Bildschirm an.
- **2.** Tippen Sie auf Klang "Upper 1". Dies zeigt den TONE SELECT-Bildschirm an.

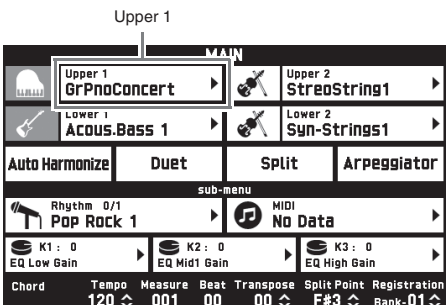

- **3.** Tippen Sie auf die Gruppe, die den gewünschten Klang enthält.
	- Sie können durch Antippen von "<<" oder ">>" zwischen den Gruppen navigieren.

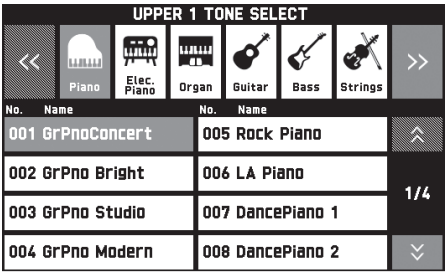

- **4.** Tippen Sie die zu verwendende Klangfarbe an.
	- Sie können durch Antippen von " $\bigwedge$ " bzw. " $\bigvee$ " durch die Seiten der Klangliste blättern.
- $5$ . Tippen Sie im Bildschirm auf **16 MAIN**, um zum Bildschirm MAIN zurückzukehren.

#### **E** HINWEIS

- Antippen von Icon Upper 1 zum Abschalten wählt den Tastaturton ab, so dass die Tastatur keinen Ton mehr erzeugt.
- Drücken von Taste 24 GRAND PIANO schaltet auf Konzertflügelklang und optimiert die Einstellungen des Digitalpianos für Konzertflügel-Wiedergabe. Näheres finden Sie im getrennten Anhang.

# **Aufteilen der Tastatur auf zwei Klangfarben**

Sie können die Tastatur so aufteilen, dass die linke Seite (unterer Bereich) mit einer und die rechte Seite (oberer Bereich) mit einer anderen Klangfarbe belegt ist.

• Die Klangfarbe, die bei aufgeteilter Tastatur dem unteren Tastaturbereich zugewiesen ist, wird als "Splitting-Klangfarbe" (Lower 1) bezeichnet.

Beispiel: Wenn "GM Slap Bass 1" als Splitting-Klangfarbe gewählt ist

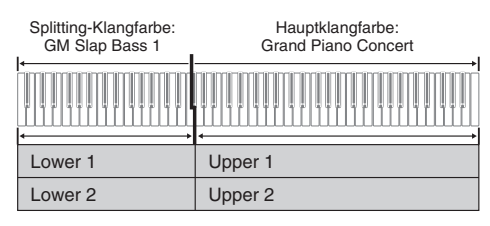

- **1.** Tippen Sie im Bildschirm auf **16 MAIN**. Dies zeigt den MAIN-Bildschirm an.
- **2.** Wählen Sie die Hauptklangfarbe.
- **3.** Tippen Sie im MAIN-Bildschirm auf "Split". Dies schaltet auf Tastaturteilung.

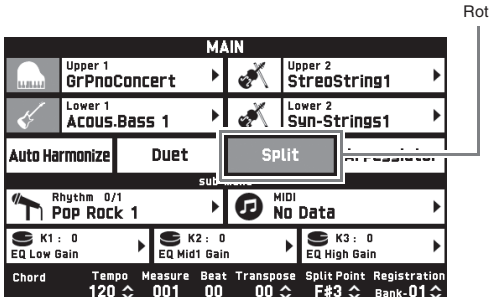

- 4. Tippen Sie auf "Lower 1". Dies zeigt den TONE SELECT-Bildschirm an.
- **5.** Tippen Sie auf die Gruppe, die den als Splitting-Klangfarbe gewünschten Klang enthält.
- **6.** Tippen Sie auf den als Splitting-Klangfarbe gewünschten Klang.
- **7.** Tippen Sie im Bildschirm auf **in MAIN**, um zum Bildschirm MAIN zurückzukehren.

**8.** Zum Beenden der Tastaturteilung und Zurückschalten auf eine einzige Klangfarbe tippen Sie bitte auf "Split" im MAIN-Bildschirm.

Dies hebt die Tastaturteilung auf.

#### **HINWEIS**

- Durch Einschalten von Mischklang (Seite DE-17) können Sie die Hauptklangfarbe und die Splitting-Klangfarbe zusammenmischen. Sie können die Mischklang-Einstellung auch nach Einschalten der Tastaturteilung vornehmen.
- Ausschalten von Upper 1, Upper 2, Lower 1 oder Lower 2 durch Antippen des dazugehörigen Icons schaltet den betreffenden Klang stumm.
- Wenn Sie sowohl der Haupt- als auch der Splitting-Klangfarbe einen Klang mit DSP zuweisen, wird der Effekt bei einem der beiden Klänge deaktiviert.

# **Tastatur-Teilungspunkt verschieben**

Nach dem nachstehenden Vorgehen kann die Lage des Punkts angewiesen werden, an dem die Tastatur zwischen der linken und rechten Seite aufgeteilt ist. Dieser Punkt wird als "Teilungspunkt" bezeichnet.

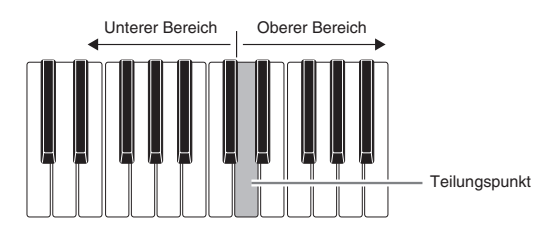

- **1.** Tippen Sie im Bildschirm auf **16 MAIN**. Dies zeigt den MAIN-Bildschirm an.
- **2.** Tippen Sie auf "Split Point".

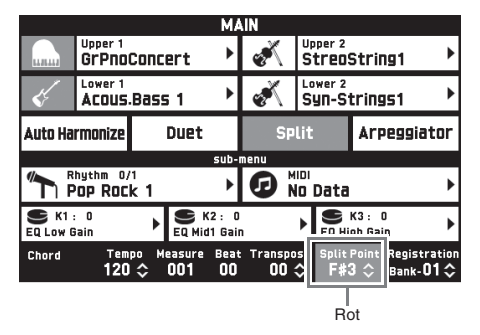

- **3.** Stellen Sie mit den Tasten  $\mathbb{D} \vee$ ,  $\wedge$  den Teilungspunkt ein, d.h. die am weitesten links liegende Taste des oberen Bereichs.
	- Sie können den Teilungspunkt auch durch Berühren und Gedrückthalten von "Split Point" beim Drücken der gewünschten Tastaturtaste eingeben.

# **Mischen von zwei Klangfarben**

Sie können zwei Klangfarben zusammenmischen und dann über eine Tastaturtaste für gleichzeitige Wiedergabe abrufen.

- Die Upper 1-Klangfarbe wird als "Hauptklangfarbe" und die Upper 2-Klangfarbe als "Zumischklangfarbe" bezeichnet.
- **1.** Tippen Sie im Bildschirm auf **16 MAIN**. Dies zeigt den MAIN-Bildschirm an.
- **2.** Wählen Sie die Hauptklangfarbe.
- **3.** Tippen Sie auf das Upper 2-Icon.

Dies aktiviert den Klangmischbetrieb und überlagert die beiden Klangfarben.

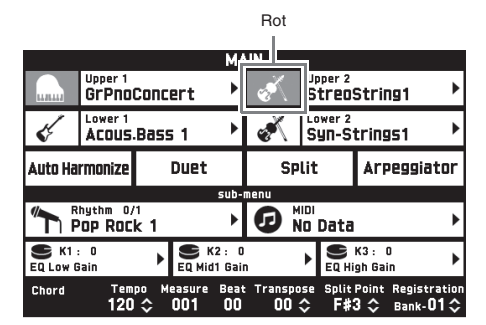

- 4. Tippen Sie auf Klang "Upper 2". Dies zeigt den TONE SELECT-Bildschirm an.
- **5.** Tippen Sie auf die Gruppe, die den als Zumischklangfarbe gewünschten Klang enthält.
- **6.** Tippen Sie auf den als Zumischklangfarbe gewünschten Klang.
- **7.** Tippen Sie im Bildschirm auf **13 MAIN**, um zum Bildschirm MAIN zurückzukehren.
- **8.** Zum Beenden des Mischbetriebs und Zurückschalten auf eine einzige Klangfarbe tippen Sie bitte auf das Upper 2-Icon im MAIN-Bildschirm.

Dies hebt den Mischbetrieb auf.

#### $\mathbb{P}_{\text{HINWEIS}}$

- Sie können die Lautstärkebalance zwischen der Haupt- und der Zumischklangfarbe regeln. Siehe "Einstellen der Tastatur-Lautstärkebalance" (Seite DE-19).
- Antippen von Upper 1 oder Upper 2 schaltet den jeweiligen Klang stumm.
- Wenn Sie sowohl der Haupt- als auch der Zumischklangfarbe einen Klang mit DSP zuweisen, wird der Effekt bei einem der beiden Klänge deaktiviert.

# **Aufteilen der Tastatur für Duettspiel**

Sie können die Tastatur zum Duettspielen so in der Mitte teilen, dass die linke und rechte Seite den gleichen Bereich haben. Das äußere Pedal links wird zum Dämpferpedal für die linke Seite und das äußere Pedal rechts zum Dämpferpedal für die rechte Seite. Mit Duettspiel kann zum Beispiel der Lehrer auf der linken Seite zeigen, wie gespielt wird, während der Schüler auf der rechten Seite die gleiche Melodie spielt.

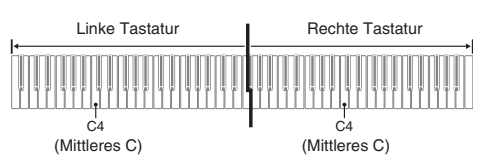

#### **Pedale**

z **Benutzen der optionalen Pedaleinheit SP-33**

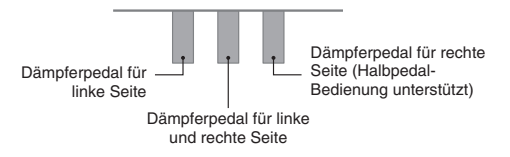

z **Benutzen der mitgelieferten Pedaleinheit SP-3** Zur Verwendung der Pedaleinheit SP-3 als Dämpferpedal für die rechte Tastatur schließen Sie sie bitte an den Anschluss **DAMPER PEDAL** an. Zur Verwendung als Dämpferpedal für die linke Tastatur schließen Sie sie bitte an den Anschluss **ASSIGNABLE PEDAL** an.

**1.** Tippen Sie im Bildschirm auf **16 MAIN**. Dies zeigt den MAIN-Bildschirm an.

#### **2.** Tippen Sie auf "Duet".

Dies schaltet auf Duettspiel.

• Tippen Sie auf "Pan" zum Einschalten von Duet Pan. Wenn Duet Pan aktiviert (eingeschaltet) ist, wird der Ton der linken Tastatur über den linken Lautsprecher und der Ton der rechten Tastatur über den rechten Lautsprecher ausgegeben. Die nachstehenden Effekte werden nicht aufgelegt.

Rot

- Akustiksimulator (außer Hammerdynamik)
- Hall (Reverb)
- Delay
- Chorus
- DSP

Pan **GrPnoConcert** Ŧ Left Octave П Right Octave Auto Harmonizi **Due**t Rhythm 0/1<br>POP ROCK 1 **O** No Data EQ Low Gain K2 : 0<br>EQ Mid1 Gair  $\blacksquare$  K3 : 0 EQ High Gain Chord lit Point<br>--- ◇  $120$ ---<br>00  $00 \diamond$  $Bank-01$ 

3. Tippen Sie erneut auf "Duet", um Duettspiel auszuschalten.

Dies schaltet auf den Zustand zurück, der vor dem Einschalten von Duettspiel vorlag.

#### **Oktave einer Tastatur im Duettmodus ändern (Duett-Oktavverschiebung)**

Anhand des folgenden Vorgehens können Sie die Oktave der linken und rechten Tastatur im Duettmodus ändern.

- **1.** Führen Sie die Schritte 1 und 2 der Anleitung unter "Aufteilen der Tastatur für Duettspiel" aus.
- 2. Tippen Sie auf "Left Octave" und ändern Sie dann mit den Tasten **i**g ∨, ∧ die Oktave der linken Tastatur.

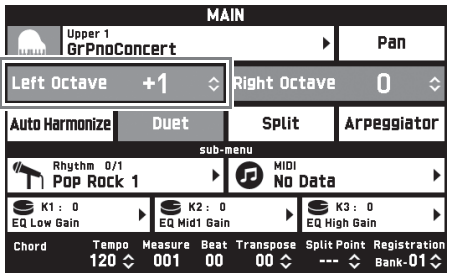

*Beispiel:* Die nachstehende Illustration zeigt, wie das Ändern der linken Oktavverschiebung auf "+1" die Oktave der linken Tastatur beeinflusst.

Am weitesten links liegende C-Taste

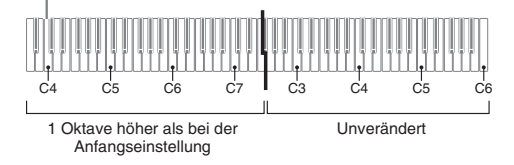

**3.** Tippen Sie auf "Right Octave" und ändern Sie dann mit den Tasten **B**  $\vee$ ,  $\wedge$  die Oktave der rechten Tastatur.

#### $\mathbb{R}$  HINWEIS

• Ausschalten von Duettspiel löscht die eingestellten Oktavverschiebungen und stellt die Tastatur auf die anfänglichen Werksvorgaben zurück.

# **Einstellen der Tastatur-Lautstärkebalance**

Dieses Vorgehen dient zum Einstellen der Lautstärkebalance zwischen der Haupt- und der Zumischklangfarbe.

- **1.** Tippen Sie im Bildschirm auf **b** MENU. Dies zeigt den MENU-Bildschirm an.
- **2.** Tippen Sie auf "BALANCE".
- **3.** Tippen Sie auf die zu regelnde Klangfarbe und stellen Sie dann mit den Tasten **B**  $\vee$ ,  $\wedge$  die Lautstärke ein.

Upper 1: Hauptklangfarbe Upper 2: Zumischklangfarbe Lower 1: Splitting-Klangfarbe (Hauptklang) Lower 2: Splitting-Klangfarbe (Zumischklang)

**4.** Tippen Sie im Bildschirm auf **in MAIN**, um zum Bildschirm MAIN zurückzukehren.

# **HINWEIS**

• Näheres zu anderen Einstellungen im BALANCE-Bildschirm siehe "BALANCE-Bildschirm" unter "Konfigurieren der Digitalpiano-Einstellungen" (Seiten DE-68 bis DE-81).

# **Benutzen des Metronoms**

**1.** Drücken Sie die Taste **23 METRONOME**. Dies startet das Metronom.

Blinkt synchron mit den Schlägen.

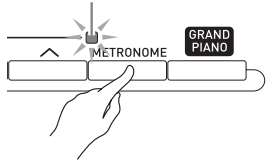

**2.** Drücken Sie erneut die Taste 28 **METRONOME**, um das Metronom zu stoppen.

Dies stoppt das Metronom.

# **Zahl der Schläge pro Takt ändern**

Sie können das Metronom auf 0 bis neun Schläge pro Takt einstellen.

Wenn Sie 0 einstellen, ertönt bei allen Schlägen der gleiche Ton. Diese Einstellung ist günstig zum Üben mit konstantem Takt.

- **1.** Tippen Sie im MENU-Bildschirm auf "SYSTEM SETTING".
- 2. Tippen Sie auf "Metronome Count".
- **3.** Wählen Sie mit den Tasten  $\mathbb{D} \vee$ ,  $\wedge$  die Zahl der Schläge pro Takt.
- **4.** Tippen Sie im Bildschirm auf **b** MAIN. Dies ruft den MAIN-Bildschirm zurück.

## **Einstellen der Lautstärkebalance zwischen Metronom und Tastatur (Metronome Volume)**

Nach der folgenden Anleitung können Sie die Lautstärke des Metronoms anpassen, ohne dadurch die Lautstärke der Tonausgabe von der Tastatur zu verändern.

- **1.** Tippen Sie im Bildschirm auf **is MENU**. Dies zeigt den MENU-Bildschirm an.
- **2.** Tippen Sie auf "BALANCE".
- **3.** Tippen Sie auf "Metronome Volume".
- **4.** Stellen Sie mit den Tasten **[**0 ∨, ∧ die Metronomlautstärke ein (0 bis 127).
- **5.** Tippen Sie im Bildschirm auf **in MAIN**. Dies ruft den MAIN-Bildschirm zurück.

# **Ändern der Tempoeinstellung**

Die Tempoeinstellung kann auf zwei verschiedene Weisen geändert werden: mit den Tasten 22 TEMPO w**,** q zum schrittweisen Ändern oder durch Antippen von Taste **22 TEMPO TAP** (Tippeingabe).

# ■ Methode 1:

## **Tempo-Einstellung mit den Tasten 22 TEMPO** w**,** q **anpassen**

**1.** Stellen Sie mit den Tasten  $\mathbb Z$  **TEMPO**  $\vee$ ,  $\triangle$  das Tempo ein.

Jeder Tastendruck erhöht bzw. vermindert den Tempowert (Schläge pro Minute) um den Wert Eins.

- Auf anhaltendes Drücken der Taste erfolgt Schnelldurchgang.
- Sie können einen Tempowert im Bereich von 20 bis 255 einstellen.

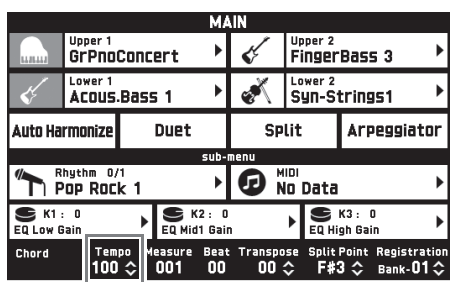

# ■ Methode 2: **Tempo durch Antippen einstellen**

**(Tippeingabe)**

- **1.** Tippen Sie mit dem Tempo, das Sie einstellen möchten, mehrmals auf Taste  $22$ **TEMPO TAP**.
	- Die Tempoeinstellung ändert sich entsprechend dem Antippen der Taste.

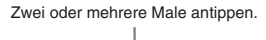

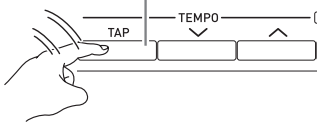

• Nachdem Sie auf diese Weise das ungefähre Tempo vorgegeben haben, können Sie das Tempo entsprechend dem Vorgehen von "Tempo-Einstellung mit den Tasten <sup>22</sup> TEMPO  $\vee$ ,  $\wedge$ anpassen" noch feineinstellen.

# **Benutzen des Pitchbend-Rads**

Mit dem Pitchbend-Rad können Sie die Tonhöhe von Noten gleitend anheben und absenken. Diese Funktion ermöglicht das Erzeugen von Dämpfeffekten wie bei Saxophon und E-Gitarre.

**1.** Verstellen Sie das links von der Tastatur befindliche dm **PITCH BEND**-Rad (Pitchbend-Rad) beim Spielen einer Note nach oben oder unten.

#### Der Betrag, um den die Note variiert wird, richtet sich danach, wie weit das Pitchbend-Rad gedreht wird.

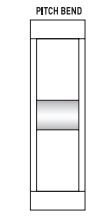

• Berühren Sie beim Einschalten des Digitalpianos nicht das Pitchbend-Rad.

#### **HINWEIS**

• Sie können den Effekt des Pitchbend-Rads anpassen, indem Sie den Betrag der Tonhöhenänderung bei maximaler Drehung in beiden Richtungen einstellen. Näheres finden Sie unter "CONTROLLER-Bildschirm" (Seite DE-76).

# **Modifizieren von Noten mit dem Modulationsrad und den Knöpfen**

Sie können Noten auch modifizieren, während Sie diese spielen. Jede Klangfarbe ist mit dafür geeigneten Effekten vorprogrammiert.

**1.** Während Sie mit der rechten Hand auf der Tastatur spielen, können Sie mit der linken Hand das **63 MODULATION**-Rad oder die Knöpfe **B** (K1 bis K3) betätigen.

Die Stärke des aufgelegten Effekts richtet sich danach, wie stark das betreffende Bedienelement verstellt wird.

- Das MODULATION-Rad ist in Normalstellung (keine Modulation), wenn es sich abwärts (zu sich hin) am Anschlag befindet. Verwenden Sie diese Position für normales Spielen.
- Verstellen des MODULATION-Rads nach oben (von sich weg) legt Modulation auf, die sich nach dem Grad der Verstellung richtet (mit zunehmender Verstellung nimmt die Modulation zu).

• Berühren Sie das Rad oder die Knöpfe nicht beim Einschalten des Digitalpianos.

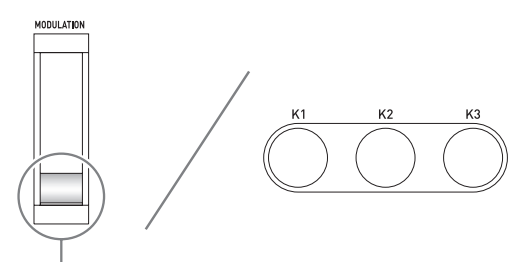

Normale Spielposition (ganz nach unten gedreht)

#### HINWEIS

• Sie können die dem Modulationsrad und den Knöpfen zugewiesenen Effekte und Funktionen ändern. Näheres siehe "CONTROLLER-Bildschirm" unter "Konfigurieren der Digitalpiano-Einstellungen" (Seiten DE-68 bis DE-81).

#### **Die einem Knopf zugewiesene Funktion ändern**

- **1.** Tippen Sie im Bildschirm auf **13 MAIN**. Dies zeigt den MAIN-Bildschirm an.
- **2.** Tippen Sie im Bildschirm MAIN auf den Knopf, dessen Einstellung Sie ändern möchten.

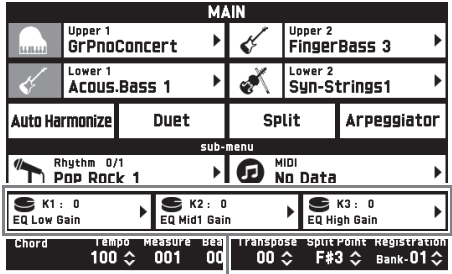

Aktuelle Einstellung, zugewiesenes Ziel

# **3.** Ändern Sie die Einstellung.

Näheres zu den Einstellungen siehe "CONTROLLER-Bildschirm" unter "Konfigurieren der Digitalpiano-Einstellungen" (Seiten DE-68 bis DE-81).

#### **HINWEIS**

- Einem Knopf können zwei Ziele zugewiesen werden. Wenn einem Knopf zwei Ziele zugewiesen sind, zeigt das Display das erste Ziel und dessen Einstellung an.
- Wenn ein Control Change (CC) oder eine andere MIDI-Nachricht vorliegt, die jedem der Parts zuweisbar ist, die dem ersten Ziel zugewiesen sind, zeigt das Display die Einstellung von Part 1.

# **Tonhöhe des Digitalpianos in Halbton-Einheiten verschieben (Transponierung)**

Mit der Transponierungsfunktion können Sie die Gesamttonhöhe des Digitalpianos in Halbtonschritten anheben und absenken. Diese Funktion kann dazu verwendet werden, die Tonhöhe der Tastatur an die Stimmlage eines Sängers oder an ein anderes Instrument usw. anzupassen.

- **1.** Ändern Sie mit den Tasten 6 **TRANSPOSE**   $\vee$ ,  $\wedge$  den eingestellten Wert.
	- Die Stimmung der Tastatur ist im Bereich von –12 bis 00 bis +12 einstellbar.
	- Gleichzeitiges Drücken der Tasten 6 **TRANSPOSE**  w**,** q ändert die Einstellung auf 0.
	- Die aktuelle Einstellung der Transponierung wird im MAIN-Bildschirm angezeigt.

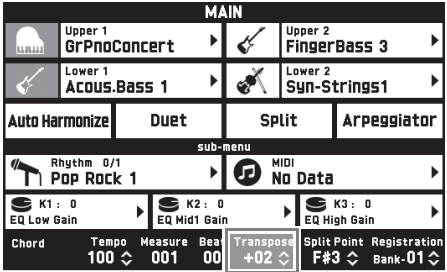

# **Automatische Wiedergabe von Arpeggio-Phrasen (Arpeggiator)**

Mit dem Arpeggiator können Sie verschiedene Arpeggios und andere Phrasen durch einfaches Drücken von Tasten in der Tastatur abspielen. Dabei stehen verschiedene Arpeggio-Optionen zur Wahl, darunter das Spielen von Arpeggios aus einem Akkord und automatisches Abspielen verschiedener Phrasen.

**1.** Tippen Sie im MENU-Bildschirm auf "ARPEGGIATOR".

Dies zeigt den ARPEGGIATOR-Bildschirm an.

- **2.** Tippen Sie zum Aktivieren des Arpeggiators auf " *可* ".
	- Sie können den Arpeggiator auch durch Berühren von "Arpeggiator" im MAIN-Bildschirm zwischen ein und aus umschalten.

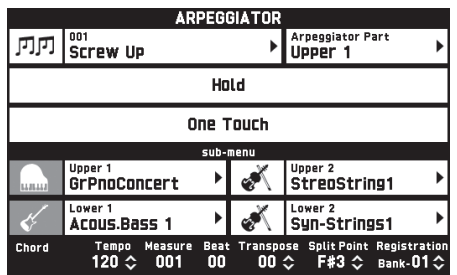

- **3.** Tippen Sie auf den angezeigten Arpeggio-Namen.
- **4.** Tippen Sie auf den zu verwendenden Arpeggiatortyp.
- **5.** Nehmen Sie die gewünschten Arpeggiator-Einstellungen vor.

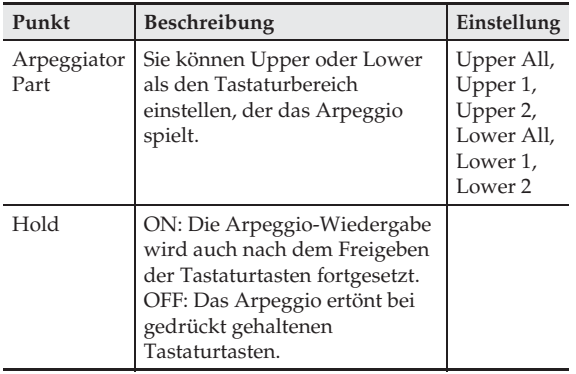

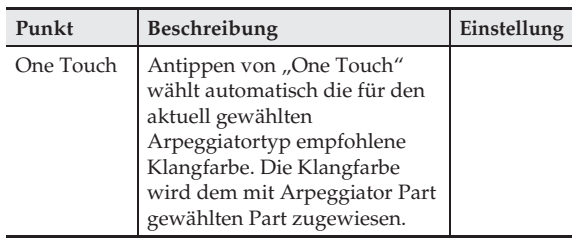

**6.** Spielen Sie auf der Tastatur einen Akkord oder eine einzelne Note.

Das gespielte Arpeggio richtet sich nach dem aktuell gewählten Arpeggiatortyp und den gespielten Noten.

**7.** Tippen Sie zum Deaktivieren des Arpeggiators auf " 见四 ".

**Editieren einer Klangfarbe**

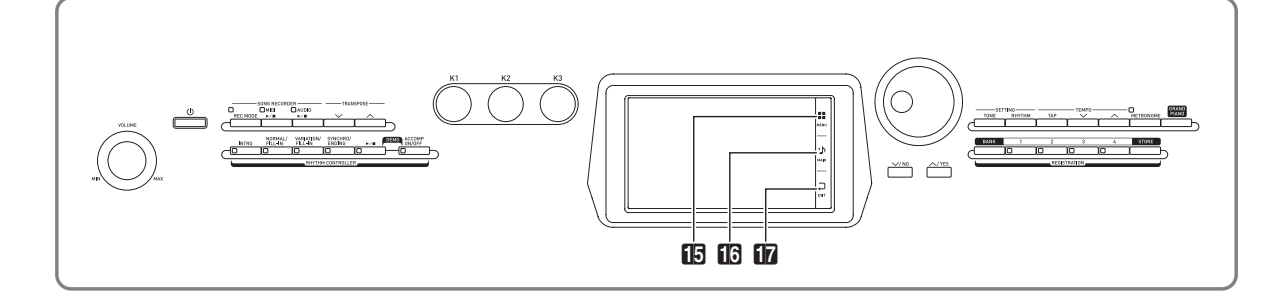

Mit den nachstehenden Vorgehen können Sie Klangfarben bearbeiten und Effekte auf den für Upper 1 gewünschten Klang (Hauptklangfarbe) auflegen.

# **Editieren einer Klangfarbe**

- **1.** Stellen Sie Upper 1 als den zu bearbeitenden Klang ein.
- **2.** Tippen Sie auf **i5 MENU**.
- $3.$  Tippen Sie im MENU-Bildschirm auf "TONE".
- 4. Tippen Sie auf "Edit".
- **5.** Tippen Sie auf "Edit". Dies zeigt die Editieranzeige an.
- **6.** Tippen Sie auf den Punkt, dessen Einstellung Sie ändern möchten.
	- Welche Einstellpunkte in der Editieranzeige erscheinen, richtet sich nach dem gewählten Klang.
	- Näheres zu den bearbeitbaren Parametern finden Sie in den Erläuterungen zu den einzelnen Klangkategorie-Tabellen von "Editierbare Melodie-Klangparameter" (Seite DE-25) bis "Editierbare Hex-Layer-Klangparameter" (Seite DE-30).
- **7.** Ändern Sie die Parameter-Einstellungen wie gewünscht.
- **8.** Nach Ende der Bearbeitung drücken Sie bitte **EXIT.**
- **9.** Wenn die gesamte Bearbeitung beendet ist, tippen Sie bitte auf "Write".
- **10.** Tippen Sie auf "Rename".
- **11.** Geben Sie einen Namen für den Klang ein.
- **12.** Tippen Sie nach Eingabe des Klangnamens auf "Enter".
- **13.** Tippen Sie auf die Ziel-Klangnummer.
	- Falls der Klangnummer bereits Daten zugewiesen sind, wird neben ihr ein Sternchen (\*) angezeigt.
- 14. Tippen Sie auf "Execute".

Falls der gewählten Preset-Nummer noch keine Daten zugewiesen sind, erscheint die Meldung "Sure?". Wenn ihr schon Daten zugewiesen sind, erscheint die Meldung "Replace?".

15. Tippen Sie auf "Yes".

Dies speichert die Daten.

• Um ohne Speichern zum Bildschirm von Schritt 13 zurückzukehren, tippen Sie bitte auf "No".

# **Ändern des Namens einer Klangfarbe**

- **1.** Tippen Sie im MENU-Bildschirm auf "TONE".
- 2. Tippen Sie auf "Edit".
- **3.** Tippen Sie auf "Rename".
- **4.** Tippen Sie auf den umzubenennenden Klang.
- **5.** Geben Sie den neuen Namen ein.
- **6.** Tippen Sie nach der Eingabe des Namens auf "Enter".

# **Löschen einer Klangfarbe**

- 1. Tippen Sie im MENU-Bildschirm auf "Edit".
- 2. Tippen Sie auf "Edit".
- $3.$  Tippen Sie auf "Clear".
- **4.** Tippen Sie auf den zu löschenden Klang.
- **5.** Tippen Sie auf "Execute".
- **6.** Tippen Sie auf "Yes".
	- Falls nicht gelöscht werden soll, tippen Sie bitte auf  $_{\prime\prime}$ No".

#### **Editierbare Parameter**

• Schattierte Zellen bezeichnen eine mehrere Einstellpunkte umfassende Gruppe. Antippen von "Enter" zeigt die Einstellpunkte einer Gruppe an.

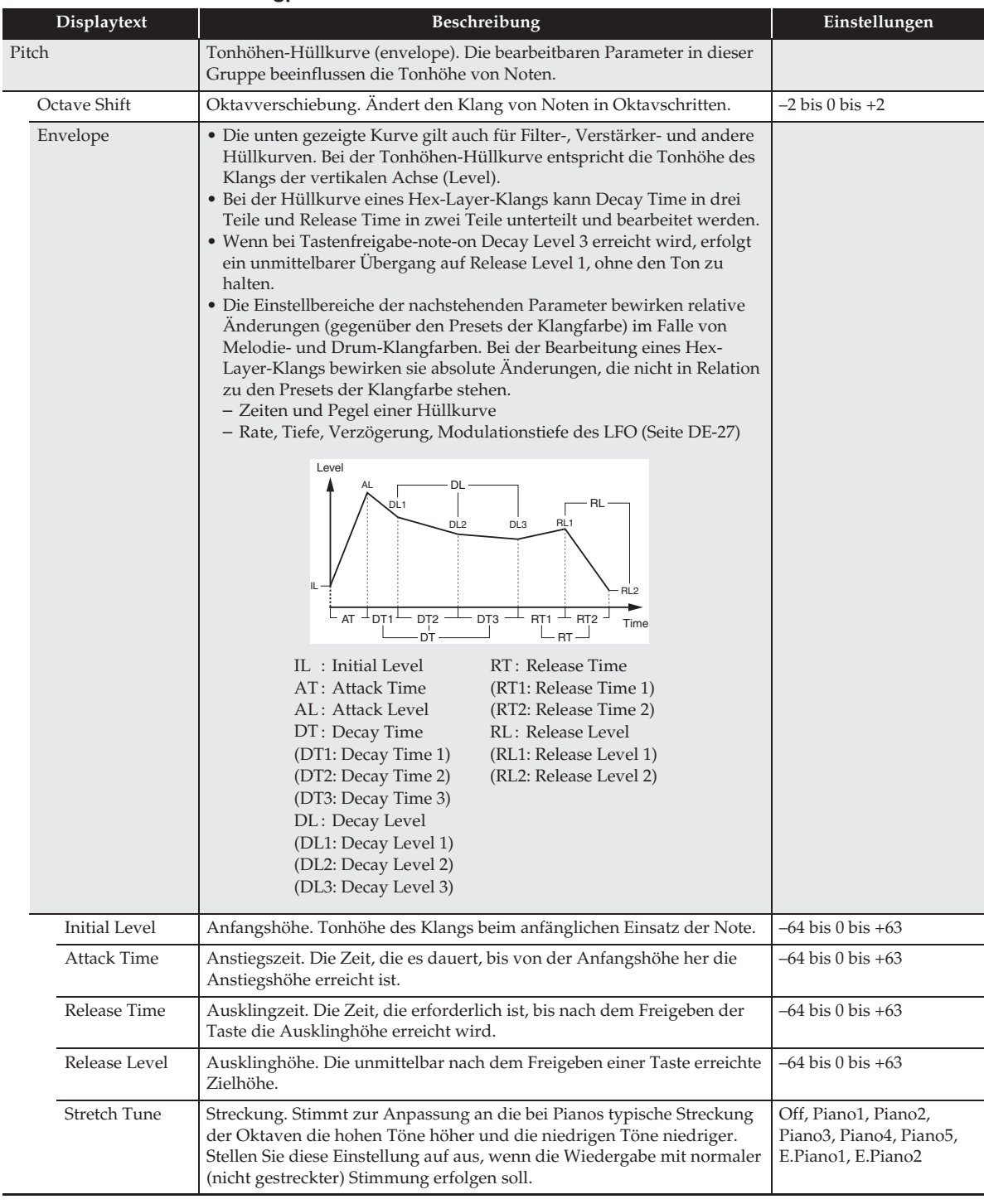

#### ■ **Editierbare Melodie-Klangparameter**

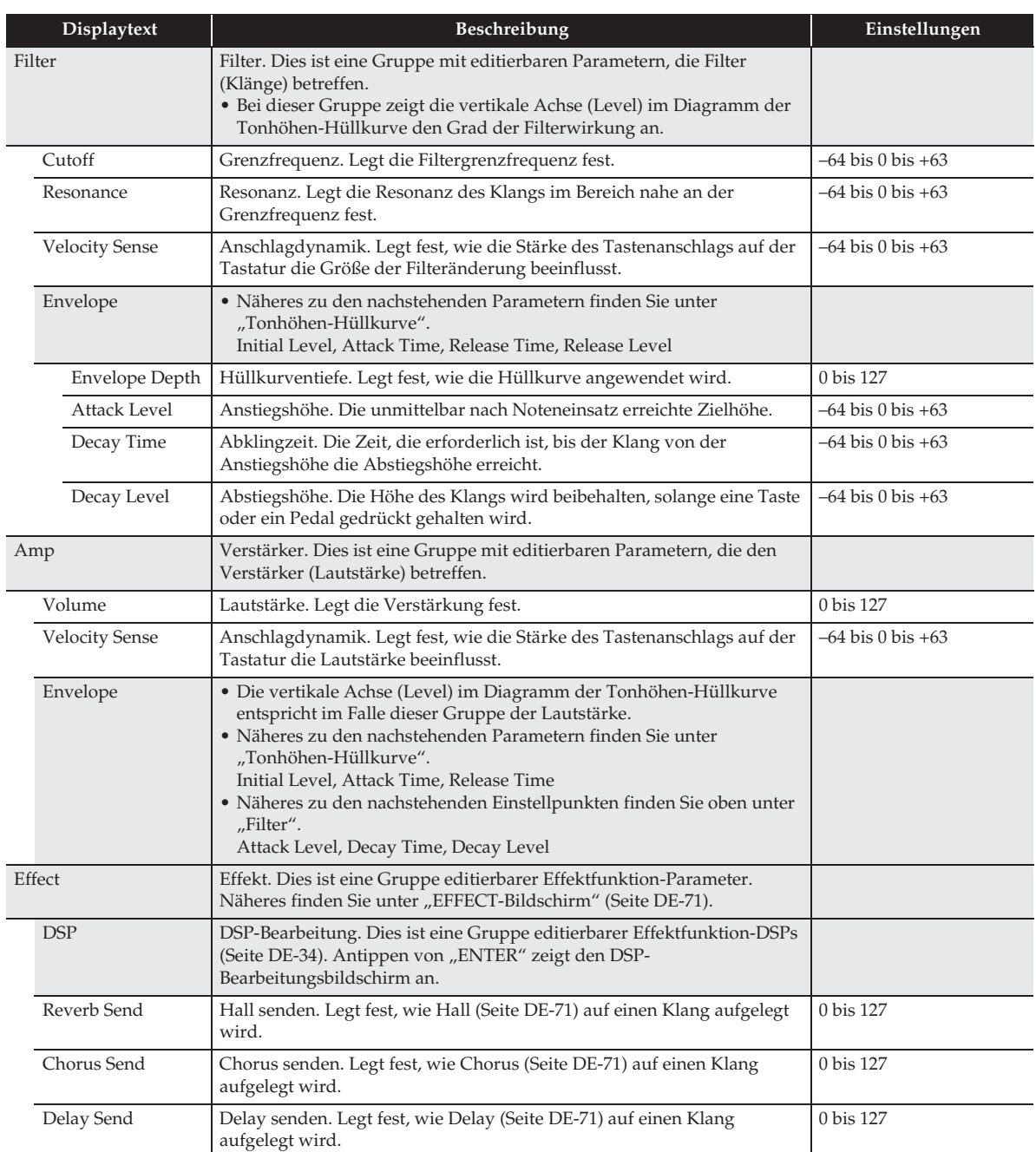

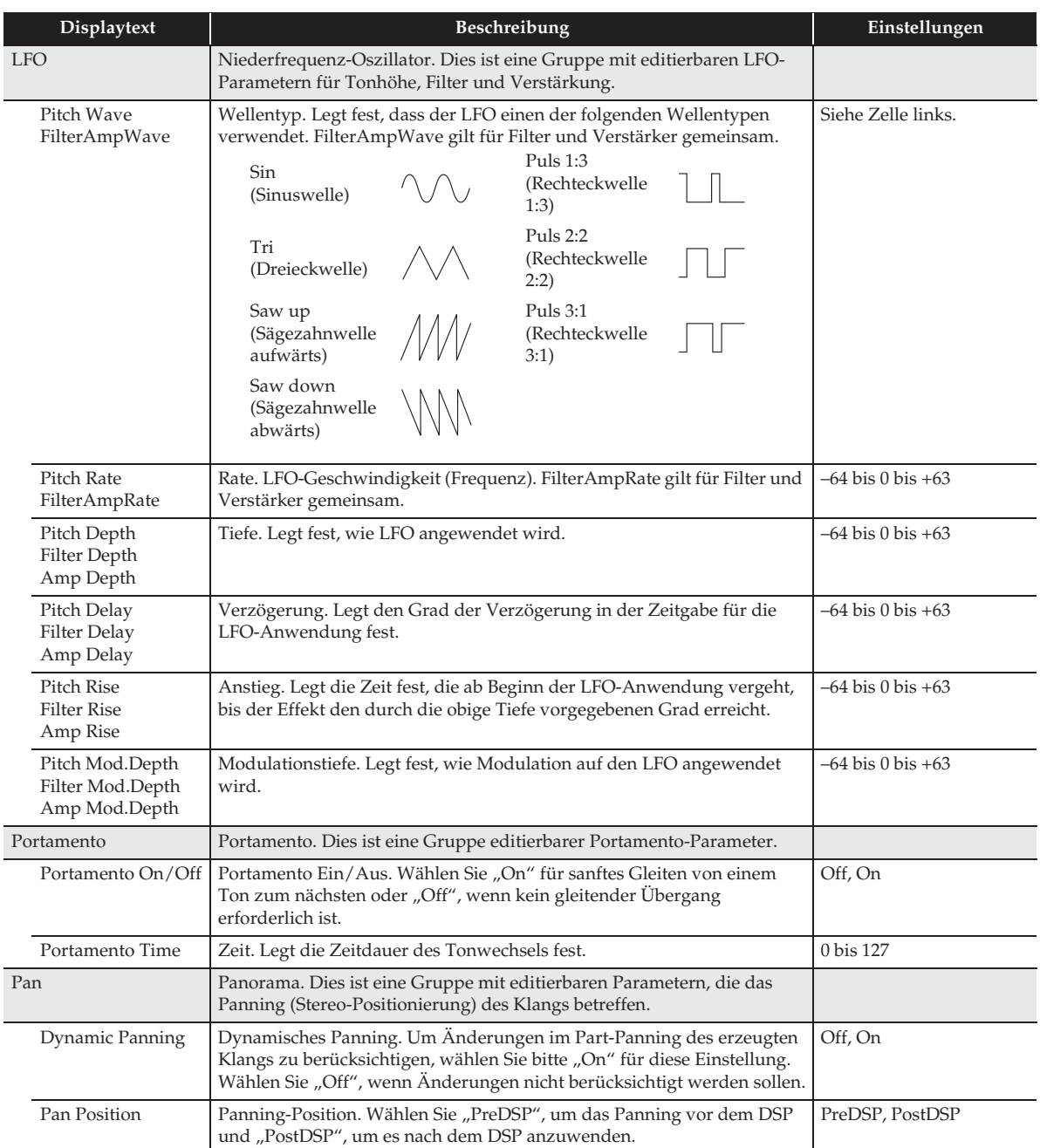

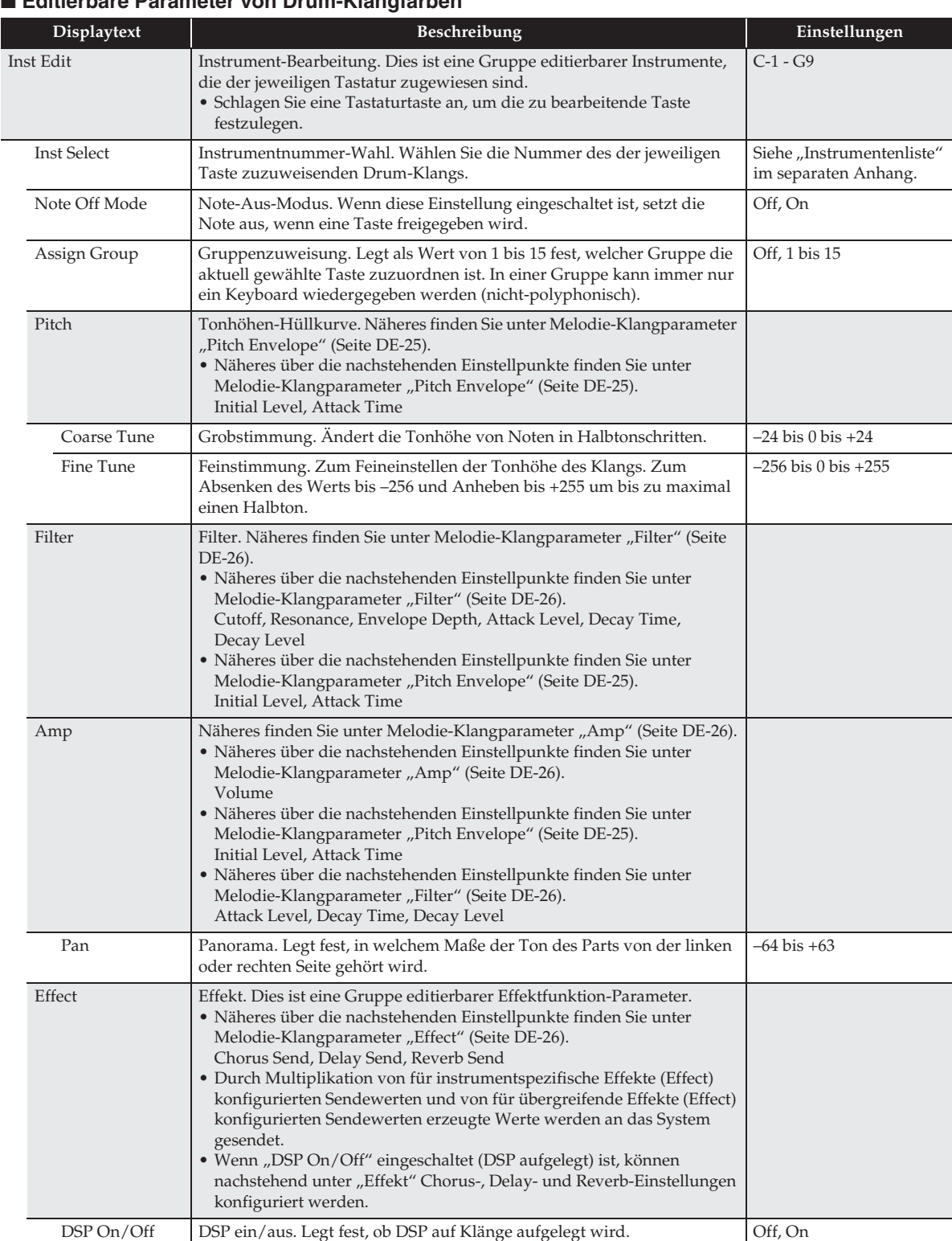

#### ■ **Editierbare Parameter von Drum-Klangfarben**

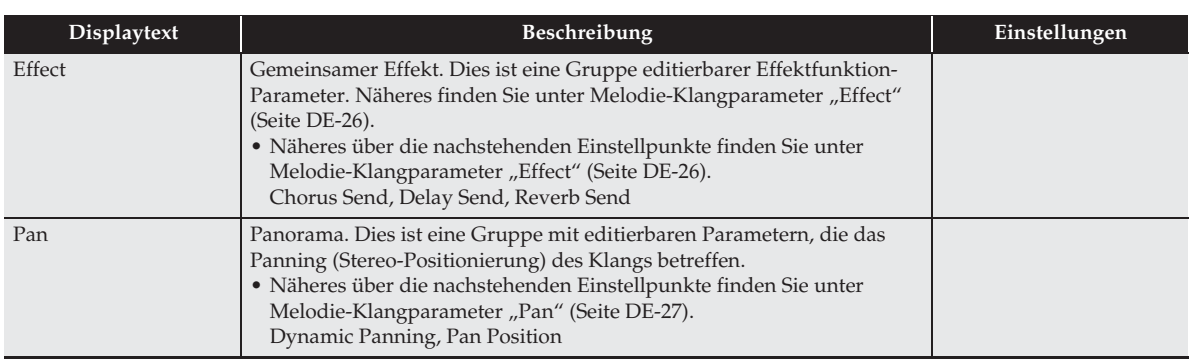

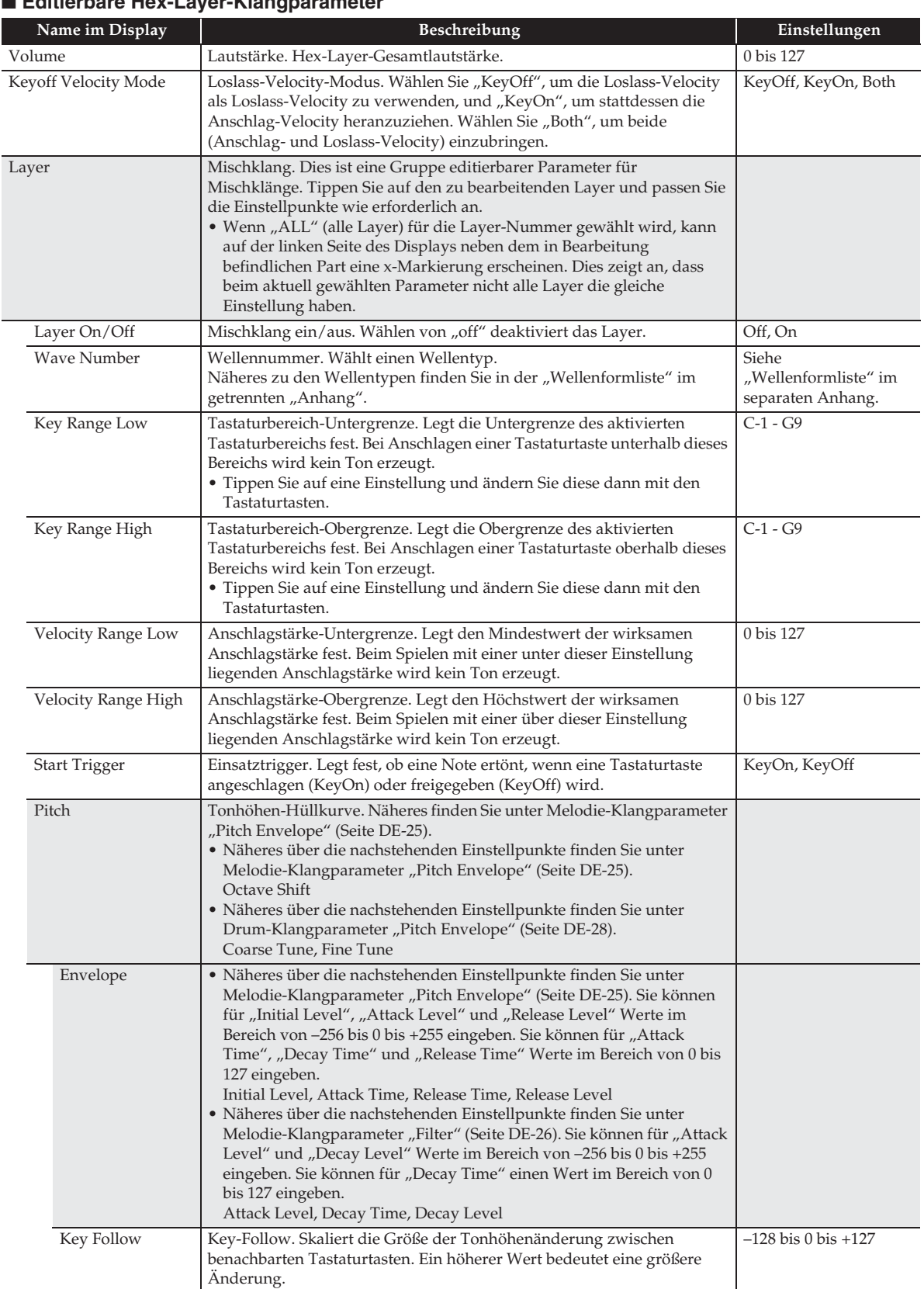

#### ■ **Editierbare Hex-Layer-Klangparameter**

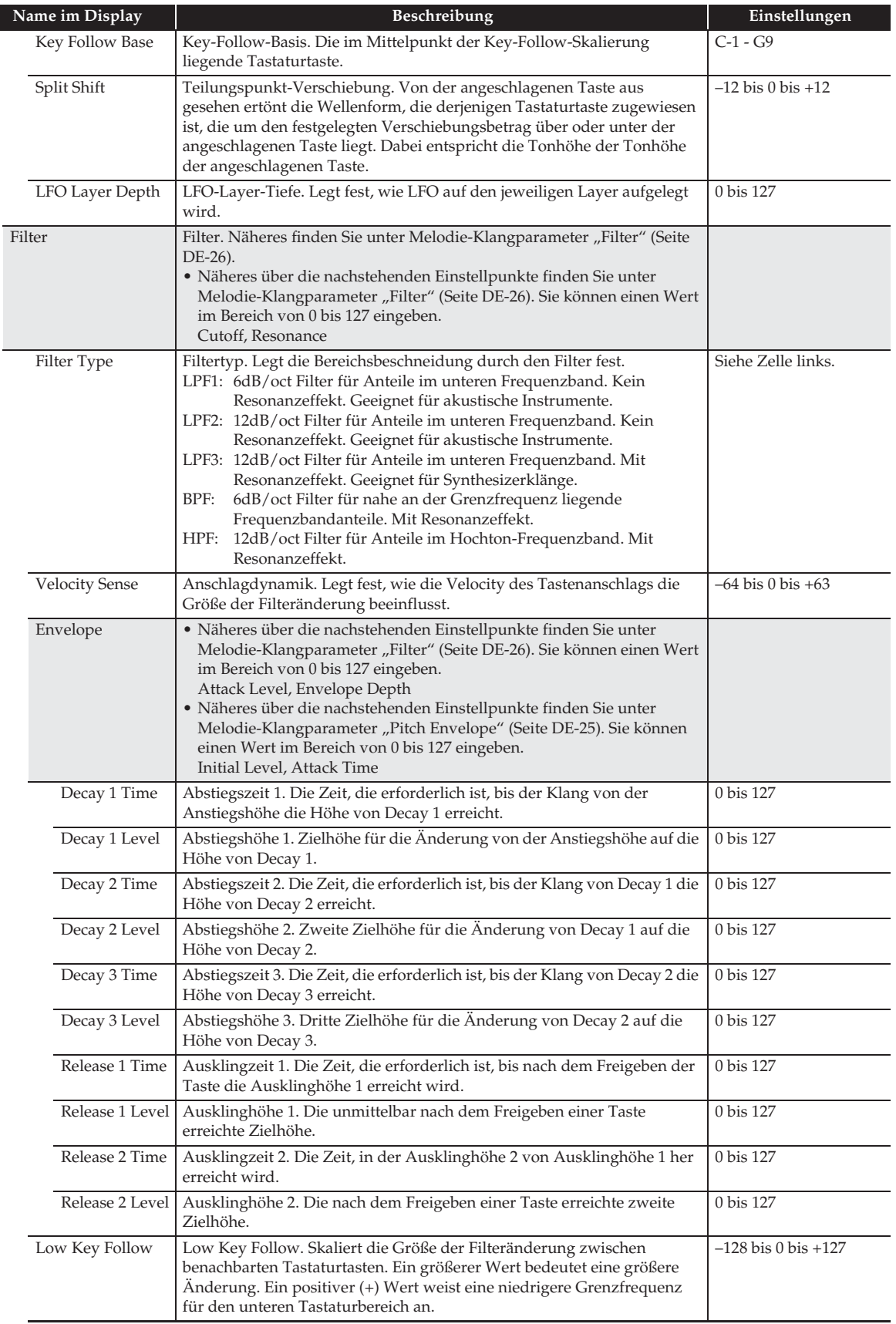

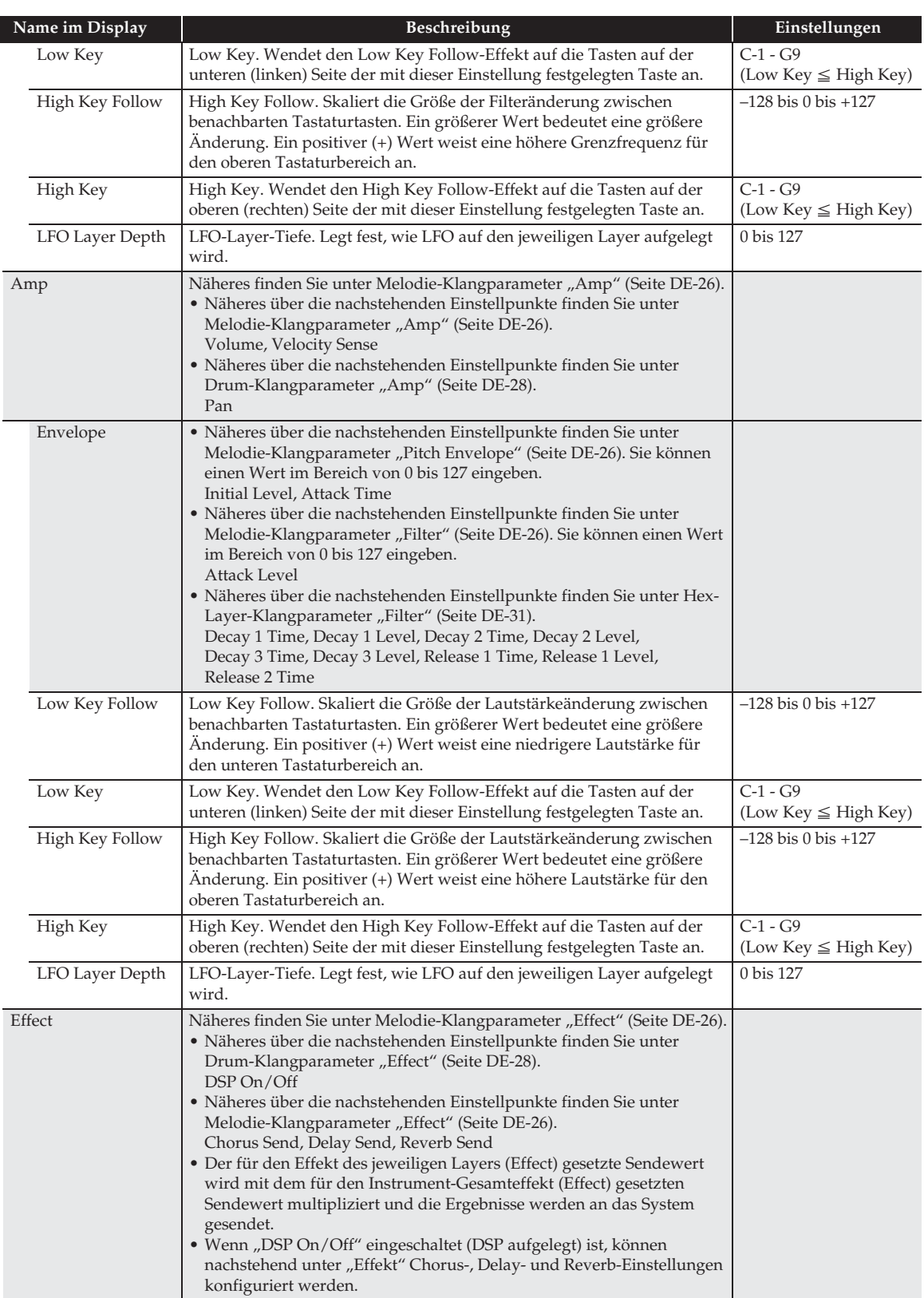

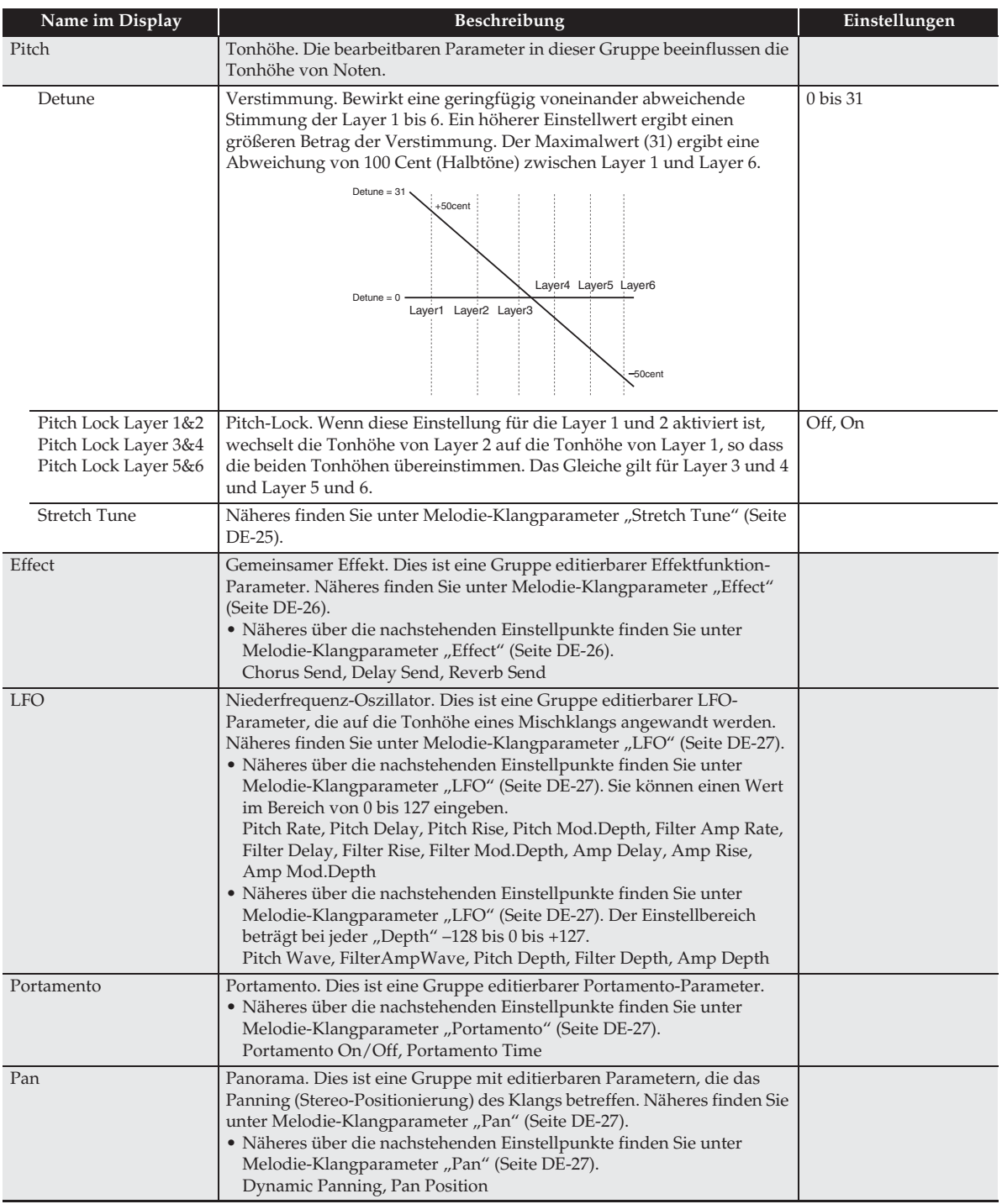

#### ■ **Editierbare DSP-Parameter**

• Wählen Sie "Through", wenn die Anwendung von DSP deaktiviert werden soll.

#### *- -: Through*

Wählen Sie diese Option, wenn kein DSP-Effekt aufgelegt werden soll. Es gibt keine Parameter, die eingestellt werden können, während diese Option gewählt ist.

#### *01: Equalizer*

Dies ist ein Dreiband-Equalizer.

#### **Parameter-Wertebereiche:**

- 1 :EQ1 Frequency (100, 125, 160, 200, 250, 315, 400, 500, 630, 800, 1.0k, 1.3k, 1.6k, 2.0k, 2.5k, 3.2k, 4.0k, 5.0k, 6.3k, 8.0k [Hz]) Stellt die Mittenfrequenz von Equalizer 1 ein.
- 2 :EQ1 Gain (–12 bis 0 bis +12) Stellt den Verstärkungsfaktor von Equalizer 1 ein.
- 3 :EQ2 Frequency (100, 125, 160, 200, 250, 315, 400, 500, 630, 800, 1.0k, 1.3k, 1.6k, 2.0k, 2.5k, 3.2k, 4.0k, 5.0k, 6.3k, 8.0k [Hz]) Stellt die Mittenfrequenz von Equalizer 2 ein.
- 4 :EQ2 Gain (–12 bis 0 bis +12)
- Stellt den Verstärkungsfaktor von Equalizer 2 ein.
- 5 :EQ3 Frequency (100, 125, 160, 200, 250, 315, 400, 500, 630, 800, 1.0k, 1.3k, 1.6k, 2.0k, 2.5k, 3.2k, 4.0k, 5.0k, 6.3k, 8.0k [Hz]) Stellt die Mittenfrequenz von Equalizer 3 ein.
- 6 :EQ3 Gain (–12 bis 0 bis +12) Stellt den Verstärkungsfaktor von Equalizer 3 ein.
- 7 :Input Level (0 bis 127)
- Stellt den Eingangspegel ein. 8 :Wet Level (0 bis 127)
- Stellt den Pegel des Effektsounds ein.
- 9 :Dry Level (0 bis 127) Stellt den Pegel des direkten Klangs ein.

Hinweis: Der Verstärkungswert ist kein dB-Wert.

#### *02: Compressor*

Komprimiert das Eingangssignal, was einen unterdrückenden Effekt auf Pegelschwankungen hat und ein längeres Halten von gedämpften Klängen ermöglichen kann.

#### **Parameter-Wertebereiche:**

1 :Attack (0 bis 127)

Passt den Betrag des Eingangssignal-Anstiegs an. Ein kleinerer Wert bedeutet schnellere Komprimierung, was hilft, den Anstieg des Eingangssignals zu unterdrücken. Ein größerer Wert verzögert die Komprimierung, wodurch der Anstieg des Eingangssignals unverändert ausgegeben wird.

2 :Release (0 bis 127)

Stellt die Zeit von dem Punkt, an dem das Eingangssignal unter einen bestimmten Pegel fällt, bis zum Stoppen der Komprimierung ein.

Stellen Sie diesen Parameter möglichst niedrig ein, wenn ein Attack-Feeling gewünscht ist (keine Komprimierung beim Einsetzen des Klangs). Stellen Sie einen hohen Wert ein, wenn eine kontinuierliche Komprimierung erfolgen soll.

- 3 :Depth (0 bis 127)
- Passt die Komprimierung des Audiosignals an.

4 :Wet Level (0 bis 127) Stellt den Pegel des Effektsounds ein. Die Ausgangslautstärke schwankt in Abhängigkeit von der Tiefe-Einstellung und der Charakteristik des eingegebenen Klangs.

5 :Dry Level (0 bis 127) Stellt den Pegel des direkten Klangs ein.

#### *03: Limiter*

Begrenzt den Eingangssignalpegel so, dass dieser eine voreingestellte Schwelle nicht überschreitet. **Parameter-Wertebereiche:**

#### 1 :Limit (0 bis 127)

- Stellt den Lautstärkepegel ein, bei dem die Begrenzung einsetzt. 2 :Attack (0 bis 127)
- Passt den Betrag des Eingangssignal-Anstiegs an.
- 3 :Release (0 bis 127) Stellt die Zeit von dem Punkt, an dem das Eingangssignal unter einen bestimmten Pegel fällt, bis zum Aufheben der Begrenzung ein.
- 4 :Wet Level (0 bis 127) Stellt den Pegel des Effektsounds ein. Die Ausgangslautstärke schwankt in Abhängigkeit von der Begrenzungseinstellung und der Charakteristik des eingegebenen Klangs. Verwenden Sie diesen Parameter zum Korrigieren solcher Änderungen.
- 5 :Dry Level (0 bis 127) Stellt den Pegel des direkten Klangs ein.

#### *04: Enhancer*

Betont die Profile des unteren und oberen Eingangssignal-**Tonbereichs** 

#### **Parameter-Wertebereiche:**

- 1 :Low Frequency (0 bis 127) Stellt die Enhancer-Frequenz für den unteren Bereich ein.
- 2 :Low Gain (0 bis 127) Stellt die Enhancer-Verstärkung für den unteren Bereich ein.
- 3 :High Frequency (0 bis 127)
- Stellt die Enhancer-Frequenz für den Höhenbereich ein. 4 :High Gain (0 bis 127)
- Stellt die Enhancer-Verstärkung für den oberen Bereich ein.
- 5 :Input Level (0 bis 127)
- Stellt den Eingangspegel ein. 6 :Wet Level (0 bis 127)
- Stellt den Pegel des Effektsounds ein.
- 7 :Dry Level (0 bis 127) Stellt den Pegel des direkten Klangs ein.

#### *05: Early Reflection*

Ein Effektor, der aus dem Nachhall frühe Reflexionen extrahiert. Verleiht den Noten mehr akustische Präsenz.

#### **Parameter-Wertebereiche:**

- 1 :Wet Level (0 bis 127) Stellt den Pegel des Effektsounds ein.
- 2 :Feedback (0 bis 127)
- Stellt die Wiederholung des reflektierten Klangs ein. 3 :Tone (0 bis 127)
- Stellt die Klangfarbe des reflektierten Klangs ein.
- : Input Level (0 bis 127) Stellt den Eingangspegel ein.
- 5 :Dry Level (0 bis 127) Stellt den Pegel des direkten Klangs ein.

#### *06: Phaser*

Ändert mit Hilfe eines LFOs die Phase des Eingangssignals und mischt es dann mit dem ursprünglichen Eingangssignal, was einen ausgeprägt pulsierend und breit wirkenden Klang ergibt.

- **Parameter-Wertebereiche:**
- 1 :Resonance (0 bis 127)
- Stellt die Stärke des Feedbacks ein.
- 2 :Manual (–64 bis 0 bis +63) Stellt den Referenz-Phaser-Verschiebungsbetrag ein.
- 3 :LFO Rate (0 bis 127)
- Stellt die LFO-Rate ein.
- 4 :LFO Depth (0 bis 127) Stellt die LFO-Tiefe ein.
- 5 :LFO Waveform (Sin, Tri, Random) Wählt die LFO-Wellenform.
- 6 :Input Level (0 bis 127) Stellt den Eingangspegel ein.
- 7 :Wet Level (0 bis 127) Stellt den Pegel des Effektsounds ein.
- 8 :Dry Level (0 bis 127) Stellt den Pegel des direkten Klangs ein.

#### *07: Chorus*

Verleiht den Noten mehr Tiefe und Breite.

#### **Parameter-Wertebereiche:**

- 1 :LFO Rate (0 bis 127) Stellt die LFO-Rate ein.
- 2 :LFO Depth (0 bis 127)
- Stellt die LFO-Tiefe ein. 3 :LFO Waveform (Sin, Tri)
- Wählt die LFO-Wellenform. 4 :Feedback (–64 bis 0 bis +63)
- Stellt die Stärke des Feedbacks ein. 5 :Wet Level (0 bis 127)
- Stellt den Pegel des Effektsounds ein.
- 6 : Polarity  $(-, +)$ Invertiert den LFO von einem Kanal.
- : Input Level (0 bis 127) Stellt den Eingangspegel ein.
- 8 :Dry Level (0 bis 127) Stellt den Pegel des direkten Klangs ein.

#### *08: Flanger*

Verleiht den Noten einen wild pulsierenden, metallisch wirkenden Nachhall. Wählt die LFO-Wellenform.

#### **Parameter-Wertebereiche:**

- 1 :LFO Rate (0 bis 127) Stellt die LFO-Rate ein.
- 2 :LFO Depth (0 bis 127)
- Stellt die LFO-Tiefe ein.
- 3 :LFO Waveform (Sin, Tri, Random) Wählt die LFO-Wellenform.
- 4 :Feedback (–64 bis 0 bis +63) Stellt die Stärke der Rückkopplung ein.
- 5 :Wet Level (0 bis 127) Stellt den Pegel des Effektsounds ein.
- 6 :Input Level (0 bis 127)
- Stellt den Eingangspegel ein.
- 7 :Dry Level (0 bis 127) Stellt den Pegel des direkten Klangs ein.

#### *09: Tremolo*

Verschiebt die Lautstärke des Eingangssignals über einen LFO. **Parameter-Wertebereiche:**

- 1 :LFO Rate (0 bis 127)
- Stellt die LFO-Rate ein.
- 2 :LFO Depth (0 bis 127) Stellt die LFO-Tiefe ein.
- 3 :LFO Waveform (Sin, Tri, Tra) Wählt die LFO-Wellenform.
- 4 :Wet Level (0 bis 127) Stellt den Pegel des Effektsounds ein.
- 5 :Dry Level (0 bis 127) Stellt den Pegel des direkten Klangs ein.

#### *10: Auto Pan*

Bewirkt kontinuierliches Links-Rechts-Schwenken des Eingangssignals über einen LFO.

#### **Parameter-Wertebereiche:**

- 1 :LFO Rate (0 bis 127) Stellt die LFO-Rate ein.
- 2 :LFO Depth (0 bis 127) Stellt die LFO-Tiefe ein.
- 3 :LFO Waveform (Sin, Tri, Tra) Wählt die LFO-Wellenform.
- 4 :Manual (–64 bis 0 bis +63) Stellt die Panorama-Position (Lage in der Stereoperspektive) ein.
- –64 ist ganz links, 0 ist Mitte und +63 ist ganz rechts. 5 :Wet Level (0 bis 127)
- Stellt den Pegel des Effektsounds ein. 6 :Dry Level (0 bis 127)
- Stellt den Pegel des direkten Klangs ein.

#### *11: Rotary*

Dieser Effekt ist ein Rotationslautsprecher-Simulator. **Parameter-Wertebereiche:**

- 1 :Speed (Slow, Fast) Schaltet den Geschwindigkeitsmodus zwischen schnell und langsam um.
- 2 :Brake (Rotate, Stop) Stoppt die Lautsprecherrotation.
- 3 :Fall Accel (0 bis 127) Stellt die Beschleunigung beim Umschalten des Geschwindigkeitsmodus von schnell auf langsam ein.
- 4 :Rise Accel (0 bis 127) Stellt die Beschleunigung beim Umschalten des Geschwindigkeitsmodus von langsam auf schnell ein.
- 5 :Slow Rate (0 bis 127) Stellt die Lautsprecher-Rotationsgeschwindigkeit im Langsam-Modus ein.
- 6 :Fast Rate (0 bis 127) Stellt die Lautsprecher-Rotationsgeschwindigkeit im Schnell-Modus ein.
- 7 :Vibrato/Chorus (Off, V1, C1, V2, C2, V3, C3) Wählt den Typ für Vibrato (V) und Chorus (C).
- 8 :Wet Level (0 bis 127) Stellt den Pegel des Effektsounds ein. 9 :Dry Level (0 bis 127)
- Stellt den Pegel des direkten Klangs ein.
#### *12: Drive Rotary*

Dies ist ein Rotationslautsprecher-Simulator, der Overdrive ermöglicht.

### **Parameter-Wertebereiche:**

- 1 :Overdrive Gain (0 bis 127) Stellt die Overdrive-Vestärkung ein.
- 2 :Overdrive Level (0 bis 127) Stellt den Overdrive-Ausgangspegel ein.
- 3 :Speed (Slow, Fast) Schaltet den Geschwindigkeitsmodus zwischen schnell und langsam um.
- 4 :Brake (Rotate, Stop)
- Stoppt die Lautsprecherrotation.
- 5 :Fall Accel (0 bis 127) Stellt die Beschleunigung beim Umschalten des Geschwindigkeitsmodus von schnell auf langsam ein.
- 6 :Rise Accel (0 bis 127) Stellt die Beschleunigung beim Umschalten des Geschwindigkeitsmodus von langsam auf schnell ein.
- 7 :Slow Rate (0 bis 127) Stellt die Lautsprecher-Rotationsgeschwindigkeit im Langsam-Modus ein.
- 8 :Fast Rate (0 bis 127) Stellt die Lautsprecher-Rotationsgeschwindigkeit im Schnell-Modus ein.
- 9 :Vibrato/Chorus (Off, V1, C1, V2, C2, V3, C3) Wählt den Typ für Vibrato (V) und Chorus (C).
- 10:Wet Level (0 bis 127)
- Stellt den Pegel des Effektsounds ein.
- 11:Dry Level (0 bis 127)
	- Stellt den Pegel des direkten Klangs ein.

### *13: LFO Wah*

Dies ist ein Wah-Effekt, der mittels LFO automatisch die Frequenz beeinflussen kann.

### **Parameter-Wertebereiche:**

- 1 :Input Level (0 bis 127) Stellt den Eingangspegel ein. Bei einem hohen Pegel des eingespeisten Tons, einer großen Zahl von Akkorden oder einem großen Resonanzwert kann sich eine Verzerrung des Eingangssignals ergeben. Passen Sie zur Eliminierung solcher Verzerrungen diesen Parameter an.
- 2 :Resonance (0 bis 127) Stellt die Stärke der Rückkopplung ein.
- 3 :Manual (0 bis 127)
- Stellt die Wah-Filter-Bezugsfrequenz ein.
- 4 :LFO Rate (0 bis 127) Stellt die LFO-Rate ein.
- 5 :LFO Depth (0 bis 127) Stellt die LFO-Tiefe ein.
- 6 :LFO Waveform (Sin, Tri, Random) Wählt die LFO-Wellenform.
- 7 :Wet Level (0 bis 127)
- Stellt den Pegel des Effektsounds ein. 8 :Dry Level (0 bis 127)
- Stellt den Pegel des direkten Klangs ein.

### *14: Auto Wah*

Dies ist ein Wah-Effekt, der automatisch die Frequenz abhängig vom Pegel des Eingangssignals verschieben kann.

#### **Parameter-Wertebereiche:** 1 :Input Level (0 bis 127)

Stellt den Eingangspegel ein. Bei einem hohen Pegel des eingespeisten Tons, einer großen Zahl von Akkorden oder einem großen Resonanzwert kann sich eine Verzerrung des Eingangssignals ergeben. Passen Sie zur Eliminierung solcher Verzerrungen diesen Parameter an.

- 2 :Resonance (0 bis 127)
- Stellt die Stärke der Rückkopplung ein.
- 3 :Manual (0 bis 127)
	- Stellt die Wah-Filter-Bezugsfrequenz ein.
- 4 :Depth (–64 bis 0 bis +63) Stellt die Tiefe des Wahs in Abhängigkeit vom Pegel des Eingangssignals ein. Durch Einstellen eines positiven Wertes öffnet sich der Wah-Filter direkt proportional zur Größe des Eingangssignals, was einen

hellen Klang ergibt. Durch Einstellen eines negativen Wertes schließt sich der Wah-Filter direkt proportional zur Größe des Eingangssignals, was einen dunklen Klang ergibt.

- 5 :Wet Level (0 bis 127) Stellt den Pegel des Effektsounds ein.
- 6 :Dry Level (0 bis 127) Stellt den Pegel des direkten Klangs ein.

#### *15: Distortion*

#### Verzerrung + Wah + Verstärker-Simulator

- **Parameter-Wertebereiche:**
- 1 :Dist Gain (0 bis 127) Stellt die Verstärkung des Verzerrung-Eingangssignals ein.
- 2 :Dist Level (0 bis 127) Stellt den Verzerrung-Ausgangspegel ein.
- 3 :Dist Low (0 bis 127) Stellt die Verzerrung-Verstärkung im unteren Bereich ein.
- 4 :Dist High (0 bis 127) Stellt die Verzerrung-Verstärkung im Hochtonbereich ein.
- 5 :Wah Depth (–64 bis 0 bis +63) Stellt die Tiefe des Wahs in Abhängigkeit vom Pegel des
- Eingangssignals ein. 6 :Wah Manual (0 bis 127)
- Stellt die Wah-Filter-Bezugsfrequenz ein. 7 :Routing (Dist, Wah, Wah-Dist, Dist-Wah)
- Legt die Verzerrung- und Wah-Verknüpfung fest.
- 8 :Amp (Bypass, TCombo, FCombo, ACombo, BCombo, JCombo, MStack, RStack, BassC, BassS) Legt den Typ der Verstärkersimulation fest.
- 9 :Wet Level (0 bis 127)
- Stellt den Pegel des Effektsounds ein. 10:Dry Level (0 bis 127)
	- Stellt den Pegel des direkten Klangs ein.

#### *16: Pitch Shifter*

Dieser Effekt wandelt die Tonhöhe des Eingangssignals um.

#### **Parameter-Wertebereiche:** 1 :Pitch (–24 bis 0 bis +24)

- Stellt die Größe der Tonhöhenverschiebung in Viertelton-Schritten ein.
- 2 :High Damp (0 bis 127) Stellt die Dämpfung im Hochtonbereich ein. Eine kleinere Zahl ergibt eine höhere Dämpfung.
- 3 :Feedback (0 bis 127) Stellt den Rückkopplungsbetrag ein.
- 4 :Input Level (0 bis 127) Stellt den Eingangspegel ein.
- 5 :Wet Level (0 bis 127)
- Stellt den Pegel des Effektsounds ein. 6 :Dry Level (0 bis 127)
	- Stellt den Pegel des direkten Klangs ein.
- 7 :Fine (–50 bis 0 bis +50)

Stellt den Betrag der Tonhöhenverschiebung ein. –50 bedeutet eine Viertelnote tiefer. +50 bedeutet eine Viertelnote höher.

### *17: Multi Chorus*

Dies ist ein Chorus-Effekt mit sechs verschiedenen LFO-Phasen. **Parameter-Wertebereiche:**

- 1 :LFO Rate (0 bis 127)
- Stellt die LFO-Rate ein. 2 :LFO Depth (0 bis 127)
- Stellt die LFO-Tiefe ein.
- 3 :Wet Level (0 bis 127) Stellt den Pegel des Effektsounds ein.
- 4 :Dry Level (0 bis 127) Stellt den Pegel des direkten Klangs ein.

#### *18: Ring Modulator*

Multipliziert das Eingangssignal mit einem internen Oszillatorsignal, um einen metallischen Sound zu erzeugen.

#### **Parameter-Wertebereiche:**

- 1 :OSC Frequency (0 bis 127)
- Stellt die Bezugsfrequenz des internen Oszillators ein. 2 :LFO Rate (0 bis 127)
- Stellt die LFO-Rate ein.
- 3 :LFO Depth (0 bis 127) Stellt die LFO-Tiefe ein.
- 4 :Tone (0 bis 127)
- Stellt das Timbre des Ringmodulator-Eingangssounds ein. 5 :Wet Level (0 bis 127)
- Stellt den Pegel des Effektsounds ein.
- 6 :Dry Level (0 bis 127) Stellt den Pegel des direkten Klangs ein.
- *19: Delay*

Verzögert das Eingangssignal und speist es zurück, was einen Wiederholeffekt ergibt.

#### **Parameter-Wertebereiche:**

- 1 :Delay Time (0 bis 127) Stellt die Gesamtverzögerungszeit ein.
- 2 :Delay Ratio L (0 bis 127) Stellt das Verhältnis des linken Kanals zur Gesamtverzögerungszeit ein.
- 3 :Delay Ratio R (0 bis 127) Stellt das Verhältnis des rechten Kanals zur Gesamtverzögerungszeit ein.
- 4 :Delay Level L (0 bis 127) Stellt den Pegel des linken Kanals ein.
- 5 :Delay Level R (0 bis 127)
- Stellt den Pegel des rechten Kanals ein.
- 6 :Feedback Type (Stereo, Cross) Wählt den Feedback-Typ. Stereo: Stereo-Feedback Cross: Cross-Feedback
- 7 :Feedback (0 bis 127) Stellt den Feedbackbetrag ein.
- 8 :High Damp (0 bis 127) Stellt die Dämpfung im Hochtonbereich ein. Eine kleinere Zahl ergibt eine höhere Dämpfung.
- 9 :Delay Tempo Sync (Off, 1/4, 1/3, 3/8, 1/2, 2/3, 3/4, 1) Legt fest, wie die reelle Gesamtverzögerungszeit mit dem Tempo synchronisiert wird.
	- Off: Für Verwendung des Delay Time-Werts.
	- 1/4 bis 1: Verwendet einen der Anzahl der Schläge pro Takt entsprechenden Wert.
- 10:Input Level (0 bis 127)
- Stellt den Eingangspegel ein.
- 11:Dry Level (0 bis 127)
- Stellt den Pegel des direkten Klangs ein.
- 12:Wet Level (0 bis 127) Stellt den Pegel des Effektsounds ein.

### *20: Piano Effect*

Dieser Effekt ist für Wiedergabe von einem akustischen Piano geeignet.

#### **Parameter-Wertebereiche:**

- 1 :Lid Type (Closed, Semi Opened, Full Opened) Stellt ein, wie der Klang je nach Öffnungszustand eines Konzertflügeldeckels nachklingt.
- 2 :Reflection Level (0 bis 127) Stellt die Höhe der anfänglichen Reflexion ein.
- 3 :Input Level (0 bis 127) Stellt den Eingangspegel ein.
- 4 :Wet Level (0 bis 127) Stellt den Pegel des Effektsounds ein.
- 5 :Dry Level (0 bis 127) Stellt den Pegel des direkten Klangs ein.

**Benutzen der Begleitautomatik**

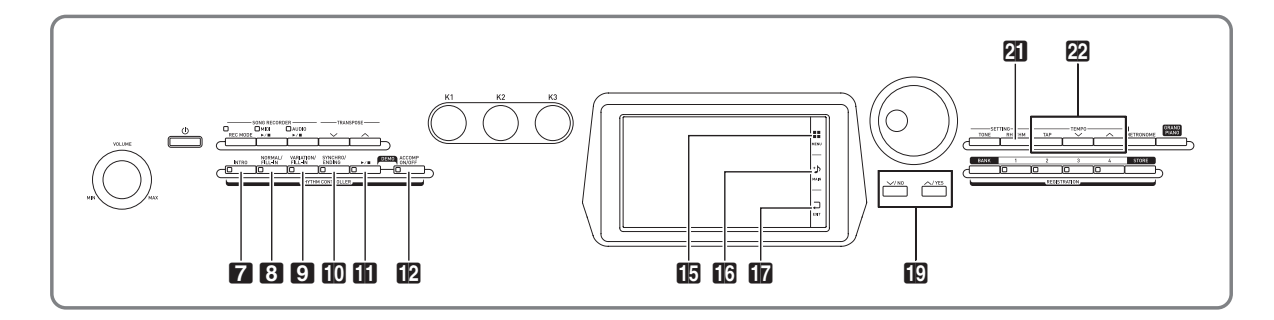

Die Begleitautomatik gibt Ihnen die Möglichkeit, einfach den Begleitrhythmus zu wählen, woraufhin automatisch eine geeignete Begleitung (Drums, Gitarre usw.) ertönt, wenn Sie mit der linken Hand einen Akkord spielen. Damit können Sie agieren, als ob Ihnen stets eine eigene Begleitgruppe zur Seite stünde.

# **Spielen mit Begleitautomatik**

- **1.** Tippen Sie im Bildschirm auf **b** MAIN. Dies zeigt den MAIN-Bildschirm an.
- **2.** Tippen Sie auf den Rhythmusnamen "Rhythm".

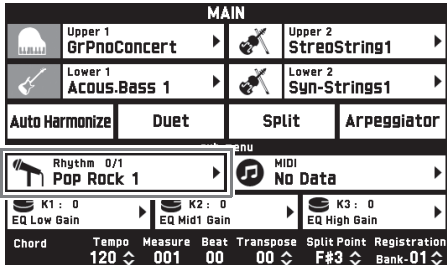

- **3.** Tippen Sie auf die Gruppe, die den gewünschten Rhythmus enthält.
	- Sie können durch Antippen von " $\langle \langle \rangle$  oder " $\rangle$ " zwischen den Gruppen navigieren.

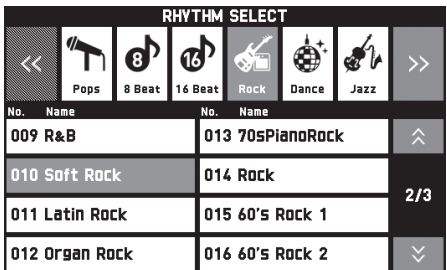

- **4.** Tippen Sie den zu verwendenden Rhythmus an.
	- Sie können durch Antippen von " $\bigwedge$ " bzw. " $\bigvee$ " durch die Seiten der Rhythmusliste blättern.
- $5.$  Stellen Sie mit den Tasten 22 TEMPO  $\vee$ ,

### $\triangle$  das Tempo ein.

• Näheres zum Vorgehen für das Ändern des Tempos finden Sie unter "Ändern der Tempoeinstellung" (Seite DE-20).

B

• Zum Zurücksetzen eines Rhythmus auf seine empfohlene Tempo-Einstellung drücken Sie die Tasten  $\mathbb{Z}$  **TEMPO**  $\vee$ ,  $\wedge$  bitte gleichzeitig.

# **6.** Drücken Sie die **12 ACCOMP ON/OFF-**

Taste, damit deren Lampe leuchtet.

Dies schaltet ACCOMP ein, wodurch alle Parts der Begleitung ertönen.

- Wenn Sie ACCOMP ausschalten, wodurch die ACCOMP-Lampe erlischt, werden nur die Parts der Schlaginstrumente (Drums, Percussion) wiedergegeben.
- Jedes Drücken der Taste schaltet ACCOMP ein bzw. aus.

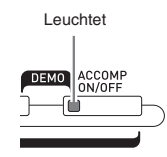

# **7.** Drücken Sie die Taste bk **SYNCHRO/ ENDING**.

Dies schaltet die Begleitautomatik auf "Synchro-Bereitschaft". Wenn Sie in Synchro-Bereitschaft einen Akkord spielen, beginnt die Begleitautomatik automatisch mit der Wiedergabe.

• Drücken von 7 **INTRO** bei in Synchro-Bereitschaft befindlicher Begleitautomatik schaltet auf Intro-Bereitschaft. Drücken Sie Taste 9 **VARIATION** zum Schalten auf Variationsbereitschaft. Näheres zu den Intro- und Variationsmustern finden Sie unter "Modifizieren von Begleitautomatik-Mustern" (Seite DE-41).

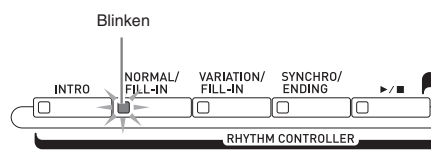

### **8.** Spielen Sie den gewünschten Akkord auf der Akkordtastatur (linker Tastaturbereich).

Mit dem Spielen des Akkords startet automatisch die Begleitautomatik.

• Wenn Sie die Wiedergabe des Perkussionsparts ohne Spielen eines Akkords starten möchten, drücken Sie bitte die Taste  $\mathbf{ii} \blacktriangleright \mathbf{ii}$ .

*Beispiel:* Spielen eines C-Akkords

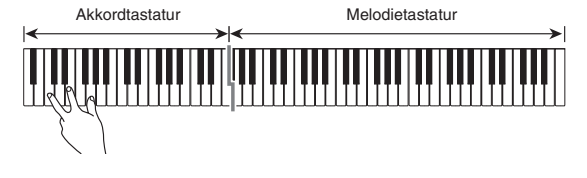

- **9.** Spielen Sie weitere Akkorde mit der linken Hand, während Sie mit der rechten Hand die Melodie spielen.
	- Sie können die Akkorde auch mit "CASIO Chord" oder einem anderen Modus mit vereinfachten Fingersätzen spielen. Näheres siehe "Einen Akkord-Eingabemodus wählen" im folgenden Abschnitt.
	- Sie können mit den Tasten 8 NORMAL und 9 **VARIATION** Begleitungsmuster modifizieren. Näheres siehe "Modifizieren von Begleitautomatik-Mustern" (Seite DE-41).
- **10.** Wenn Sie fertig sind, drücken Sie bitte erneut die Taste **in →** ■, um die Begleitautomatik zu stoppen.
	- Wenn Sie Taste **b** SYNCHRO/ENDING anstelle von Taste  $\Box$   $\triangleright$   $\blacksquare$  drücken, wird vor dem Stoppen der Begleitautomatik ein Ending/Outro-Muster wiedergegeben. Näheres zu den Ending/Outro-Mustern finden Sie unter "Modifizieren von Begleitautomatik-Mustern" (Seite DE-41).

# **HINWEIS**

- Sie können die Lautstärke der Begleitautomatik anpassen, ohne dadurch die Lautstärke der Digitalpiano-Tonausgabe zu verändern. Näheres siehe "BALANCE-Bildschirm" (Seite DE-70).
- Durch Ändern des Teilungspunkts mit der Tastaturteilungsfunktion können Sie den Umfang der Akkordtastatur verändern (Seite DE-16). Die links vom Teilungspunkts liegenden Tastaturtasten bilden die Akkordtastatur.

### **Einen Akkord-Eingabemodus wählen**

Sie können zwischen den folgenden fünf Modi zum Anschlagen von Akkorden wählen.

Fingered 1 Fingered 2 Fingered 3 CASIO Chord Full Range

- **1.** Tippen Sie im MENU-Bildschirm auf "RHYTHM".
- **2.** Tippen Sie auf "Chord Input Type".
- **3.** Tippen Sie auf die zu verwendende Akkord-Eingabemethode.

Dies schaltet auf die gewählte Akkord-Eingabemethode.

### ■ **Fingered 1, 2, 3**

Bei diesen drei Eingabemodi spielen Sie im Akkordbereich der Tastatur Akkorde mit den normalen Akkord-Fingersätzen. Einige Akkordformen sind verkürzt und können mit nur einem oder zwei Fingern gespielt werden.

Näheres zu den eingebbaren Akkordtypen und deren Fingersätzen finden Sie unter "Leitfaden zur Eingabe von Akkorden" (Seite A-1).

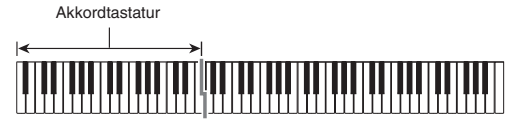

- Fingered 1: Schlagen Sie die Noten des Akkords auf der Tastatur an.
- Fingered 2: Im Unterschied zu "Fingered 1" können keine Sexten eingegeben werden.
- Fingered 3: Im Unterschied zu "Fingered 1" können "Fraction"-Akkorde (bitonale Akkorde) mit der untersten Tastaturnote als Bassnote eingegeben werden.

### ■ **CASIO CHORD**

Mit "CASIO Chord" können Sie die nachstehend beschriebenen vier Akkordtypen mit vereinfachten Fingersätzen spielen.

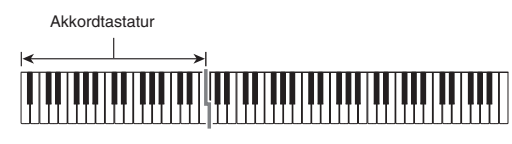

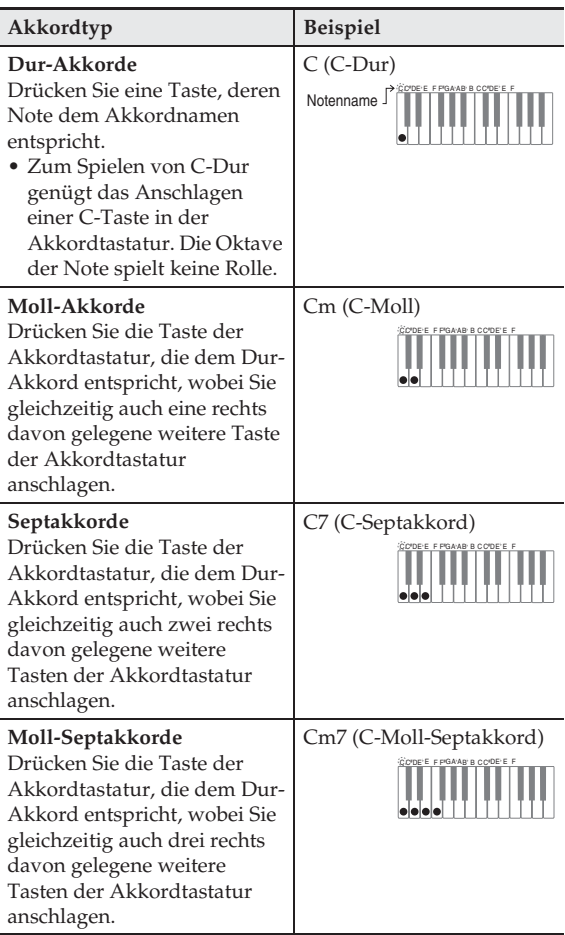

Beim Drücken mehrerer Tasten in der Akkordtastatur spielt es keine Rolle, ob die zusätzlich angeschlagenen Tasten weiß oder schwarz sind.

### ■ **FULL RANGE CHORD**

In diesem Akkord-Eingabemodus können Sie den gesamten Umfang der Tastatur zum Spielen von Akkorden und Melodie verwenden.

Näheres zu den eingebbaren Akkordtypen und deren Fingersätzen finden Sie unter "Leitfaden zur Eingabe von Akkorden" (Seite A-1).

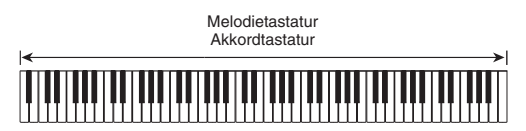

# **Modifizieren von Begleitautomatik-Mustern**

Die Begleitautomatik umfasst die unten gezeigten sechs Begleitmuster. Sie können das Muster während der Begleitungswiedergabe umschalten und die Muster sogar modifizieren. Wählen Sie mit den Tasten 7 bis 10 das gewünschte Muster.

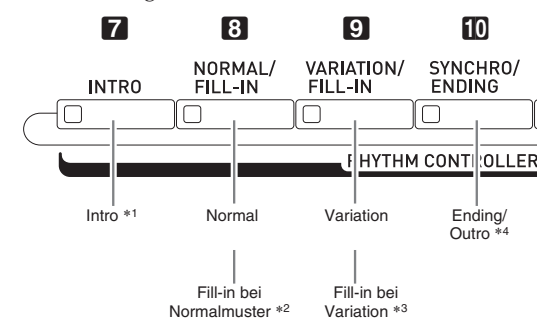

- \*1 Zu Beginn eines Songs drücken. Nach Ende des Intro-Musters beginnt die Begleitung mit dem Normalmuster. Wenn Sie Taste 9 **VARIATION/FILL-IN** drücken, bevor das Intro-Muster beendet ist, wird das Variationsmuster nach Ende des Intro-Musters fortgesetzt.
- \*2 Während der Wiedergabe eines Normalmusters drücken, um ein Fill-in-Muster einzufügen.
- \*3 Während der Wiedergabe eines Variationsmusters drücken, um ein Fill-in-Variationsmuster einzufügen.
- \*4 Am Ende eines Songs drücken. Dies startet das Ending/Outro, wonach die automatische Begleitung stoppt.

# **Verwenden empfohlener Klangfarben und Tempos (One-Touch-Presets)**

Über "One-Touch Preset" können Sie mit einem einfachen Tastendruck Klangfarben- und Tempo-Einstellungen abrufen, die zum aktuell gewählten Rhythmusmuster der Begleitautomatik passen.

**1.** Tippen Sie im MENU-Bildschirm auf "RHYTHM".

Dies zeigt den RHYTHM-Bildschirm an.

• Sie können den RHYTHM-Bildschirm auch durch Drücken von Taste **21 RHYTHM** aufrufen.

# **2.** Tippen Sie auf "One Touch".

Dies konfiguriert Klangfarbe, Tempo und andere Einstellungen passend für das aktuell gewählte Rhythmusmuster. Die Wiedergabe der Begleitautomatik wechselt dabei auf Synchro-Bereitschaft, wodurch die Begleitautomatik automatisch wieder startet, wenn Sie einen Akkord anschlagen.

**3.** Spielen Sie einen Akkord auf der Tastatur. Dies startet die Wiedergabe der Begleitautomatik.

# $\mathbb{R}$  Hinweis

• Die One-Touch-Presets werden für Anwenderrhythmen (001 bis 030 der Anwendergruppe) nicht unterstützt.

# **Hinzufügen einer Harmonie zu Melodienoten (Automatische Harmonisierung)**

Bei automatischer Harmonisierung werden Harmonien zu den Melodienoten ergänzt, die Sie mit der rechten Hand spielen, um eine größere melodische Tiefe zu erreichen. Sie können zwischen 12 Arten der automatischen Harmonisierung wählen.

- **1.** Tippen Sie im Bildschirm auf **13 MAIN**. Dies zeigt den MAIN-Bildschirm an.
- **2.** Tippen Sie auf "Auto Harmonize" zum Einschalten.

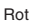

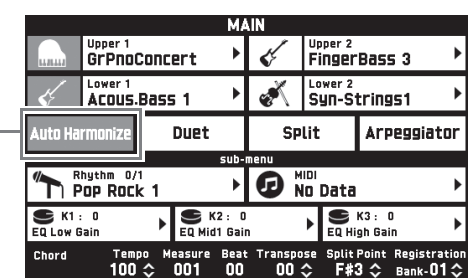

- **3.** Tippen Sie auf bp **MENU**.
- **4.** Tippen Sie im MENU-Bildschirm auf "RHYTHM".
- **5.** Tippen Sie auf "Auto Harmonize Type".
- **6.** Tippen Sie auf die gewünschte Art der automatischen Harmonisierung.

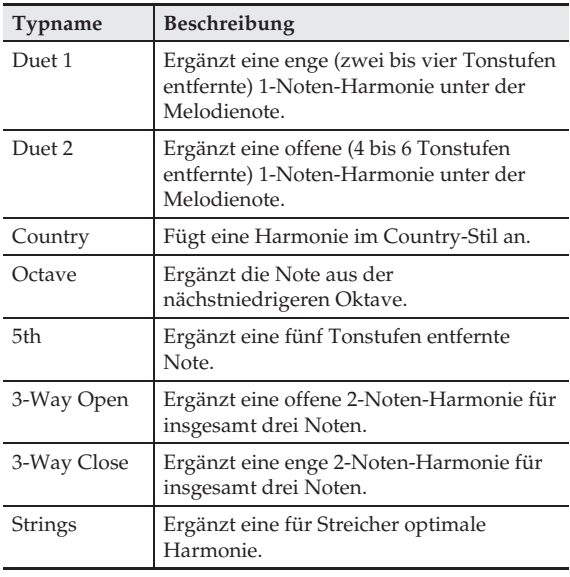

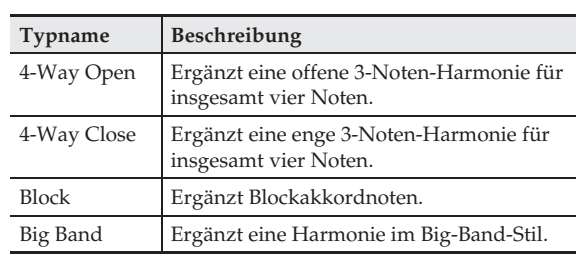

**7.** Spielen Sie Akkorde und die Melodie auf der Tastatur.

Zu den gespielten Melodienoten wird automatisch eine auf die gespielten Akkorde bezogene Harmonie ergänzt.

# **Bearbeiten eines Rhythmus (Rhythmus-Bearbeitung)**

Mit dem Rhythmus-Editor können Sie eine vorinstallierte automatische Begleitung modifizieren und das Resultat als einen "Anwenderrhythmus" speichern.

Dazu können Sie z.B. einen Part (Drums, Bass usw.) eines Normal-, Intro- oder anderen Musters (Seite DE-41) wählen und ein- oder ausschalten, seine Lautstärke anpassen und weitere Bearbeitungen vornehmen.

- 1. Führen Sie die Schritte 1 bis 4 von "Spielen mit Begleitautomatik" (Seite DE-38) zum Wählen des zu bearbeitenden Rhythmus aus.
- **2.** Tippen Sie im MENU-Bildschirm auf "RHYTHM".
- $3.$  Tippen Sie auf "Edit".
- 4. Tippen Sie auf "Edit".

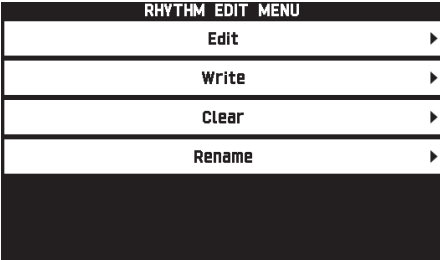

# **5.** Wählen Sie mit den Tasten **7** bis 10 das zu bearbeitende Begleitungsmuster.

Die gedrückte Taste leuchtet, was anzeigt, dass das betreffende Muster in Bearbeitung ist.

• Mit jedem Drücken von Taste 8 wechselt die Einstellung zwischen NORMAL und FILL-IN und mit jedem Drücken von Taste 9 zwischen VARIATION und FILL-IN. Während das Fill-In-Muster gewählt ist, blinkt die betreffende Taste.

*Beispiel:* Wenn Intro gewählt ist

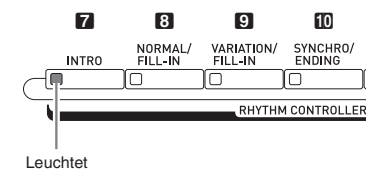

**6.** Tippen Sie auf den Displaypunkt für den zu bearbeitenden Instrumentpart.

> Rhythmus, Klangfarbe: Tippen Sie auf den Displaypunkt und wählen Sie dann aus der erscheinenden Liste.

Um die Einstellungen von anderen Punkten als den obigen zu ändern, ändern Sie bitte mit den Tasten **19**  $\vee$ ,  $\wedge$  den angezeigten Wert.

• Rhythmusmuster bestehen aus den nachstehenden acht Parts.

Drums, Percussion, Bass, Chord 1, Chord 2, Chord 3, Chord 4, Chord 5

- Durch Drücken von Taste **bl**  $\blacktriangleright$  **II** während eines Bearbeitungsvorgangs wird das Begleitungsmuster entsprechend der bis dahin erfolgten Bearbeitung wiedergegeben. Antippen von Taste "Solo" gibt nur den in Bearbeitung befindlichen Instrumentpart wieder.
- Die nachstehende Tabelle zeigt die bearbeitbaren Parameter.

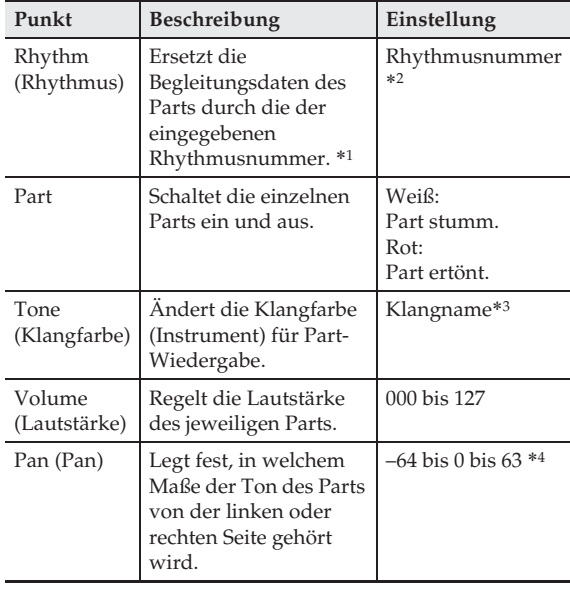

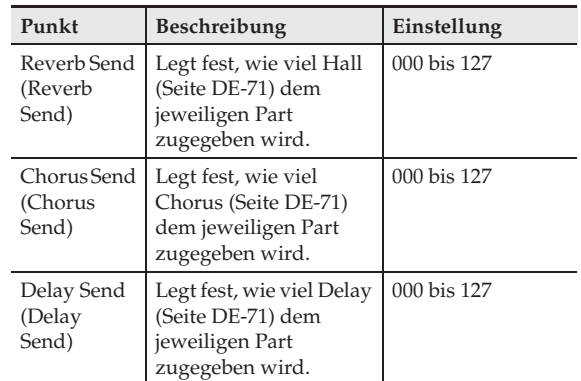

\*1 Durch Ersetzen der Part-Begleitungsdaten werden alle bis dahin vorgenommenen Bearbeitungen gelöscht.

- \*2 Bei einem Intro wird dieselbe Rhythmusnummer für alle acht Instrumentparts verwendet. Wenn Sie zum Beispiel Rhythmus 003 für Akkordpart 1 anweisen, wird Rhythmus 003 automatisch auch den anderen sieben Instrumentparts zugewiesen. Wenn Sie danach Akkordpart 2 auf Rhythmus 004 ändern, ändert sich auch der Rhythmus von Akkordpart 1 auf 004. Wie beim Intro erhalten auch alle acht Parts eines Outros dieselbe Rhythmusnummer.
- \*3 Für die Parts Drums und Percussion sind nur Drum-Set-Sounds wählbar. Für den Basspart und die Akkordparts 1 bis 5 können keine Drum-Set-Sounds gewählt werden.
- \*4 Ein kleinerer Wert verschiebt die Panorama-Position nach links und ein kleinerer Wert nach rechts. Der Wert Null bezeichnet die Mitte.

# **7.** Stellen Sie nach Ende der Bearbeitung das Tempo des Rhythmus wunschgemäß ein.

- Das hier eingestellte Tempo wird zum Tempo der Anfangsvorgabe.
- **8.** Tippen Sie im Bildschirm auf **by EXIT**.
- **9.** Tippen Sie auf "Write".

Dies zeigt eine Anzeige zum Eingeben von Anwenderrhythmus-Nummer und Rhythmusnamen für das Speicherziel an.

- Wenn Sie den Bearbeitungsvorgang abbrechen möchten, tippen Sie bitte auf **by EXIT**.
- **10.** Tippen Sie auf "Rename".
- **11.** Geben Sie einen Namen für den Rhythmus ein.
- **12.** Tippen Sie nach Eingabe des Rhythmusnamens auf "Enter".

### **13.** Tippen Sie auf die Anwenderrhythmus-Zielnummer.

• Falls der Rhythmusnummer bereits Daten zugewiesen sind, wird neben ihr ein Sternchen (\*) angezeigt.

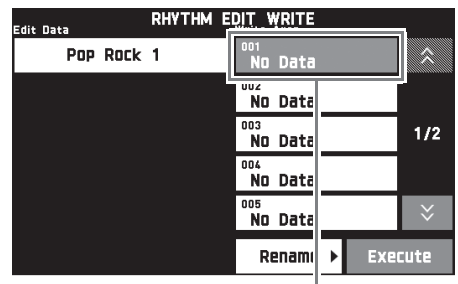

Anwenderrhythmus-Zielnummer

# 14. Tippen Sie auf "Execute".

Falls der gewählten Rhythmusnummer noch keine Daten zugewiesen sind, erscheint die Meldung "Sure?". Wenn ihr schon Daten zugewiesen sind, erscheint die Meldung "Replace?".

15. Tippen Sie auf "Yes".

Dies speichert die Daten.

• Um ohne Speichern zum Bildschirm von Schritt 4 zurückzukehren, tippen Sie bitte auf "No".

# (V) WICHTIG!

• Wenn Sie Anwenderrhythmus-Daten unter einer Anwenderrhythmus-Nummer speichern, unter der bereits Daten gespeichert sind, werden die vorhandenen Daten durch die neuen Daten ersetzt.

### **HINWEIS**

• Falls das Datenvolumen des Begleitungsmusters oder Instrumentpart für die Bearbeitung zu groß ist, erscheint im Display eine Speicher-voll-Meldung (Memory Full). Wählen Sie in solchen Fällen ein anderes Begleitungsmuster oder einen anderen Instrumentpart zum Bearbeiten.

# **Löschen eines Anwenderrhythmus**

- **1.** Tippen Sie im MENU-Bildschirm auf "RHYTHM".
- 2. Tippen Sie auf "Edit".
- **3.** Tippen Sie auf "Clear".
- **4.** Tippen Sie auf den zu löschenden Rhythmus und dann auf "Execute".

# $5.$  Tippen Sie auf "Yes".

Dies löscht den gewählten Anwenderrhythmus.

• Falls nicht gelöscht werden soll, tippen Sie bitte auf "No".

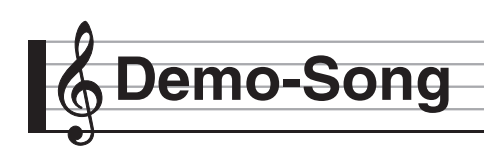

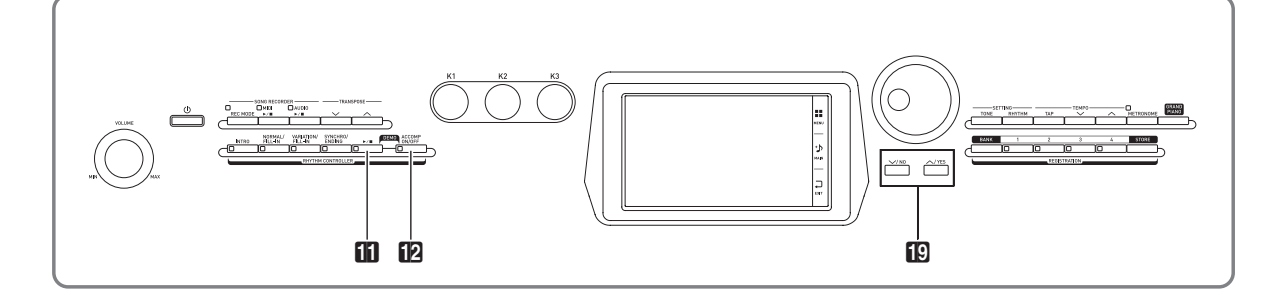

# **Abspielen der Demostücke**

**1.** Drücken Sie bei gedrückt gehaltener **D ACCOMP ON/OFF-Taste die <b>bl**  $\blacktriangleright$ /**E**-Taste.

Damit werden die Demo-Songs beginnend mit Song 1 der Reihe nach abgespielt.

• Sie können mit den Tasten **be**  $\vee$ ,  $\wedge$  zu einem anderen Demo-Song wechseln.

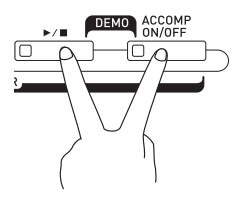

2. Drücken Sie die Taste **in**  $\blacktriangleright$ /**n**.

Dies stoppt die Demosong-Wiedergabe. Die Wiedergabe der Demo-Songs wird in einer Endlosschleife fortgesetzt, bis Sie sie mit der Taste  $\Box$   $\blacktriangleright$   $\Box$  stoppen.

### **E** HINWEIS

• Bei laufender Demosong-Wiedergabe sind nur die oben beschriebenen Bedienungsvorgänge möglich.

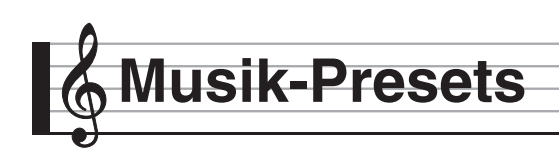

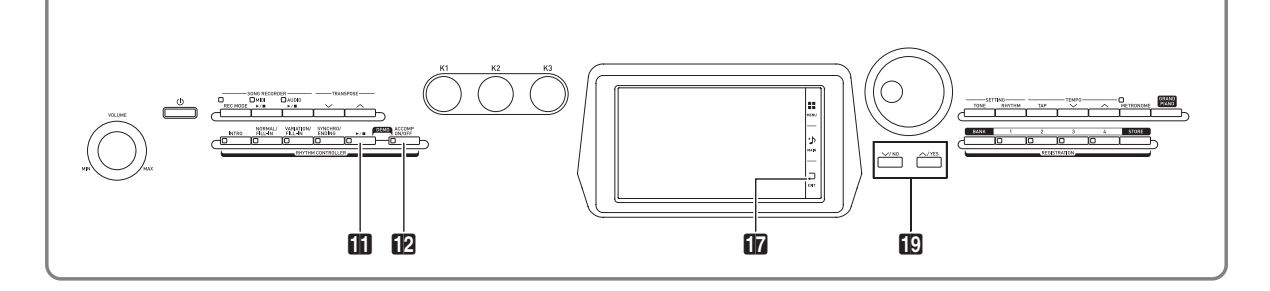

Über die Musik-Presets sind auf bestimmte Genres und Songs optimierte Einstellungen für Klangfarbe, Rhythmus, Akkorde usw. mit einem einfachen Tastendruck abrufbar.

Ergänzend zu den vorinstallierten Presets besteht die Möglichkeit, eigene Original-Musik-Presets (Anwender-Presets) zu speichern.

Insgesamt sind 305 vorinstallierte Musik-Presets vorhanden, die in neun Gruppen unterteilt sind. Eine zehnte Gruppe dient für Anwender-Presets.

• Näheres finden Sie im getrennten Anhang.

# **Abrufen von Preset-Daten**

**1.** Tippen Sie im MENU-Bildschirm auf "MUSIC PRESET".

Dies zeigt den MUSIC PRESET-Bildschirm an und schaltet Auto Chord ein.

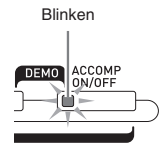

**2.** Tippen Sie auf den Preset-Namen.

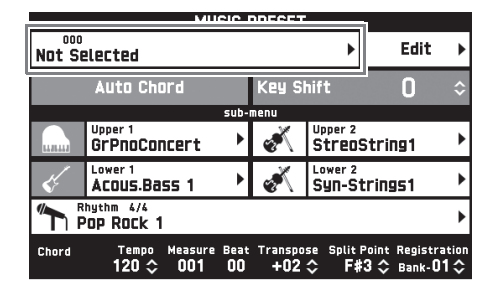

**3.** Tippen Sie auf die Gruppe, die das gewünschte Preset enthält, und tippen Sie dann auf den Preset-Namen.

> Dies konfiguriert das Digitalpiano mit den Einstellungen (Klangfarbe, Rhythmus usw.) des gewählten Presets.

- 4. Drücken Sie die Taste **in >/** zum Starten der Begleitautomatik mit der Akkordfolge des Musik-Presets. Spielen Sie die Melodie auf der Tastatur.
	- Die abgerufene Akkordfolge wiederholt sich, bis Sie erneut  $\blacksquare$   $\blacktriangleright$   $\blacksquare$  drücken.
	- Ausschalten durch Antippen von "Auto Chord" schaltet die vorprogrammierte Akkordfolge aus, was Spielen des normalen Begleitautomatik-Musters ermöglicht.
	- Zum Ändern der Tonhöhe einer Preset-Akkordfolge tippen Sie auf "Key Shift" und nehmen dann mit den Tasten  $\mathbb{D} \vee$ ,  $\wedge$  die Änderung vor.

### **E** HINWEIS

- Drücken Sie zum Ausschalten von Auto Chord erneut die Taste **12** ACCOMP ON/OFF.
- Details zu den Einstellungen für ein abgerufenes Preset finden Sie im separaten Anhang.

# **Erzeugen eines eigenen Anwender-Presets (Anwender-Presets)**

Ein Musik-Preset-Editor ermöglicht das Kreieren eigener Original-Musik-Presets (Anwender-Presets). Sie können bis zu 100 Anwender-Presets in der Anwendergruppe speichern.

- **1.** Führen Sie die Schritte 1 bis 3 des Vorgehens unter "Abrufen von Preset-Daten" (Seite DE-46) aus und wählen Sie das Preset, das Sie als Basis für Ihr Anwender-Preset verwenden möchten.
- 2. Tippen Sie auf "Edit".

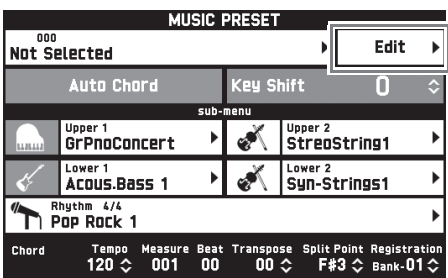

- **3.** Bearbeiten Sie die Parameter des Musik-Presets.
	- **3-1. Akkordfolge bearbeiten**

Tippen Sie auf "Chord Edit" zum Anzeigen des Bearbeitungsbildschirms für die Akkordfolge. Führen Sie anschließend die unter "Eine Akkordfolge bearbeiten" (Seite DE-47) beschriebene Bearbeitung durch. Tippen Sie nach der Bearbeitung auf **br EXIT**, um zum obigen Bildschirm zurückzukehren.

- **3-2. Art der Begleitautomatik-Wiedergabe ändern** Tippen Sie auf "Parameter Edit" zum Anzeigen des Parameter-Bearbeitungsbildschirms. Führen Sie anschließend die unter "Art der Begleitautomatik-Wiedergabe ändern" (Seite DE-49) beschriebene Bearbeitung durch. Tippen Sie nach der Bearbeitung auf **DEXIT**, um zum obigen Bildschirm zurückzukehren.
- **4.** Wenn die gesamte Bearbeitung beendet ist, tippen Sie bitte auf "Write".
- $5.$  Tippen Sie auf "Rename".
- **6.** Geben Sie einen Namen für das Preset ein.
- **7.** Tippen Sie nach Eingabe des Preset-Namens auf "Enter".

# **8.** Tippen Sie auf die Ziel-Preset-Nummer.

• Falls der Preset-Nummer bereits Daten zugewiesen sind, wird neben ihr ein Sternchen (\*) angezeigt.

# **9.** Tippen Sie auf "Execute".

Falls der gewählten Preset-Nummer noch keine Daten zugewiesen sind, erscheint die Meldung "Sure?". Wenn ihr schon Daten zugewiesen sind, erscheint die Meldung "Replace?".

# 10. Tippen Sie auf "Yes".

Dies speichert die Daten.

• Um ohne Speichern zum Bildschirm von Schritt 8 zurückzukehren, tippen Sie bitte auf "No".

# **Eine Akkordfolge bearbeiten**

**1.** Tippen Sie im Bildschirm zum Wählen der Bearbeitung (Seite DE-47) auf "Chord Edit", um den nachstehenden

Bearbeitungsbildschirm für die Akkordfolge aufzurufen.

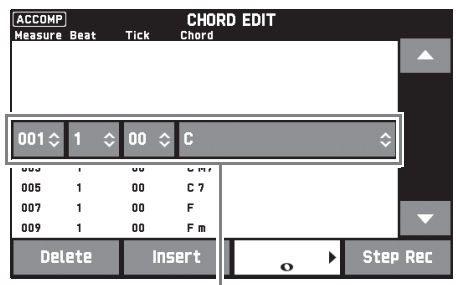

Schritt (Zeitgabe und Akkord)

### **Schritt (Zeitgabe und Akkord)**

Die Zeitgabe einer Akkordfolge wird durch eine Reihe von drei Werten (zum Beispiel 001:1:00) ausgedrückt, die Takt \*1 (001), Schlag (1) und Tick (00) angeben\*2. Die Reihe dieser drei Werte wird allgemein als ein "Schritt" bezeichnet.

- \*1 Bis zu 999 Takte
- \*2 Auf einen Schlag entfallen, wie unten gezeigt, 12 Ticks.

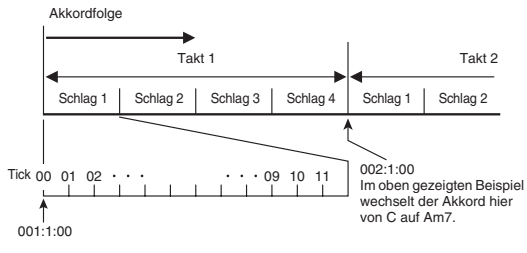

- **2.** Bearbeiten Sie den Schritt wie gewünscht.
	- Sie können die bearbeitete Akkordfolge auch durch einfaches Drücken von Taste **bl**  $\blacktriangleright$  **l** abspielen und kontrollieren. Das Bearbeiten einer Akkordfolge ist nicht bei laufender Wiedergabe der Akkordfolge möglich.
- **3.** Wenn Sie fertig sind, tippen Sie bitte auf **EXIT**, um zum Bildschirm zum Wählen der Art der Bearbeitung zurückzukehren (Seite DE-47).

### **HINWEIS**

• Ein einzelnes Preset kann bis zu circa 999 Takte enthalten.

Wenn diese Obergrenze bei der Bearbeitung überschritten wird, erscheint die Meldung, "Measure Limit" im Display und eine weitere Bearbeitung ist nicht mehr möglich.

### ■ **Preset-Akkorddaten bearbeiten**

- **1.** Wählen Sie mit den On-Screen-Icons "A" und "▼" den zu ändernden Schritt.
- **2.** Geben Sie Zähldaten oder einen Akkord ein.
	- Zum Ändern der Zeitgabe tippen Sie auf den aktuellen Wert von "Measure", "Beat" oder "Tick" und stellen dann mit den Tasten **E** ∨, ∧ den neuen Wert ein.
	- Zum Ändern eines Akkords tippen Sie ihn an und spielen dann den gewünschten Akkord auf der Tastatur.

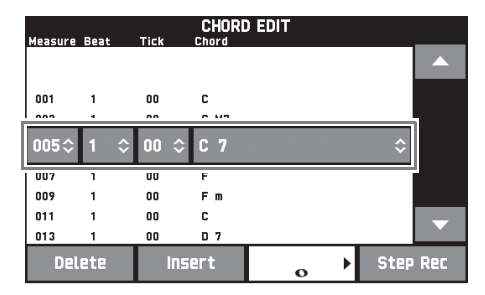

• Die Zeitgabe für den ersten Schritt (001:1:00) ist fest vorgegeben und kann nicht geändert werden. Weiterhin beträgt der letzte Schritt unabhängig von der Auflösung stets einen Takt.

### ■ **Einen neuen Akkord einfügen**

- 1. Wählen Sie mit den On-Screen-Icons "A" und "▼" den Schritt, der unmittelbar vor der Stelle liegt, an der Sie den neuen Akkord einfügen möchten.
- **2.** Tippen Sie auf "Insert" und schlagen Sie den gewünschten Akkord auf der Tastatur an.

### ■ Eine Reihe aufeinander folgender Schritte **eingeben**

- **1.** Wählen Sie mit den On-Screen-Icons "A" und "▼" den Schritt, der unmittelbar vor der Stelle liegt, an der Sie den Schritt einfügen möchten.
- **2.** Tippen Sie auf "Step Rec".
- **3.** Tippen Sie auf das Noten-Icon.

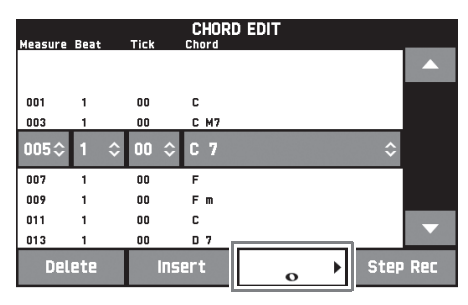

**4.** Tippen Sie auf die zu verwendende Note.

# **5.** Spielen Sie einen Akkord auf der Tastatur.

Dies gibt einen Schritt mit der oben in Schritt 4 eingestellten Länge ein und wechselt zur Eingabe des nächsten Schritts.

- Antippen von "Tie" ohne Eingabe eines Akkords gibt einen Haltebogen ein.
- Wenn Sie "Rest" antippen, ohne einen Akkord einzugeben, wird kein Akkord im betreffenden Schritt gespielt.
- **6.** Wenn Sie mit dem Eingeben von Schritten fertig sind, tippen Sie bitte erneut auf "Step Rec", um die Datenbearbeitung zu beenden.

# ■ **Einen Schritt löschen**

1. Wählen Sie mit den On-Screen-Icons "A" und "▼" den zu löschenden Schritt.

# **2.** Tippen Sie auf "Delete".

• Der erste und der letzte Schritt können nicht gelöscht werden.

# **Art der Begleitautomatik-Wiedergabe ändern**

1. Tippen Sie im Bildschirm zum Wählen der Art der Bearbeitung (Seite DE-47) auf "Parameter Edit", um den unten gezeigten Bearbeitungsbildschirm für die Begleitautomatik-Wiedergabe aufzurufen.

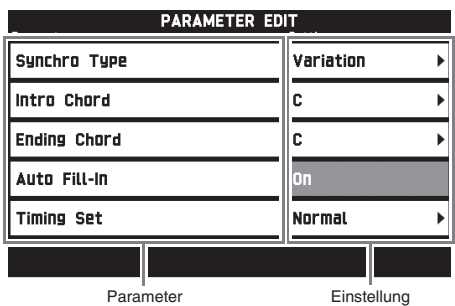

**2.** Tippen Sie auf den Parameter, dessen Einstellung Sie ändern möchten, und ändern Sie dann mit den Tasten  $\boxtimes \checkmark$ ,  $\land$  den eingestellten Wert.

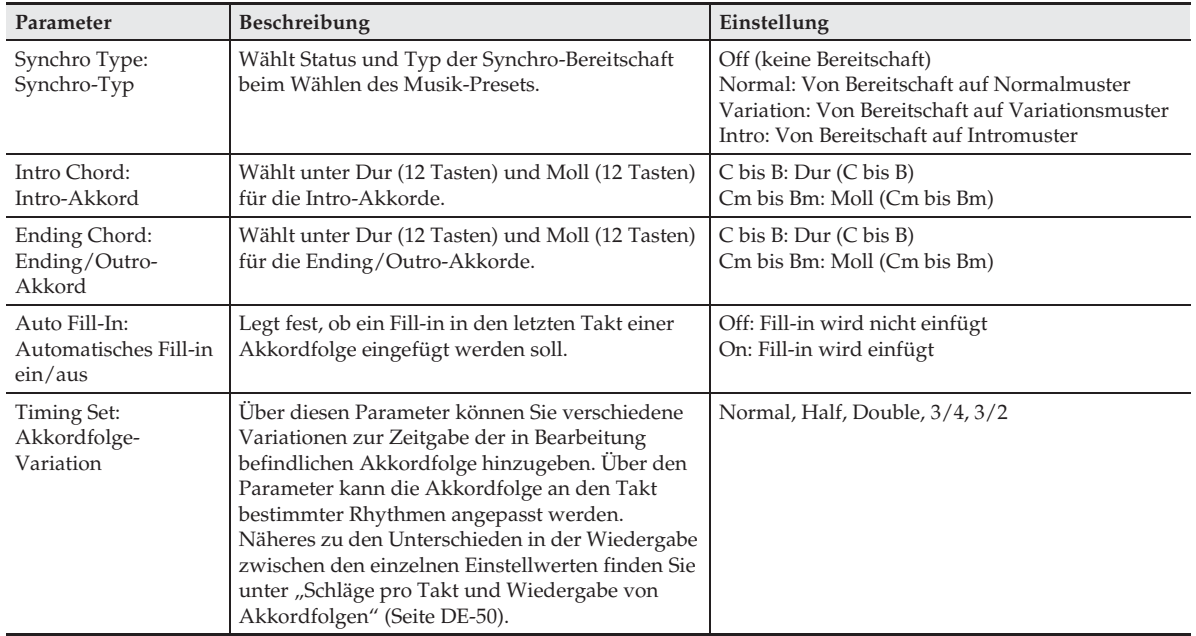

3. Wenn Sie fertig sind, tippen Sie bitte auf **DEXIT**, um zum Bildschirm zum Wählen der Art der Bearbeitung zurückzukehren (Seite DE-47).

### ■ **Schläge pro Takt und Wiedergabe von Akkordfolgen**

Dieser Abschnitt erläutert, wie Akkordfolgen mit den "Timing Set"-Einstellungen von Schritt 2 unter "Art der Begleitautomatik-Wiedergabe ändern" (Seite DE-49) gespielt werden. Bitte beachten Sie, dass diese Einstellungen nur die Wiedergabe betreffen. Die Daten der Akkordfolge werden nicht verändert.

• Normal

Spielt Akkorde mit der gleichen Zahl Schläge wie in der Aufnahme ab.

 $\bullet$  Half

Spielt Akkorde Takt für Takt mit gegenüber der Aufnahme halbierter Zahl von Schlägen ab. Beispiel:

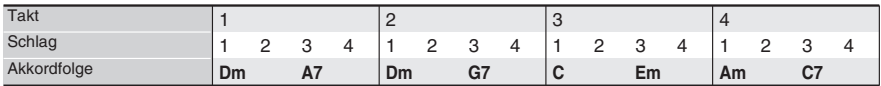

Nachstehend ist gezeigt, was geschieht, wenn die Einstellung "Half" zum Wiedergeben eines Anwender-Presets verwendet wird, das aus einem Musik-Preset mit einem Rhythmus im 4/4-tel-Takt erstellt wurde.

#### **Half-Wiedergabe eines Anwender-Presets mit Rhythmus im 4/4-tel-Takt**

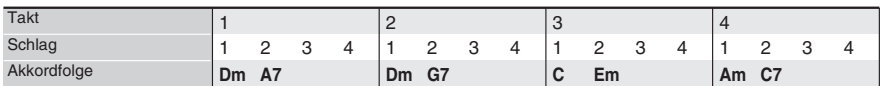

#### **Half-Wiedergabe eines Anwender-Presets mit Rhythmus im 2/4-tel-Takt**

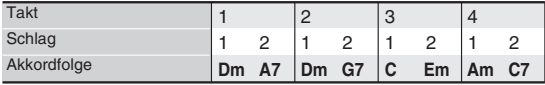

#### $\bullet$  Double

Spielt Akkorde Takt für Takt mit gegenüber der Aufnahme verdoppelter Zahl von Schlägen ab. Wiedergabe einer Akkordfolge wie oben unter "Half" mit der Einstellung "Double" ergibt die unten gezeichnete Abfolge.

#### **Double-Wiedergabe eines Anwender-Presets mit Rhythmus im 4/4-tel-Takt**

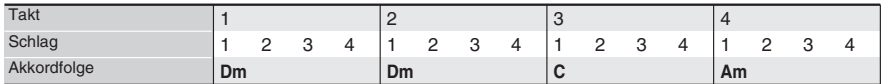

#### **Double-Wiedergabe eines Anwender-Presets mit Rhythmus im 8/4-tel-Takt**

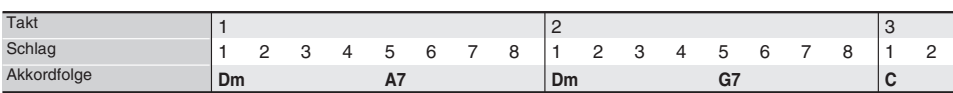

#### $• 3/4$

Spielt Akkorde Takt für Takt mit einer 3/4-tel der Aufnahme betragenden Zahl von Schlägen. Diese Einstellung eignet sich besonders für 6/8-tel-Rhythmen.

Wiedergabe einer Akkordfolge wie oben unter "Half" mit der Einstellung "3/4" ergibt die unten gezeichnete Abfolge.

#### **3/4-Wiedergabe eines Anwender-Presets mit Rhythmus im 4/4-tel-Takt**

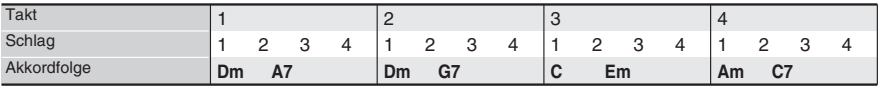

#### **3/4-Wiedergabe eines Anwender-Presets mit Rhythmus im 6/8-tel-Takt**

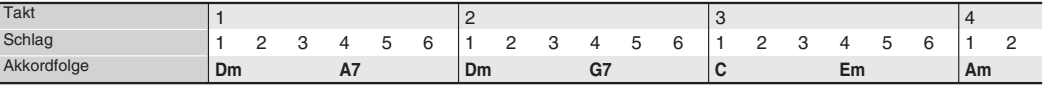

#### $\bullet$  3/2

Spielt Akkorde Takt für Takt mit einer 3/2-tel der Aufnahme betragenden Zahl von Schlägen. Diese Einstellung eignet sich besonders für 6/4-tel-Rhythmen.

Wiedergabe einer Akkordfolge wie oben unter "Half" mit der Einstellung "3/2" ergibt die unten gezeichnete Abfolge.

#### **3/2-Wiedergabe eines Anwender-Presets mit Rhythmus im 4/4-tel-Takt**

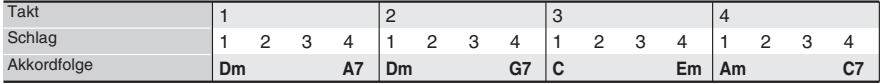

#### **3/2-Wiedergabe eines Anwender-Presets mit Rhythmus im 6/4-tel-Takt**

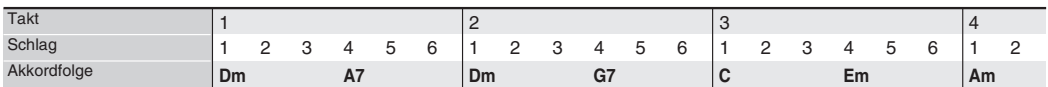

#### HINWEIS

• Wenn "Double" oder "3/2" gewählt wird, verschiebt sich der Akkordeinsatz nach hinten. Akkorde, die nicht in einen Takt passen, werden nicht wiedergegeben.

# **Löschen eines Anwender-Presets**

- **1.** Tippen Sie im MENU-Bildschirm auf "MUSIC PRESET".
- **2.** Tippen Sie auf "Edit".
- $3.$  Tippen Sie auf "Clear".
- 4. Tippen Sie auf das zu löschende Anwender-Preset und dann auf "Execute".
- $5.$  Tippen Sie auf "Yes".

Dies löscht das gewählte Anwender-Preset.

• Falls nicht gelöscht werden soll, tippen Sie bitte auf "No".

**Registrieren von Klangfarbe- und Rhythmus-Setups**

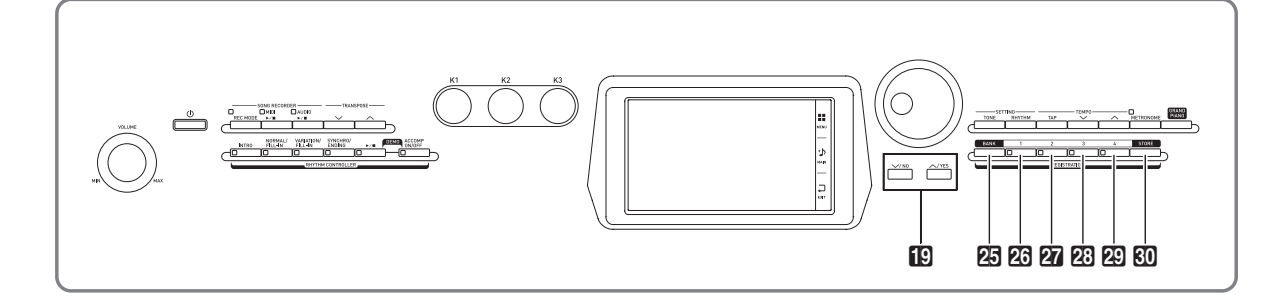

Im Registrationsspeicher können Sie Digitalpiano-Setups (Klangfarbe, Rhythmus usw.) speichern und danach bei Bedarf direkt wieder abrufen. Der Registrationsspeicher vereinfacht die Darbietung von komplexen Stücken, die häufige Klangfarben- und Rhythmusänderungen erfordern.

Im Registrationsspeicher können bis zu 96 Anwenderrhythmen gleichzeitig gespeichert sein. Verwenden Sie zum Wählen eines Setups die Taste **BANK** und die **REGISTRATION-Tasten 26** bis **29**.

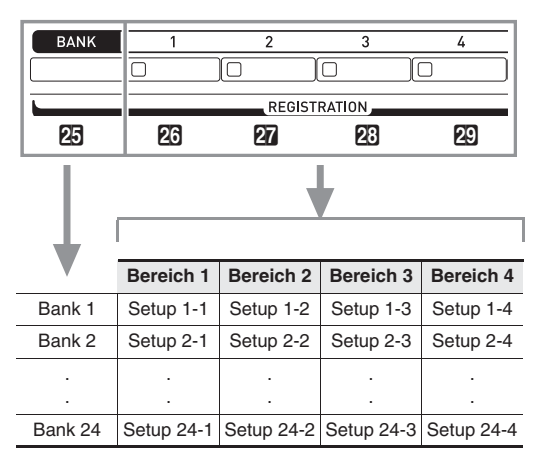

- Drücken Sie Taste **25 BANK** und ändern Sie dann mit den Tasten **B** $\vee$ ,  $\wedge$  die Banknummer.
- Drücken von einer der **REGISTRATION**-Tasten  $(26$  bis  $29$ ) wählt den entsprechenden Bereich in der aktuell gewählten Bank.

### **HINWEIS**

• Näheres finden Sie im getrennten Anhang.

# **Registrierungsdaten speichern**

- **1.** Konfigurieren Sie das Digitalpiano mit den zu speichernden Einstellungen für Klangfarbe, Rhythmus usw.
- **2.** Nehmen Sie bei gedrückt gehaltener Taste **80 STORE** die nachstehende Bedienung vor.

Wählen Sie mit den Tasten **B**  $\vee$ ,  $\wedge$  die Bank, in der die Daten gespeichert werden sollen, und drücken Sie dann eine **REGISTRATION-Taste** (26 bis 29) zum Anweisen des Bereichs.

Die Daten werden im angewiesenen Bereich der betreffenden Bank gespeichert.

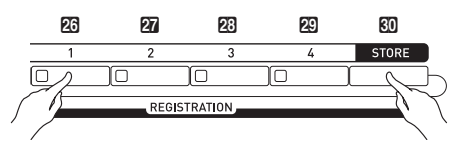

*Beispiel:* Bank 4, Bereich 1

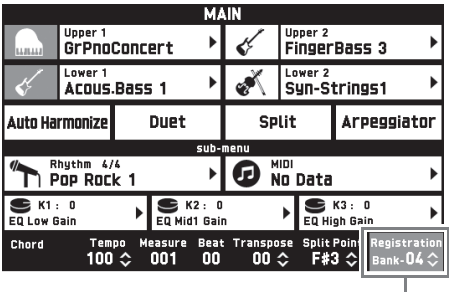

Bank

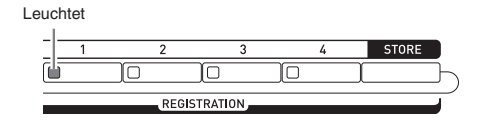

### **Ein registriertes Setup abrufen**

- **1.** Drücken Sie die Taste **25 BANK** zum Wählen der Bank mit dem abzurufenden Setup.
	- Die aktuell gewählten Bank- und Bereichsnummern werden im MAIN-Bildschirm und von den Tastenlampen angezeigt.

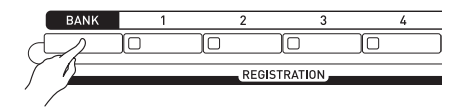

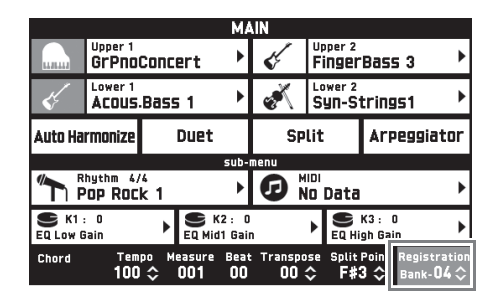

**2.** Wählen Sie mit den **REGISTRATION**-Tasten (26 bis 29) den Bereich, dessen Setup Sie abrufen möchten.

Dies ruft das Setup aus dem Registrationsspeicher auf und konfiguriert die Digitalpiano-Einstellungen entsprechend.

*Beispiel:* Bei Abruf von Registrierungsdaten aus Bank 4, Bereich 1

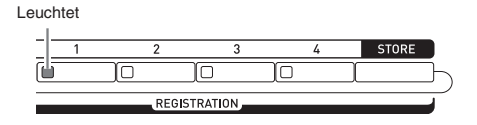

### **HINWEIS**

• Sie können einstellen, welche speziellen Gegenstände beim Abrufen eines registrierten Setups unverändert bleiben sollen. Näheres siehe "REGISTRATION-Bildschirm" unter "Konfigurieren der Digitalpiano-Einstellungen" (Seiten DE-68 bis DE-81).

### ■ Speichern von registrierten Setup-Daten auf **einem externen Gerät**

Siehe "Anschließen an einen Computer" (Seite DE-86).

**fnahme und Wiedergabe** 

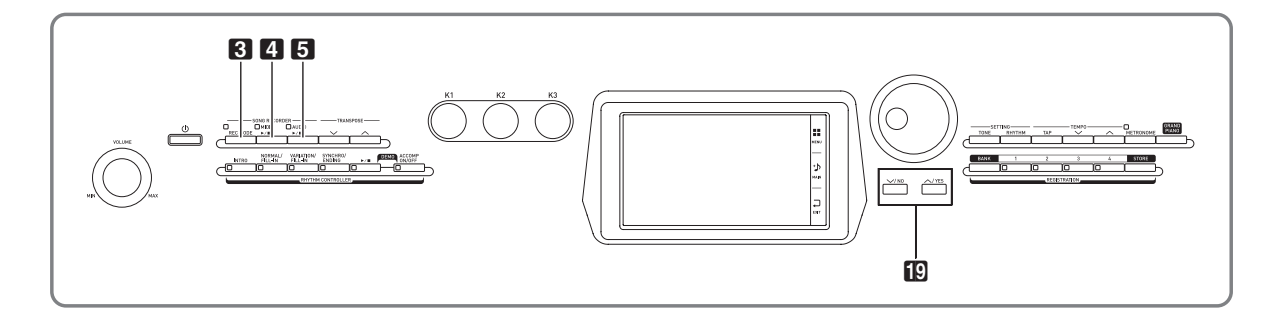

Das Digitalpiano kann aufzeichnen, was Sie auf der Tastatur spielen, und dann jederzeit wieder für Sie abspielen. Dieses Digitalpiano besitzt zwei Aufnahmefunktionen: einen MIDI-Recorder und einen Audiorecorder. Wählen Sie die für die vorgesehene Aufnahme geeignetste Funktion.

# (V) WICHTIG!

• CASIO COMPUTER CO., LTD. übernimmt keine Gewähr für etwaige Schäden, entgangene Gewinne oder Ansprüche dritter Personen, die aus dem Verlust von Aufnahmedaten resultieren, die durch Fehlbetrieb, eine Reparatur oder andere Ursachen gelöscht worden sind.

### ■ Aufnahme-Features

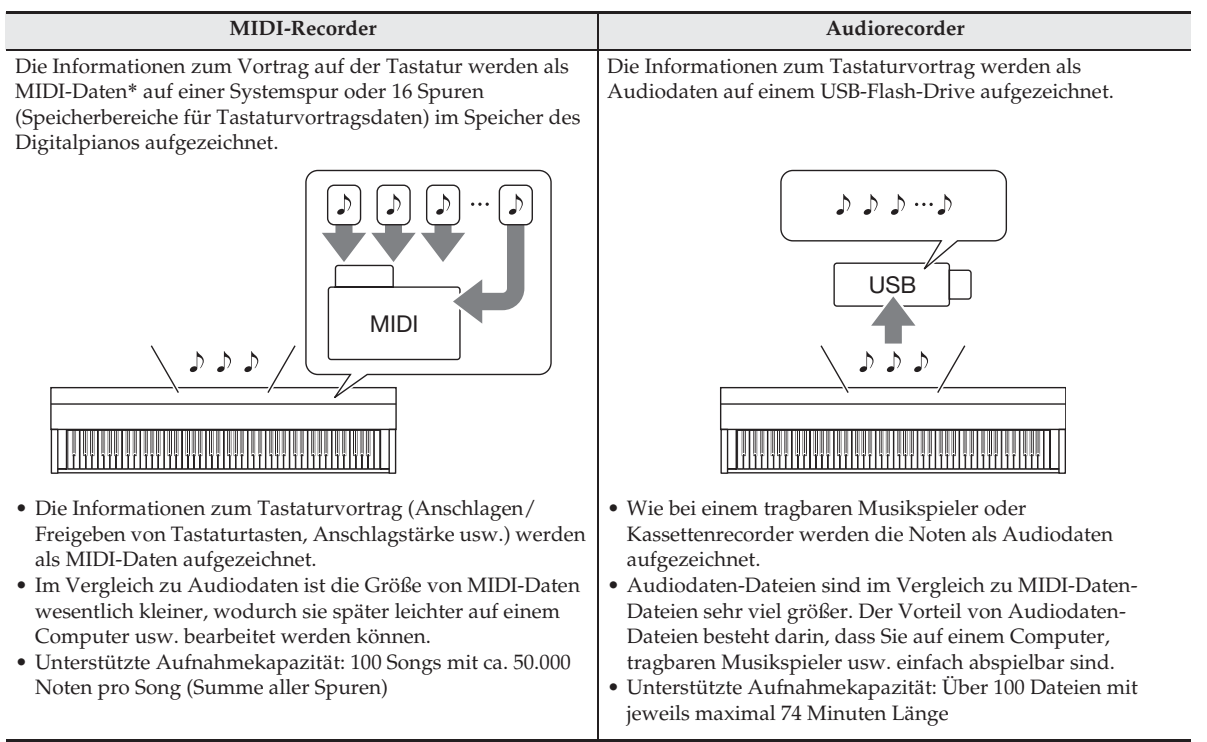

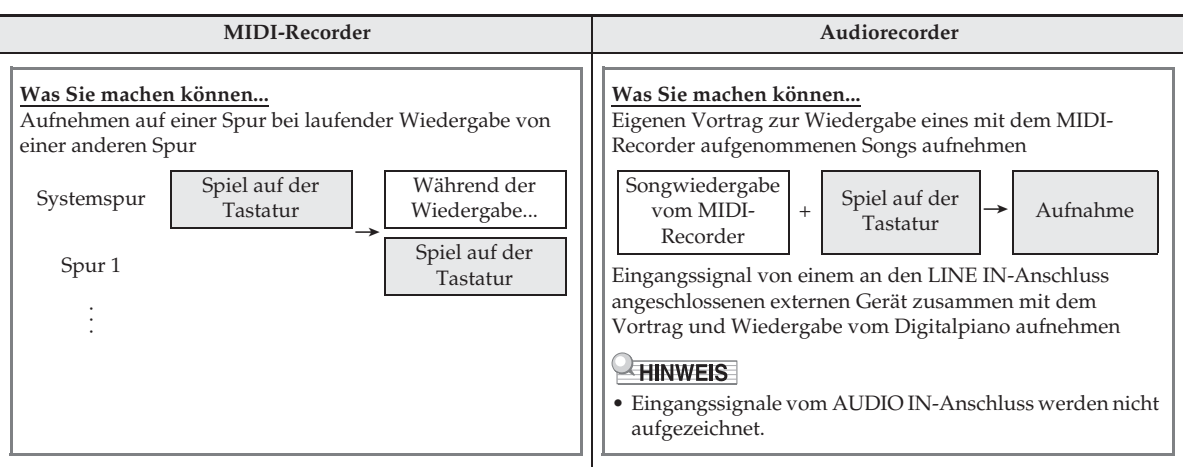

#### ■ **Wiedergabe-Features**

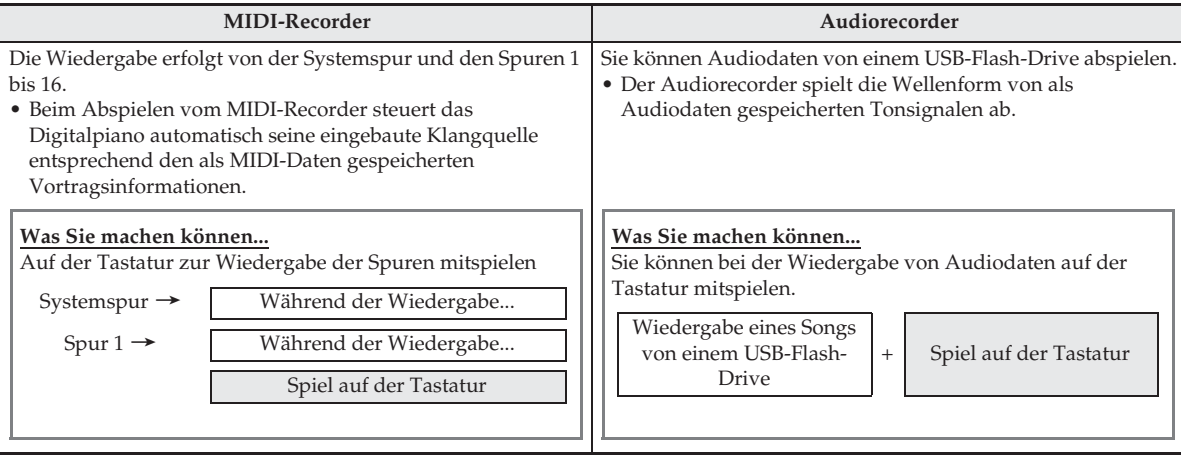

#### \* MIDI

MIDI ist die Abkürzung von "Musical Instrument Digital Interface". MIDI ist ein universeller Standard, der es Musikinstrumenten, Computern und anderen Geräten ermöglicht, unabhängig vom jeweiligen Hersteller Vortragsinformationen (Anschlagen/Freigeben von Tasten, Anschlagstärke usw.) miteinander auszutauschen. In diesem Falle bezeichnet man die Vortragsdaten als "MIDI-Daten".

# **Aufnehmen im Digitalpiano-Speicher (MIDI-Recorder)**

Führen Sie zum Aufnehmen Ihres Tastaturspiels im Digitalpiano-Speicher die nachstehenden Schritte aus.

- **1.** Stellen Sie Klangfarbe, Rhythmus und die sonstigen Einstellungen wunschgemäß ein.
	- Die hier vorgenommenen Einstellungen werden in die aufgezeichneten MIDI-Daten einbezogen.
	- Näheres dazu, was in den aufgezeichneten MIDI-Daten enthalten ist, finden Sie unter "Systemspur" (Seite DE-57).
- **2.** Tippen Sie im MENU-Bildschirm auf "MIDI RECORDER".

# 3. Tippen Sie auf "<sup>o".</sup>

Dies schaltet die Recorderfunktion ein und ruft den Recordermodus auf.

• Wiederholtes Antippen von Taste " $\bullet$ " schaltet den Modus wie unten gezeigt weiter.

#### **Wiedergabemodus**

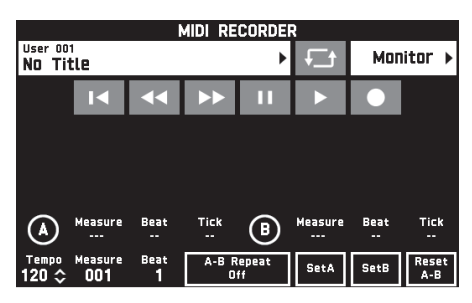

Erloschen

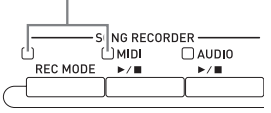

**Aufnahmemodus**

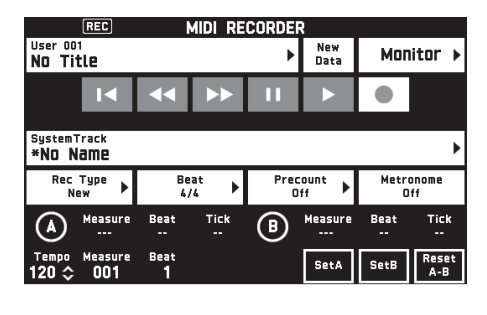

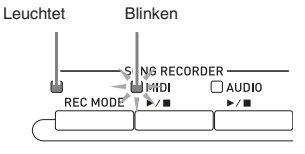

# 4. Tippen Sie auf "New Data".

Dies aktiviert die Aufnahme neuer Daten auf der Systemspur.

# **5.** Spielen Sie etwas auf der Tastatur.

Die Aufnahme startet, sobald Sie zu spielen beginnen. • Sie können die Aufnahme auch durch Antippen von " $\blacktriangleright$ " starten.

- Sie können das Digitalpiano auch so konfigurieren, dass die Begleitautomatik in die aufgezeichneten Daten einbezogen wird.
- Bei laufender Aufnahme leuchtet die Taste 4 **MIDI**   $\blacktriangleright$ / $\blacksquare$
- **6.** Tippen Sie nach Beenden der Aufnahme auf  $\blacksquare$   $\blacksquare$  ".

Dies lässt die Lampen der Tasten 3 **REC MODE** und **4** MIDI > erlöschen und schaltet in den Wiedergabemodus.

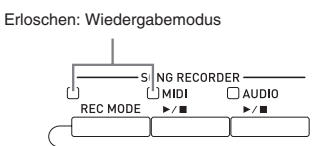

# **E** HINWEIS

- Sie können den Aufnahmemodus auch aufrufen, indem Sie Taste 3 **REC MODE** drücken und dann auf "MIDI RECORDER" tippen. Mit diesem Vorgehen kann der Aufnahmemodus nur zum Erstellen einer neuen Aufnahme aufgerufen werden.
- Die Kapazität des Aufnahmespeichers beträgt circa 50.000 Noten je Song. Wenn die Restkapazität auf 100 Noten oder weniger absinkt, wechselt die Lampe der Taste 4 MIDI > auf schnelles Blinken. Die Wiedergabe stoppt automatisch, wenn die zulässige Grenze erreicht ist.

# (V) WICHTIG!

- Das Digitalpiano bietet Speicherplatz für 100 Songs.
- Wenn bei noch laufender Aufnahme die Stromversorgung des Digitalpianos unterbrochen wird, geht die gesamte bis dahin erfolgte Aufnahme verloren. Achten Sie daher darauf, dass während eines Aufnahmevorgangs nicht versehentlich der Strom ausgeschaltet wird.

# **Eine bestimmte Spur (Part) aufnehmen**

Sie können bestimmte Instrumente, die linke Hand und die rechte Hand oder andere Parts eines Songs getrennt aufnehmen und dann abschließend zum fertigen Song kombinieren.

### ■ Was ist eine Spur?

Als "Spur" (bzw. "Track") bezeichnet man einen separat aufgenommenen Part eines Songs. Der MIDI-Recorder dieses Digitalpianos umfasst insgesamt 17 Spuren einschließlich der nachstehend beschriebenen Systemspur.

### $\bullet$  Systemspur

Zusätzlich zu den auf der Tastatur gespielten Noten und anderen Vortragsdaten enthält die Systemspur auch zahlreiche Setup-Informationen für den Song, wie z.B. die Einstellungen für Mischklang ein/aus, Tastaturteilung ein/aus, Tempo, Begleitautomatik, Halltyp usw. Wenn Sie im Speicher der Recorderfunktion wie unter "Aufnehmen im Digitalpiano-Speicher (MIDI-Recorder)" (Seite DE-56) gezeigt einen Song mit nur einer Spur aufnehmen, erfolgt die gesamte Aufnahme auf der Systemspur.

### **• Spuren 01 bis 16**

Auf diesen Spuren können Sie die gespielten Noten, die Pitchbendrad- und Pedalbetätigung und die Klangfarben-Einstellung der Tastatur aufzeichnen. Zur Erstellung des gewünschten Songs können diese Spuren dann mit der Systemspur und untereinander kombiniert werden.

### ■ Von den Spuren unterstützte Daten

Nachstehend sind die Daten beschrieben, die auf den Spurtypen aufgenommen werden können.

### **Systemspur, Spuren 01 bis 16**

Vortrag auf der Tastatur\*1, Tastaturklangfarbe-Einstellung\*1, Pedal- und Pitchbend-Rad-Betätigung, Mixer-Einstellungen (außer für Part ein/aus), Part-Handhabung über einen Controller

### **Nur Systemspur**

Rhythmus, Balance-Einstellung, Effekt-Einstellung (Reverb, Chorus, Delay), Tempo, Begleitautomatik-Wiedergabe/Einstellung, One-Touch-Preset, Musik-Preset-Wiedergabe\*2, Registrierung\*2, 3, Systemhandhabung über einen Controller\*<sup>4</sup>

- \*1 Upper 1 nur für Spuren 1 bis 16
- \*2 Nur Abruf
- \*3 Die Begleitautomatik-Lautstärke und eingestellte Transponierung der abgerufenen Daten werden nicht mit aufgezeichnet.
- \*4 Die Einstellungen von Funktionen wie Master Comp und Master EQ werden allerdings nicht gespeichert.
- **1.** Nehmen Sie den ersten Part auf der Systemspur auf.
	- Zum Aufnehmen auf der Systemspur gehen Sie bitte wie unter "Aufnehmen im Digitalpiano-Speicher (MIDI-Recorder)" (Seite DE-56) beschrieben vor.
- **2.** Wählen Sie als Nächstes die Klangfarbe des abzuspielenden und aufzunehmenden Parts.
- **3.** Tippen Sie im MENU-Bildschirm auf "MIDI RECORDER".
- 4. Drücken Sie "●" zum Aufrufen des Speichermodus.
- **5.** Tippen Sie auf den Namen der Spur.

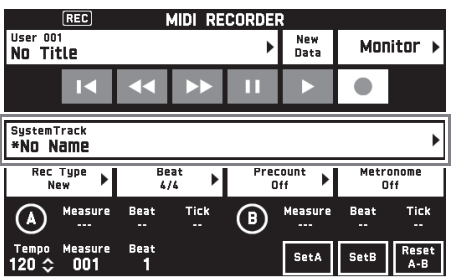

**6.** Tippen Sie auf die zu bespielende Spur (Solo Track 1 bis Solo Track 16).

**7.** Beginnen Sie auf der Tastatur zu spielen.

Dies startet die Aufnahme zusammen mit der Wiedergabe der auf der Systemspur erfolgten Aufnahme, so dass Sie zur Systemspur mitspielen können.

**8.** Tippen Sie nach dem Ende des Mitspielens auf  $\overline{\mathbf{w}}$ ".

Dies ruft den Wiedergabemodus auf. Tippen Sie auf " $\blacktriangleright$ ", um die bis zu diesem Punkt erfolgte Aufnahme abzuspielen. Zum Stoppen der Wiedergabe tippen Sie bitte auf  $\Box$ ".

- Nach der folgenden Anleitung können Sie einzelne Spuren ein- (Wiedergabe aktiviert) und ausschalten (Wiedergabe deaktiviert). Dies ermöglicht das Abhören nur der beim Aufnehmen auf einer neuen Spur gewünschten Spur(en).
	- (1) Tippen Sie auf "Monitor". Dies zeigt den Bildschirm mit den Wiedergabe-Eigenschaften des MIDI-Recorders an.
	- (2) Sie können für jede der Spuren "Mute" oder "Solo" wählen.

Mute: Die Spur wird nicht abgespielt. Solo: Die Spur wird getrennt abgespielt.

Sie können aufgenommene Spuren einzeln stummschalten, damit sie bei der Aufnahme einer neuen Spur nicht abgespielt werden.

**9.** Wiederholen Sie die obigen Schritte 2 bis 8 so oft, wie zum Aufnehmen aller für den Song benötigten Spuren erforderlich.

### HINWEIS<sup>®</sup>

• Sie können die aktuell gewählte Spur neu bespielen, ohne dazu Einstellungen ändern zu müssen. Tippen Sie einfach auf "Rec Type" im Bildschirm, der im Aufnahmemodus angezeigt ist, und wählen Sie "Re-Recording".

### **Einen Abschnitt in einem Recordersong neu bespielen (Punch-in-Aufnahme)**

Wenn Sie in einem Recordersong einen bestimmten Abschnitt verbessern oder korrigieren möchten, können Sie diesen durch "Punch-in-Aufnahme" neu bespielen.

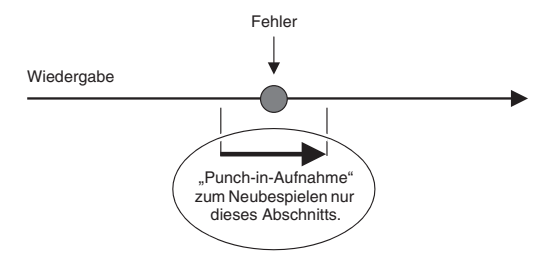

- **1.** Rufen Sie den MIDI-Recorder-Aufnahmemodus auf und wählen Sie dann die Spur, auf der die Punch-in-Aufnahme erfolgen soll.
	- Näheres zum Wählen einer Spur siehe Schritte 4 und 5 unter "Eine bestimmte Spur (Part) aufnehmen" (Seite DE-57).
- **2.** Tippen Sie auf "Rec Type".

# **3.** Tippen Sie auf "Punch In Sync".

• Um alle Daten zu löschen, die in der Spur hinter dem mit Punch-in neu bespielten Abschnitt liegen, tippen Sie bitte auf "Punch Out Erase".

### **4.** Tippen Sie auf "▶".

Damit startet die Wiedergabe der gewählten Spur.

**5.** Wenn die Wiedergabe die neu zu bespielende Stelle erreicht, spielen Sie bitte die gewünschte(n) Note(n) auf der Tastatur.

Dies startet die Punch-in-Wiedergabe, spielen Sie deshalb weiter.

- Die Punch-in-Aufnahme startet auch auf Betätigen eines Pedals oder des Pitchbend-Rads.
- Außer dem Spielen auf der Tastatur können Sie die Punch-in-Aufnahme auch durch die nachfolgende Bedienung starten.

Antippen von "Punch In"\*1, Ändern der Klangfarbe, Ändern des Rhythmus\*2, Ändern des Tempos\*2.

- \*1 Verwendet, wenn die Punch-in-Aufnahme ohne Verändern der Wiedergabe oder Einstellungen starten soll.
- \*2 Nur Systemspur
- Bei der Punch-in-Wiedergabe können Sie durch Antippen von "<<a>semative von the vickwärts und durch Antippen von " $\blacktriangleright$ " vorwärts springen. Dies ermöglicht schnelleres Ansteuern der zu bespielenden Stelle. Sie können die Wiedergabe auch durch Antippen von "II" auf Pause schalten.

### **6.** Tippen Sie nach dem Ende der Punch-in-Aufnahme auf  $\blacksquare$ ".

Hinter der Stelle, an der Sie " $\blacksquare$ " angetippt haben, bleibt der Inhalt der Spur unverändert erhalten.

• Wenn Sie die Punch-in-Aufnahme vorzeitig abbrechen und die ursprünglichen Spurdaten beibehalten möchten, tippen Sie bitte auf "Cancel Punch".

# **Einen bestimmten Abschnitt neu bespielen (Auto-Punch-in-Aufnahme)**

Nach der folgenden Anleitung können Sie einen bestimmten Bereich für Punch-in-Aufnahme definieren.

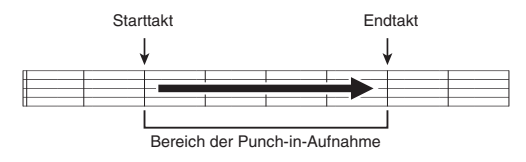

- **1.** Rufen Sie den MIDI-Recorder-Aufnahmemodus auf und wählen Sie dann den Song, der den neu zu bespielenden Abschnitt enthält.
- **2.** Zeigen Sie mit "<< " und "
ightarrow den ersten Takt des zu bespielenden Abschnitts an und tippen Sie dann auf "Set A".

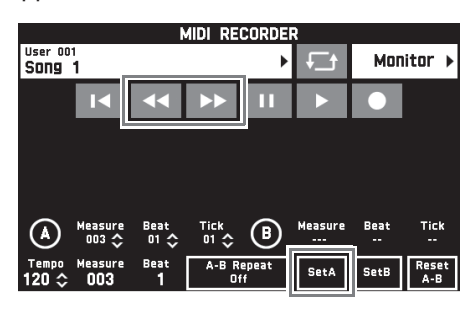

- 3. Zeigen Sie mit "<< " und " $\blacktriangleright$  " den letzten Takt des zu bespielenden Abschnitts an und tippen Sie dann auf "Set B".
- 4. Tippen Sie auf "■<" zum Zurückkehren zum Anfang des Songs oder stellen Sie mit "44" und " $\blacktriangleright\blacktriangleright$ " die Position zum Starten der Wiedergabe ein.
- **5.** Tippen Sie auf " $\bullet$ ". Dies schaltet auf Aufnahmebereitschaft.
- **6.** Tippen Sie auf "Rec Type".
- **7.** Tippen Sie auf "Punch In A-B".
- 8. Tippen Sie auf " $\blacktriangleright$ ".
	- Die Punch-in-Aufnahme beginnt mit dem Starttakt und stoppt automatisch nach dem Endtakt.

# ■ Einen Abschnitt mit weniger als einen Takt **Länge neu bespielen**

Weisen Sie für die Punch-in-Aufnahme wie nachstehend beschrieben eine Stelle an, die einen Teil eines Takts enthält.

*Beispiel:* Zum Neubespielen ab Schlag 3 von Takt 2 bis Schlag 1 von Takt 4

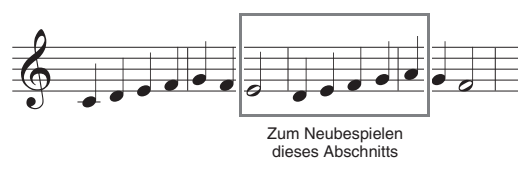

- **1.** Starten Sie mit dem MIDI-Recorder die Wiedergabe des Songs mit dem neu zu bespielenden Abschnitt.
- **2.** Tippen Sie auf "Set A", wenn die Wiedergabe den Punkt erreicht, an dem die Punch-in-Aufnahme beginnen soll.
	- Nach dem Antippen von "Measure", "Beat" oder "Tick" für Punkt A können Sie den Startpunkt mit den Tasten **i**D ∨, ∧ feineinstellen.

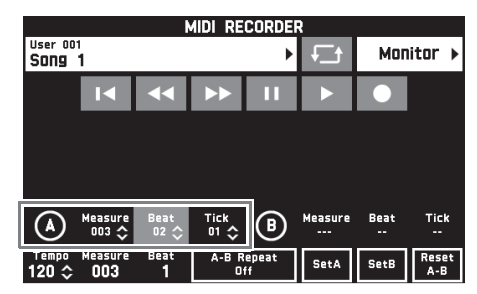

- **3.** Tippen Sie auf "Set B", wenn die Wiedergabe den Punkt erreicht, an dem die Punch-in-Aufnahme enden soll.
	- Nach dem Antippen von "Measure", "Beat" oder "Tick" für Punkt B können Sie den Endpunkt mit den Tasten  $\blacksquare$   $\vee$ ,  $\wedge$  feineinstellen.

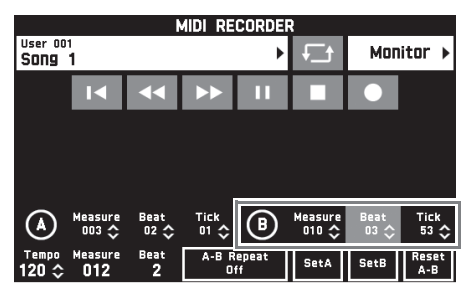

**4.** Tippen Sie auf "■" zum Stoppen der Wiedergabe.

- 5. Tippen Sie auf "<sup>14"</sup> zum Zurückkehren zum Anfang des Songs oder stellen Sie mit "<<" und " $\blacktriangleright\blacktriangleright$ " die Position zum Starten der Wiedergabe ein.
- **6.** Tippen Sie auf "●" zum Aufrufen des Aufnahmemodus und wählen Sie die Spur, auf der die Punch-in-Aufnahme erfolgen soll.
	- Näheres zum Wählen einer Spur siehe Schritte 4 und 5 unter "Eine bestimmte Spur (Part) aufnehmen" (Seite DE-57).
- **7.** Tippen Sie auf "Rec Type".
- **8.** Tippen Sie auf "Punch In A-B".
- 9. Tippen Sie auf " $\blacktriangleright$ ".
	- Die Punch-in-Aufnahme startet automatisch, wenn die Wiedergabe den Startpunkt erreicht, und endet, wenn sie den in Schritt 3 angewiesenen Endpunkt erreicht.

### **Informationen in MIDI-Daten-Kopfzeile umschreiben**\*

\* Beim Starten der Wiedergabe werden verschiedene Mixer-Einstellungen als Kopfzeilen-Informationen in der MIDI-Daten-Kopfzeile aufgezeichnet.

### **Umgeschriebene Informationen**

- **Parts** : Systemspur (Port B, Parts 1 bis 5), Spuren 01 bis 16 (Port C, Parts 1 bis 16)
- **Parameter**: Tone, Volume, Pan, Coarse Tune, Fine Tune, Bend Range, Reverb Send, Chorus Send, Delay Send
- **1.** Tippen Sie im MENU-Bildschirm auf "MIDI RECORDER".

Dies zeigt den MIDI RECORDER-Bildschirm an.

- **2.** Tippen Sie auf den Namen der MIDI-Daten-Datei mit den umzuschreibenden Kopfzeilen-Informationen.
- **3.** Tippen Sie im MENU-Bildschirm auf "MIXER".

Dies zeigt den MIXER-Bildschirm an.

- **4.** Wählen Sie einen Part und ändern Sie dann die gewünschten Parameter-Einstellungen.
	- Wiederholen Sie den Schritt zum Umschreiben weiterer Parameter.

**5.** Wenn Sie alle Parameter-Einstellungen wunschgemäß vorgenommen haben, halten Sie bitte die **80 STORE**-Taste gedrückt und drücken Sie dabei die Taste 4 **MIDI ▶■**. Wenn die Umschreibung der MIDI-Daten-Kopfzeilen-

Informationen beendet ist, erscheint die Meldung "Complete!".

# **MIDI-Daten abspielen**

Mit dem nachstehenden Vorgehen können Sie MIDI-Daten (MIDI-Aufnahmedaten oder SMF-Dateien), die im Digitalpiano-Speicher oder auf einem USB-Flash-Drive gespeichert sind, automatisch abspielen lassen und dazu auf der Tastatur üben.

- Näheres zum Laden eines USB-Flash-Drives auf dem Digitalpiano und zum Importieren von MIDI-Daten in den Digitalpiano-Speicher finden Sie unter "Laden von Daten von einem USB-Flash-Drive in den Speicher des Digitalpianos" (Seite DE-85).
- **1.** Tippen Sie im MENU-Bildschirm auf "MIDI RECORDER".

Dies zeigt einen MIDI RECORDER-Bildschirm an.

**2.** Tippen Sie auf den Dateinamen.

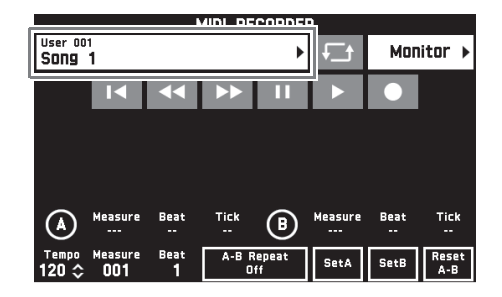

- **3.** Tippen Sie auf Register "User" zum Abspielen von MIDI-Daten aus dem Speicher des Digitalpianos oder auf Register "Media" zum Abspielen aus einem USB-Flash-Drive.
- **4.** Tippen Sie auf die abzuspielenden MIDI-Daten.
- $5.$  Tippen Sie auf " $\blacktriangleright$ ".

Dies startet die Wiedergabe.

- Sie können die Wiedergabe auch durch Drücken der Taste 4 MIDI > starten.
- Während des Abspielens von MIDI-Daten, in Wiedergabe-Bereitschaft und bei pausierter Wiedergabe wird die nachstehende Bedienung unterstützt.

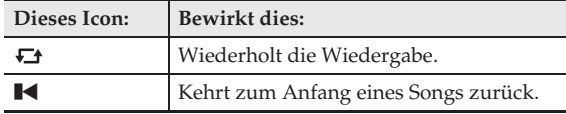

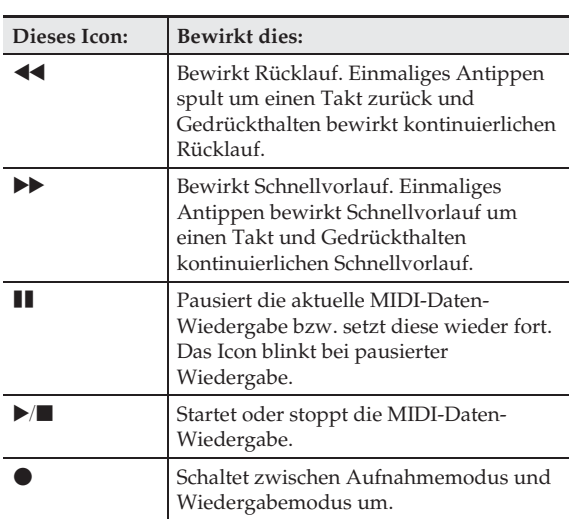

- **6.** Zum Stoppen der Wiedergabe tippen Sie bitte auf  $\blacksquare$ ".
	- Sie können die Wiedergabe auch durch Drücken der Taste **4** MIDI  $\blacktriangleright$  **stoppen.**

### **Lautstärkebalance zwischen Wiedergabe und Tastatur einstellen (MIDI-Lautstärke)**

Sie können den Lautstärkepegel der automatischen MIDI-Daten-Wiedergabe regeln, ohne dadurch die Lautstärke der Tastatur zu beeinflussen. Näheres siehe "BALANCE-Bildschirm" unter "Konfigurieren der Digitalpiano-Einstellungen" (Seiten DE-68 bis DE-81).

### **Einen bestimmten Abschnitt wiederholt abspielen (Wiederholen)**

Sie können einen Songabschnitt, den Sie intensiv üben möchten, vom Piano wiederholt abspielen lassen. Sie können zum Bespiel wiederholtes Abspielen von Takt 5 bis Takt 8 einstellen.

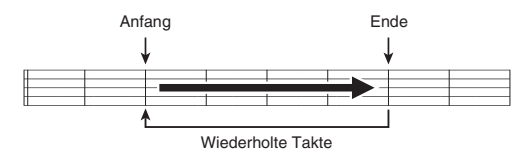

**1.** Tippen Sie auf " $\blacktriangleright$ ".

B

Dies startet die automatische Wiedergabe.

**2.** Tippen Sie auf "Set A", wenn die Wiedergabe den Anfang des zu wiederholenden Abschnitts erreicht.

Dies stellt den Takt, bei dem Sie "Set A" angetippt haben, als "Starttakt" ein.

• Sie können auch eine Feineinstellung des Startpunkts vornehmen. Nach dem Antippen von "Measure", "Beat" oder "Tick" für Punkt A können Sie diesen mit den Tasten **b** ∨, ∧ feineinstellen.

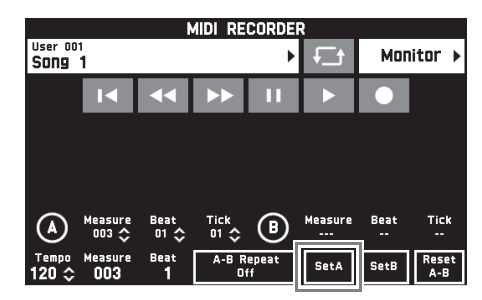

**3.** Tippen Sie auf "Set B", wenn die Wiedergabe das Ende des zu wiederholenden Abschnitts erreicht.

Dies stellt den Takt, bei dem Sie "Set B" angetippt haben, als "Endtakt" ein.

• Sie können auch eine Feineinstellung des Endpunkts vornehmen. Nach dem Antippen von "Measure", "Beat" oder "Tick" für Punkt B können Sie diesen mit den Tasten **i**D ∨, ∧ feineinstellen.

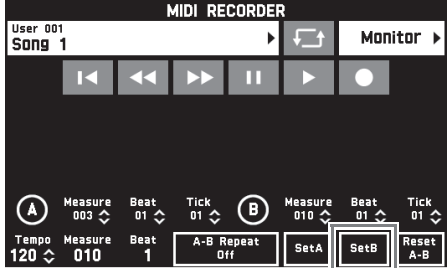

4. Tippen Sie auf "A-B Repeat" zum Aktivieren der Wiederholfunktion.

Damit startet die fortlaufende Wiedergabe des angewiesenen Abschnitts.

**5.** Zum Deaktivieren der Wiederholfunktion tippen Sie bitte erneut auf "A-B Repeat", was auf normale Wiedergabe zurückschaltet.

### **HINWEIS**

• Zum Löschen der Start- und Endtakt-Einstellung tippen Sie bitte auf "Reset A-B".

### **Aufgenommene MIDI-Daten umbenennen**

- **1.** Tippen Sie im MENU-Bildschirm auf "MIDI RECORDER".
- **2.** Tippen Sie auf den Datennamen.
- **3.** Tippen Sie auf "User Data Edit".
- 4. Tippen Sie auf "Rename".
- **5.** Tippen Sie auf die umzubenennenden Daten.
- **6.** Geben Sie den neuen Namen ein.
- **7.** Tippen Sie nach der Eingabe des Namens auf "Enter".
- **8.** Tippen Sie auf "Yes".
	- Zum Abbrechen der Umbenennung tippen Sie bitte auf ..No".

### **Aufgenommene MIDI-Daten kopieren**

- **1.** Tippen Sie im MENU-Bildschirm auf "MIDI RECORDER".
- **2.** Tippen Sie auf den Datennamen.
- **3.** Tippen Sie auf "User Data Edit".
- 4. Tippen Sie auf "Copy".
- **5.** Tippen Sie auf die zu kopierenden Daten.
- **6.** Tippen Sie auf "Execute".
- **7.** Tippen Sie auf "Yes".
	- Zum Abbrechen des Kopiervorgangs tippen Sie bitte auf ..No".

### **Aufgenommene Daten löschen**

- **1.** Tippen Sie im MENU-Bildschirm auf "MIDI RECORDER".
- **2.** Tippen Sie auf den Datennamen.
- **3.** Tippen Sie auf "User Data Edit".
- 4. Tippen Sie auf "Delete".
- **5.** Tippen Sie auf die zu löschenden Daten.
- **6.** Tippen Sie auf "Execute".
- **7.** Tippen Sie auf "Yes". Dies löscht die gewählten MIDI-Daten. • Falls nicht gelöscht werden soll, tippen Sie bitte auf "No".

### **Eine Spur umbenennen**

- **1.** Tippen Sie im MENU-Bildschirm auf "MIDI RECORDER".
- **2.** Tippen Sie auf "Monitor".
- **3.** Tippen Sie auf "Edit".
- 4. Tippen Sie auf "Rename".
- **5.** Tippen Sie auf die umzubenennende Spur.
- **6.** Geben Sie den neuen Namen ein.
- **7.** Tippen Sie nach der Eingabe des Namens auf "Enter".
- **8.** Tippen Sie auf "Yes".
	- Zum Abbrechen der Umbenennung tippen Sie bitte auf "No".

### **Eine Spur auf eine andere kopieren**

- **1.** Tippen Sie im MENU-Bildschirm auf "MIDI RECORDER".
- **2.** Tippen Sie auf "Monitor".
- $3.$  Tippen Sie auf "Edit".
- 4. Tippen Sie auf "Copy".
- **5.** Tippen Sie in der "Source"-Liste auf die zu kopierende Spur.
- **6.** Tippen Sie in der "Destination"-Liste auf die Zielspur.
- **7.** Tippen Sie auf "Execute".
- **8.** Tippen Sie auf "Yes".
	- Zum Abbrechen des Kopiervorgangs tippen Sie bitte auf "No".

### **Eine Spur löschen**

- **1.** Tippen Sie im MENU-Bildschirm auf "MIDI RECORDER".
- **2.** Tippen Sie auf "Monitor".
- $3.$  Tippen Sie auf "Edit".
- 4. Tippen Sie auf "Clear".
- **5.** Tippen Sie auf die zu löschende Spur.
- **6.** Tippen Sie auf "Execute".
- $7.$  Tippen Sie auf "Yes".
	- Falls nicht gelöscht werden soll, tippen Sie bitte auf "No".

### **Einen leeren Takt an einer bestimmten Stelle in einem bestimmten Song einfügen**

- **1.** Tippen Sie im MENU-Bildschirm auf "MIDI RECORDER".
- **2.** Tippen Sie auf "Monitor".
- $3.$  Tippen Sie auf "Edit".
- 4. Tippen Sie auf "Insert Measure".
- **5.** Tippen Sie auf die Spur, auf der Sie den leeren Takt einfügen möchten.
- **6.** Tippen Sie auf den Gegenstand, dessen Einstellung Sie ändern möchten, und ändern Sie ihn dann mit den Tasten  $\mathbb{Q} \vee A$ . Measure: Zum Eingeben der Taktnummer, von der die Einfügung beginnt. Size: Zum Eingeben der Anzahl einzufügender Takte.
- **7.** Tippen Sie nach Vornehmen der Einstellungen auf "Execute".
- **8.** Tippen Sie auf "Yes".
	- Um den Einfügevorgang abzubrechen, tippen Sie bitte auf "No".

### **E** HINWEIS

• Wenn vor diesem Vorgang schon wie unter "Einen bestimmten Abschnitt wiederholt abspielen (Wiederholen)" (Seite DE-61) beschrieben ein Punkt A und Punkt B festgelegt wurde, erfolgen die Einstellungen "Measure" und "Size" automatisch.

### **Einen bestimmten Takt auf einer bestimmten Spur löschen**

- **1.** Tippen Sie im MENU-Bildschirm auf "MIDI RECORDER".
- **2.** Tippen Sie auf "Monitor".
- $3.$  Tippen Sie auf "Edit".
- 4. Tippen Sie auf "Delete Measure".
- **5.** Tippen Sie auf die Spur, die den zu löschenden Takt enthält.
- **6.** Tippen Sie auf den Gegenstand, dessen Einstellung Sie ändern möchten, und ändern Sie ihn dann mit den Tasten  $\mathbb{D} \vee A$ .

Measure: Zum Eingeben der Taktnummer, mit der die Löschung beginnt. Size: Zum Eingeben der Anzahl zu löschender Takte.

**7.** Tippen Sie nach Vornehmen der Einstellungen auf "Execute".

### **8.** Tippen Sie auf "Yes".

• Falls nicht gelöscht werden soll, tippen Sie bitte auf "No".

### **HINWEIS**

• Wenn vor diesem Vorgang schon wie unter "Einen bestimmten Abschnitt wiederholt abspielen (Wiederholen)" (Seite DE-61) beschrieben ein Punkt A und Punkt B festgelegt wurde, erfolgen die Einstellungen "Measure" und "Size" automatisch.

# **Einen bestimmten Schritt quantisieren**\*

- Die Quantisierung ist ein Vorgang, der das Timing des Noteneinsatzes im jeweiligen Schritt automatisch an eine Bezugsnote anpasst.
- **1.** Tippen Sie im MENU-Bildschirm auf "MIDI RECORDER".
- **2.** Tippen Sie auf "Monitor".
- **3.** Tippen Sie auf "Edit".
- 4. Tippen Sie auf "Quantize".
- **5.** Tippen Sie auf die zu quantisierende Spur.
- **6.** Tippen Sie auf das Noten-Icon.
- **7.** Tippen Sie auf die Note, die Sie als Bezugsnote für die Quantisierung verwenden möchten.
- **8.** Tippen Sie auf den Gegenstand, dessen Einstellung Sie ändern möchten, und ändern Sie ihn dann mit den Tasten  $\mathbb{E} \vee \Lambda$ . Measure: Zum Eingeben der Taktnummer, mit der die Quantisierung beginnt. Size: Zum Eingeben der Anzahl zu quantisierender Takte.
- **9.** Tippen Sie auf "Execute".

### **10.** Tippen Sie auf "Yes".

• Um den Quantisierungsvorgang abzubrechen, tippen Sie bitte auf "No".

### **HINWEIS**

• Wenn vor diesem Vorgang schon wie unter "Einen bestimmten Abschnitt wiederholt abspielen (Wiederholen)" (Seite DE-61) beschrieben ein Punkt A und Punkt B festgelegt wurde, erfolgen die Einstellungen "Measure" und "Size" automatisch.

# **Tonhöhe eines bestimmten Takts auf einer bestimmten Spur verschieben Aufnehmen auf einem USB-**

- **1.** Tippen Sie im MENU-Bildschirm auf "MIDI RECORDER".
- **2.** Tippen Sie auf "Monitor".
- **3.** Tippen Sie auf "Edit".
- 4. Tippen Sie auf "Key Shift".
- **5.** Tippen Sie auf die Spur, auf der Sie die Tonhöhe verschieben möchten.
- **6.** Tippen Sie auf den Gegenstand, dessen Einstellung Sie ändern möchten, und ändern Sie ihn dann mit den Tasten  $\mathbb{D} \vee \wedge$ .
	- Shift: Stellen Sie den Grad der Tonhöhenverschiebung ein. Sie können einen Wert im Bereich von –24 bis +24 einstellen.
	- Measure: Zum Eingeben der Taktnummer, mit der die Tonhöhenverschiebung beginnen soll.
	- Size: Zum Eingeben der Anzahl der Takte, bei denen die Tonhöhe verschoben werden soll.
- **7.** Tippen Sie nach Vornehmen der Einstellungen auf "Execute".
- **8.** Tippen Sie auf "Yes".
	- Um den Tonhöhenverschiebevorgang abzubrechen, tippen Sie bitte auf "No".

### **HINWEIS**

• Wenn vor diesem Vorgang schon wie unter "Einen bestimmten Abschnitt wiederholt abspielen (Wiederholen)" (Seite DE-61) beschrieben ein Punkt A und Punkt B festgelegt wurde, erfolgen die Einstellungen "Measure" und "Size" automatisch.

# **Flash-Drive (Audiorecorder)**

Was Sie auf dem Digitalpiano spielen, wird als Audiodaten (WAV-Dateien\*) im USB-Flash-Drive aufgenommen. Wenn Sie zur Wiedergabe von Daten aus dem Digitalpiano-Speicher mitspielen, wird Ihr Spiel auf der Tastatur zusammen mit der Wiedergabe aus dem Speicher im USB-Flash-Drive aufgezeichnet. \* Linear-PCM, 16 Bit, 44,1 kHz, Stereo

- Jeder neuen Aufnahme von Audiodaten im USB-Flash-Drive wird automatisch ein neuer Dateiname zugewiesen, so dass bereits vorhandene Daten nicht überschrieben werden.
- Entfernen Sie auf keinen Fall den USB-Flash-Drive bei noch laufender Aufnahme oder Wiedergabe mit dem Audiorecorder. Anderenfalls können die Daten auf dem USB-Flash-Drive und der USB-Flash-Drive-Port beschädigt werden.

# **Tastaturspiel auf einem USB-Flash-Drive aufnehmen**

### **VORBEREITUNG**

- Der USB-Flash-Drive muss auf dem Digitalpiano formatiert werden, um ihn benutzen zu können. Näheres finden Sie unter "USB-Flash-Drive" auf Seite DE-82.
- **1.** Stecken Sie den USB-Flash-Drive in den USB-Flash-Drive-Port des Digitalpianos.
	- Wenn Sie einen USB-Flash-Drive-Vorgang ausführen oder beim Einschalten des Digitalpianos ein USB-Flash-Drive eingesteckt ist, muss das Digitalpiano zuerst eine "Mounting"-Sequenz abwickeln, um den Datenaustausch mit dem USB-Flash-Drive vorzubereiten. Wenn eine Mounting-Sequenz läuft, kann der Betrieb des Digitalpianos vorübergehend deaktiviert sein. Während des laufenden Mounting-Prozesses ist die Meldung "Media Mounting" im Display angezeigt. Es kann 10 oder 20 Sekunden oder auch länger dauern, bis ein USB-Flash- Drive gemountet ist. Versuchen Sie nicht, das Digitalpiano während einer laufenden Mounting-Sequenz zu bedienen. Ein USB-Flash-Drive muss bei jedem Anschließen an das Digitalpiano neu gemountet werden.
- **2.** Tippen Sie im MENU-Bildschirm auf "AUDIO RECORDER".

### **3.** Tippen Sie auf " $\bullet$ ".

Dies schaltet den Recorder ein und ruft den Recordermodus auf.

• Wiederholtes Antippen von Taste " $\bullet$ " schaltet den Modus wie unten gezeigt weiter.

#### **Wiedergabemodus**

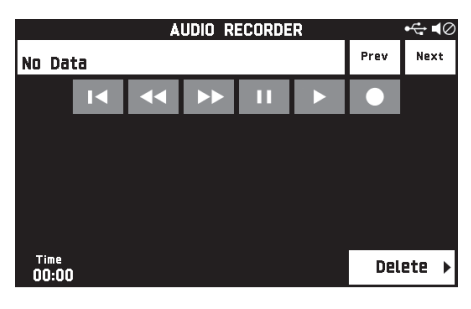

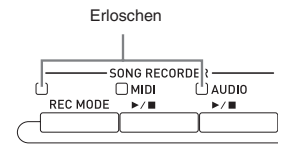

#### **Aufnahmemodus**

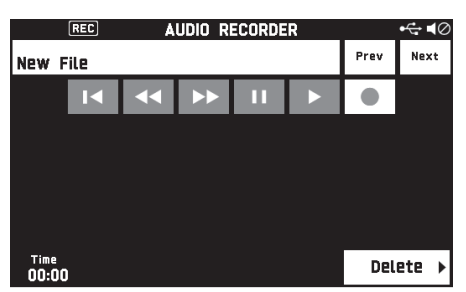

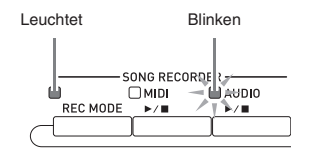

**4.** Beginnen Sie auf der Tastatur zu spielen.

Dies startet die Aufnahme auf dem USB-Flash-Drive.

- Sie können die Aufnahme auch durch Antippen von "▶" starten.
- Bei laufender Aufnahme leuchtet die Taste  $AUDIO \blacktriangleright / \blacksquare$ .

### **HINWEIS**

- Entnehmen Sie den USB-Flash-Drive nicht aus dem USB-Flash-Drive-Port, wenn die Lampe von Taste **5 AUDIO**  $\triangleright$  **b** blinkt oder leuchtet. Anderenfalls wird die Aufnahme unterbrochen und die Daten können beschädigt werden.
- **5.** Zum Stoppen der Aufnahme tippen Sie bitte auf  $\blacksquare$ ".

### **E** HINWEIS

• Sie können den Aufnahmemodus auch aufrufen, indem Sie Taste 3 **REC MODE** drücken und dann auf "AUDIO RECORDER" tippen.

### **Tastaturspiel mit Wiedergabe aus dem Digitalpiano-Speicher aufnehmen**

- **1.** Tippen Sie im MENU-Bildschirm auf "AUDIO RECORDER".
- 2. Tippen Sie auf " $\bullet$ " zum Aufrufen des Speichermodus.

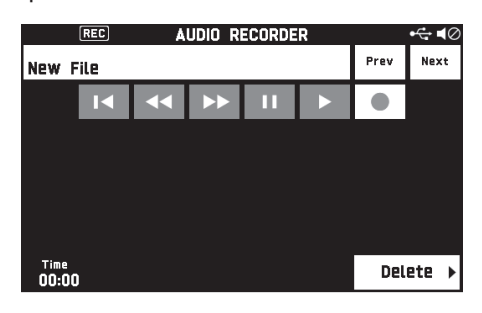

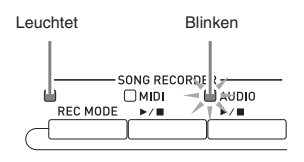

- 3. Tippen Sie auf " $\blacktriangleright$ ".
- **4.** Drücken Sie die Taste 4 MIDI >/ $\blacksquare$ .
	- Dies startet die Wiedergabe des Inhalts im Digitalpiano-Speicher. Spielen Sie auf der Tastatur mit.
- **5.** Zum Stoppen der Aufnahme tippen Sie bitte auf  $\blacksquare$ ".

# **Zur Wiedergabe von Daten aus einem USB-Flash-Drive mitspielen**

- **1.** Tippen Sie im MENU-Bildschirm auf "AUDIO RECORDER".
	- Der obige Schritt ist nicht erforderlich, wenn Sie aufgenommene Daten sofort nach ihrer Aufnahme abspielen (bei angezeigtem AUDIO RECORDER-Bildschirm).
- **2.** Tippen Sie auf den Dateinamen.

Dies zeigt den Bildschirm zum Wählen der Audiodatei an.

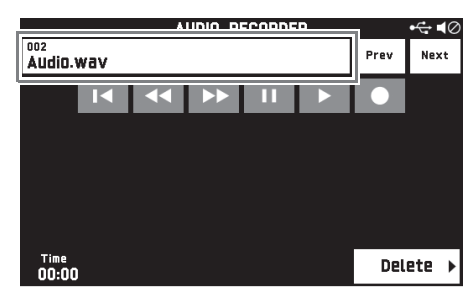

**3.** Tippen Sie auf den abzuspielenden Song.

# 4. Tippen Sie auf " $\blacktriangleright$ ".

Damit startet die Wiedergabe des gewählten Songs.

- Sie können die Wiedergabe auch durch Drücken der Taste **5** AUDIO **August** starten.
- Bei laufender Aufnahme blinkt die Taste 5 **AUDIO**   $\blacktriangleright$ / $\blacksquare$
- Während des Abspielens von Audiodaten, in Wiedergabe-Bereitschaft und bei pausierter Wiedergabe wird die nachstehende Bedienung unterstützt.

Bitte beachten Sie, dass Rücklauf (<<) und Vorlauf (d) nur bei Wiedergabe oder pausierter Wiedergabe von Audiodaten unterstützt werden.

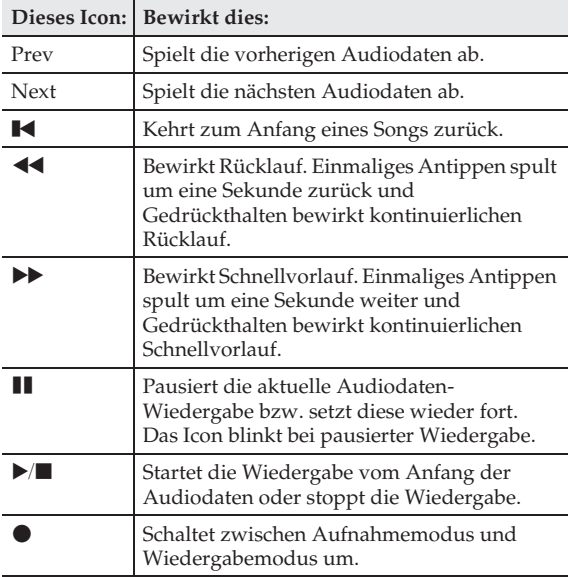

- **5.** Zum Stoppen des Songs tippen Sie bitte auf . **W**".
	- Sie können die Wiedergabe auch durch Drücken der Taste 5 AUDIO ▶■ stoppen.

# **Eine Audiodatei auf einem USB-Flash-Drive löschen**

Dateien können einzeln gelöscht werden.

# (V) WICHTIG!

- Durch den nachstehenden Vorgang werden sämtliche Daten des gewählten Songs gelöscht. Bitte beachten Sie, dass die Löschung nicht rückgängig gemacht werden kann. Vergewissern Sie sich, dass Sie die Daten im Speicher des Digitalpianos nicht mehr benötigen, bevor Sie die folgenden Schritte ausführen.
- **1.** Tippen Sie im MENU-Bildschirm auf "AUDIO RECORDER".
- **2.** Tippen Sie auf den Dateinamen.
- **3.** Tippen Sie auf "Delete".
- **4.** Tippen Sie auf die zu löschenden Daten.
- **5.** Tippen Sie auf "Execute".

# **6.** Tippen Sie auf "Yes".

Dies löscht die gewählten Audiodaten.

• Falls nicht gelöscht werden soll, tippen Sie bitte auf "No".

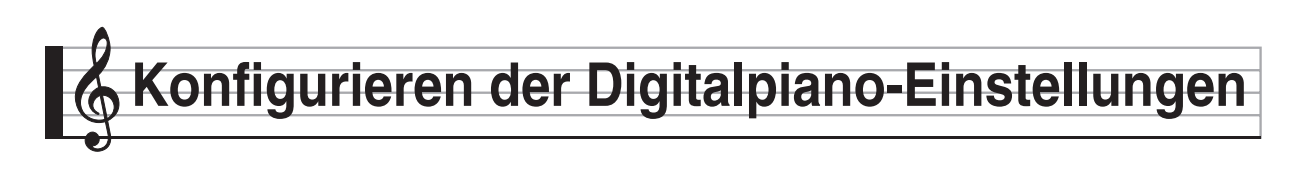

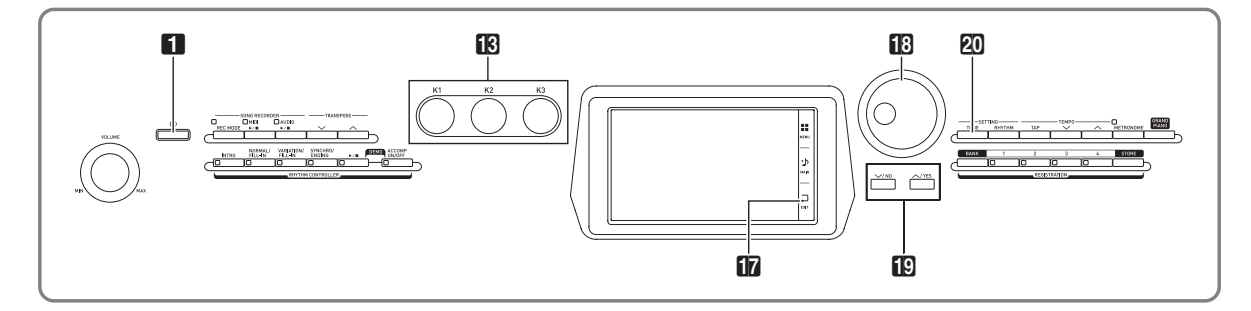

Im MENU-Bildschirm können sie die gewählte Klangfarbe und den Rhythmus ändern, die Tastaturund Anschlagsdynamik-Einstellungen anpassen und Pedal-, MIDI- und andere Einstellungen vornehmen. Dies bedeutet, dass der Betrieb des Digitalpianos an die jeweiligen individuellen Anforderungen angepasst werden kann.

# **Konfigurieren der Digitalpiano-Einstellungen**

**1.** Tippen Sie auf dem MENU-Bildschirm auf das Menü für die vorzunehmenden Einstellungen.

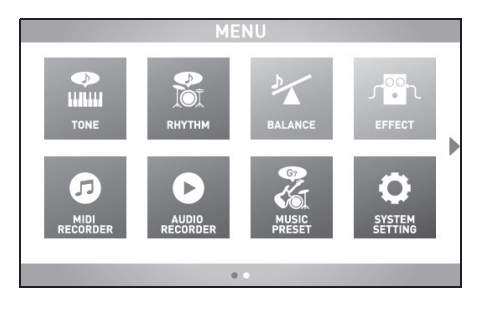

- **2.** Tippen Sie auf den Punkt, dessen Einstellung Sie ändern möchten.
- **3.** Ändern Sie mit dem Rad **B** oder den Tasten  $\mathbb{D} \vee$ ,  $\wedge$  die Einstellung.

### ■ **TONE-Bildschirm**

Dieser Bildschirm dient zum Vornehmen von Klangfarbe- und anderen Tastatureinstellungen.

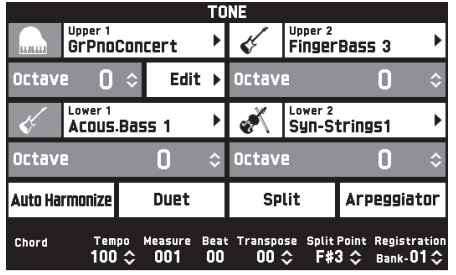

### **A** HINWEIS

• Sie können den TONE-Bildschirm auch durch Drücken von Taste **20 TONE** aufrufen.

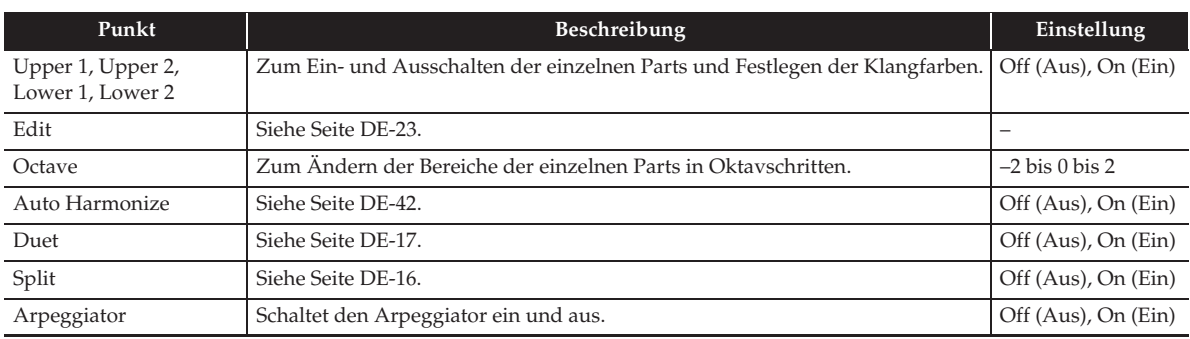

### ■ **RHYTHM-Bildschirm**

Dieser Bildschirm dient zum Vornehmen der Begleitautomatik-Einstellungen. Näheres finden Sie unter "Benutzen der Begleitautomatik" (Seite DE-38).

### ■ **BALANCE-Bildschirm**

Dieser Bildschirm dient zum Vornehmen von Lautstärke-Einstellungen für die Tastatur, die Begleitautomatik usw.

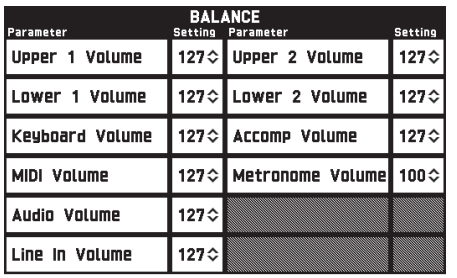

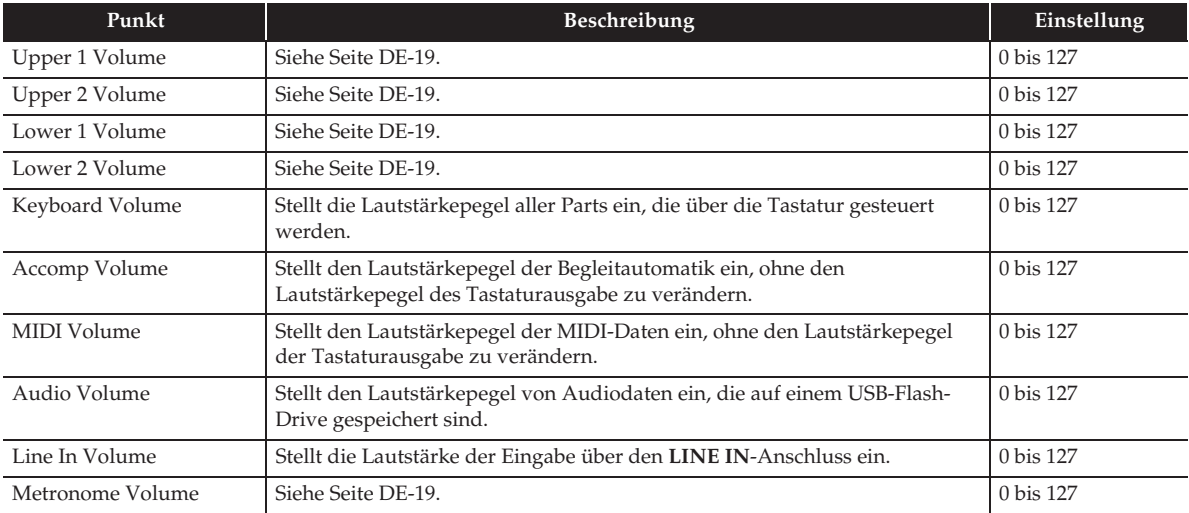

### ■ **EFFECT-Bildschirm**

Über diesen Bildschirm können akustische Effekte auf Noten aufgelegt werden. Das Digitalpiano besitzt drei Arten von Effekten, von denen jeder die nachstehend beschriebenen Effekte

einbezieht.

### **A) Digitaler Signalprozessor (DSP)**

Eine Zusammenstellung vielseitiger Normal-DSP-Effekte zur klanglichen Bereicherung von Klangfarben. Sie können zum Beispiel auf den Klang einer E-Gitarre Verzerrung auflegen, um ihn kraftvoller wirken zu lassen. Es sind 20 verschiedene Normal-DSP-Typen vorhanden, wobei automatisch der für die gewählte Klangfarbe geeignetste aufgelegt wird.

### **B) System-Effekte (SYSTEM)**

Diese Effekte werden von allen Digitalpiano-Parts gemeinsam verwendet. Die Tiefe eines Effekts kann durch Eingeben des Sendepegels vom Part an die einzelnen System-Effekte eingestellt werden.

- Chorus (Chorus): Kombiniert mehrere Ebenen (Layer) derselben Note zur Erzeugung eines Klangs mit mehr Tiefe.
- Verzögerung (Delay): Verzögert das Eingangssignal und speist es zurück, was einen Wiederholeffekt ergibt und den Noten mehr Breite verleiht.
- Hall (Reverb): Fügt Hall hinzu, um den Eindruck zu erzeugen, dass Sie in einem Raum oder einem Saal spielen.
- Akustiksimulator (Acoustic Simulator): Simuliert die Resonanz der Saiten eines akustischen Pianos. Saitenresonanz (String Reso): Generiert Resonanz für die Saiten von angeschlagenen Tasten. Dämpferresonanz (Damper Reso): Generiert Saitenresonanz bei gedrücktem Dämpferpedal. Bitte beachten Sie, dass die Verwendung von Saitenresonanz und Dämpferresonanz nur für bestimmte Klangfarben unterstützt wird.

#### **C) Master-Effekte (MASTER)**

Diese Effekte werden auf das Master-Ausgangssignal des Digitalpianos aufgelegt.

- Equalizer (Master Equalizer (EQ)): Stellt den Master-Frequenzgang ein. Der Master-Equalizer ermöglicht das Anpassen der Frequenzen und Verstärkung in vier Frequenzbändern: low, mid1, mid2 und high.
- Kompressor (Master Compressor): Komprimiert das Instrument-Master-Ausgangssignal. Dieser Effekt kann zur Unterdrückung von Pegelstreuung und zur Begrenzung des Eingangssignalpegels verwendet werden, damit dieser den Einstellwert nicht überschreitet.

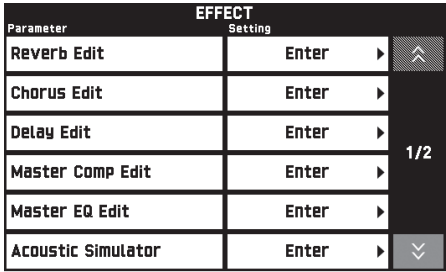

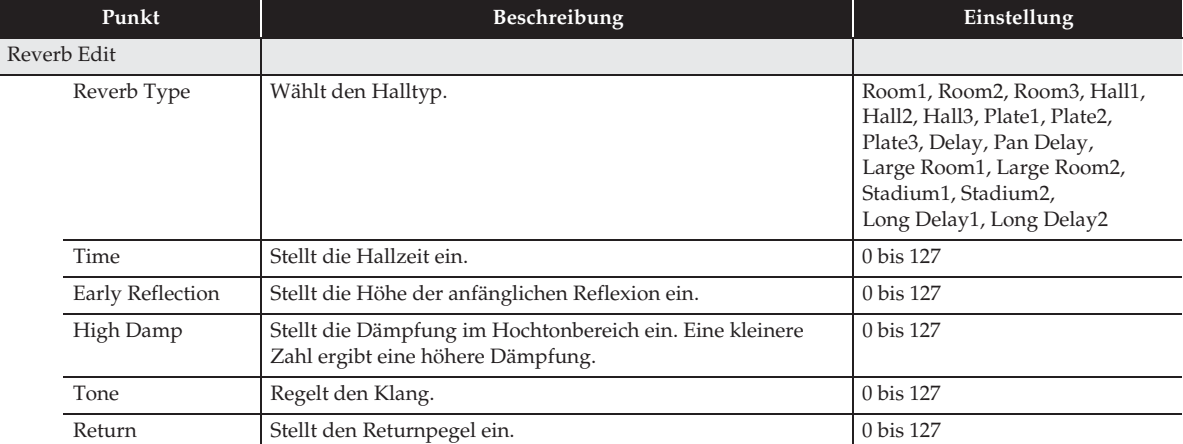
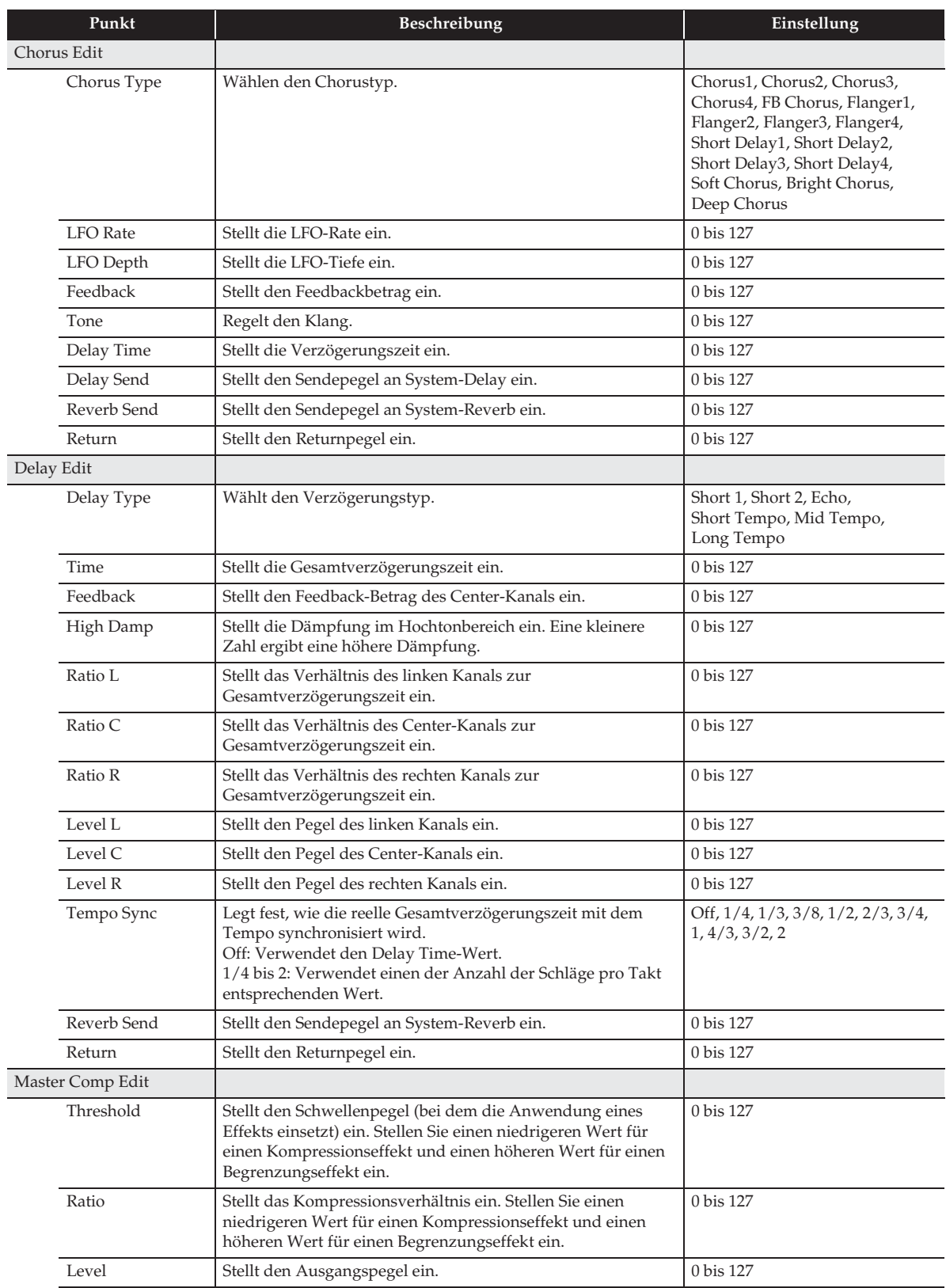

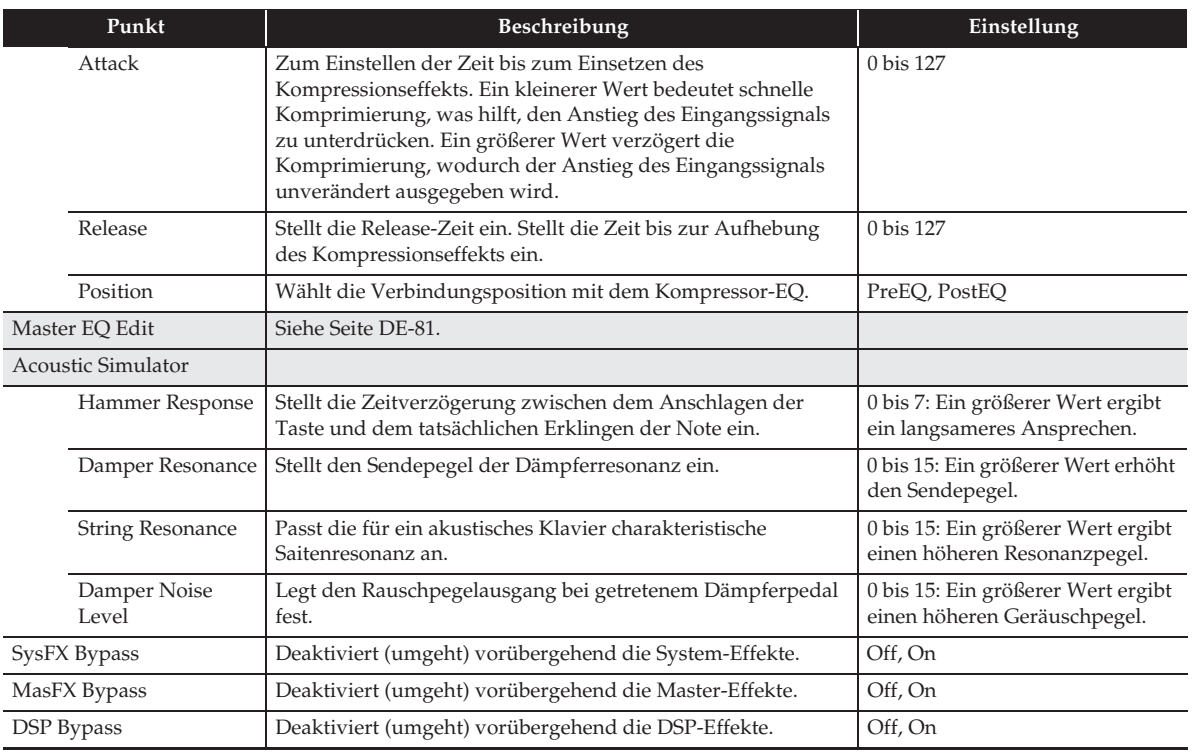

#### ■ **MIDI RECORDER-Bildschirm**

Dieser Bildschirm dient zum Aufnehmen eines Vortrags im Digitalpiano-Speicher und zum Abspielen von Aufnahmen. Näheres finden Sie unter "Aufnehmen im Digitalpiano-Speicher (MIDI-Recorder)" (Seite DE-56).

#### ■ **AUDIO RECORDER-Bildschirm**

Über diesen Bildschirm können Sie einen Vortrag auf einem handelsüblichen USB-Flash-Drive aufnehmen und die aufgezeichneten Audiodaten auf dem Digitalpiano abspielen. Näheres finden Sie unter "Aufnehmen auf einem USB-Flash-Drive (Audiorecorder)" (Seite DE-65).

#### ■ **MUSIC PRESET-Bildschirm**

Über Musik-Presets sind auf bestimmte Genres und Songs optimierte Einstellungen für Klangfarbe, Rhythmus, Akkorde usw. mit einem einfachen Tastendruck abrufbar. Ergänzend zu den vorinstallierten Presets besteht die Möglichkeit, eigene Original-Musik-Presets (Anwenderpresets) zu kreieren. Näheres finden Sie unter "Musik-Presets" (Seite DE-46).

#### ■ **SYSTEM SETTING-Bildschirm**

Dieser Bildschirm dient zum Vornehmen von generellen Digitalpiano-Einstellungen.

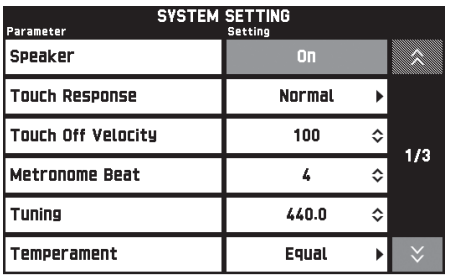

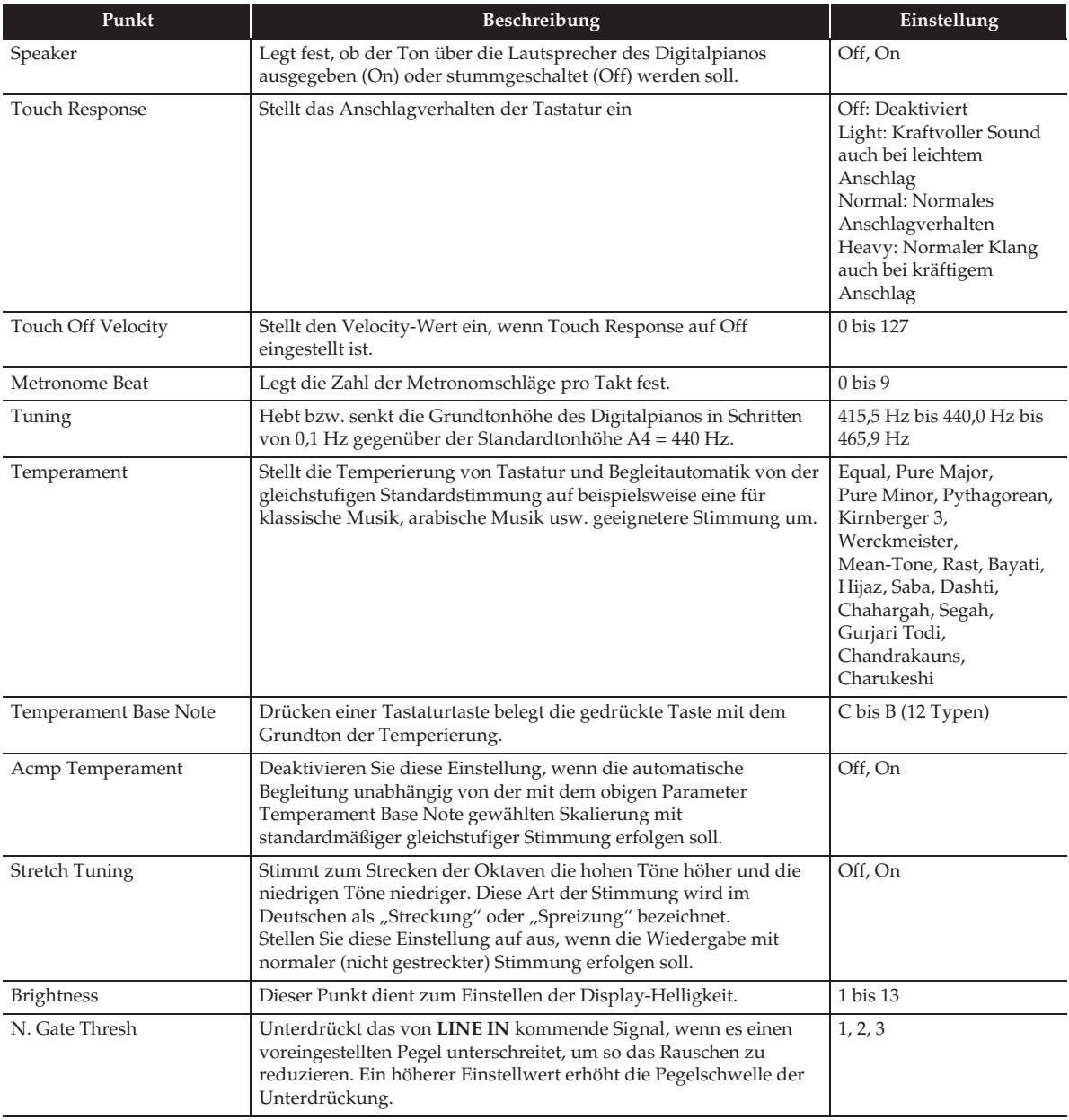

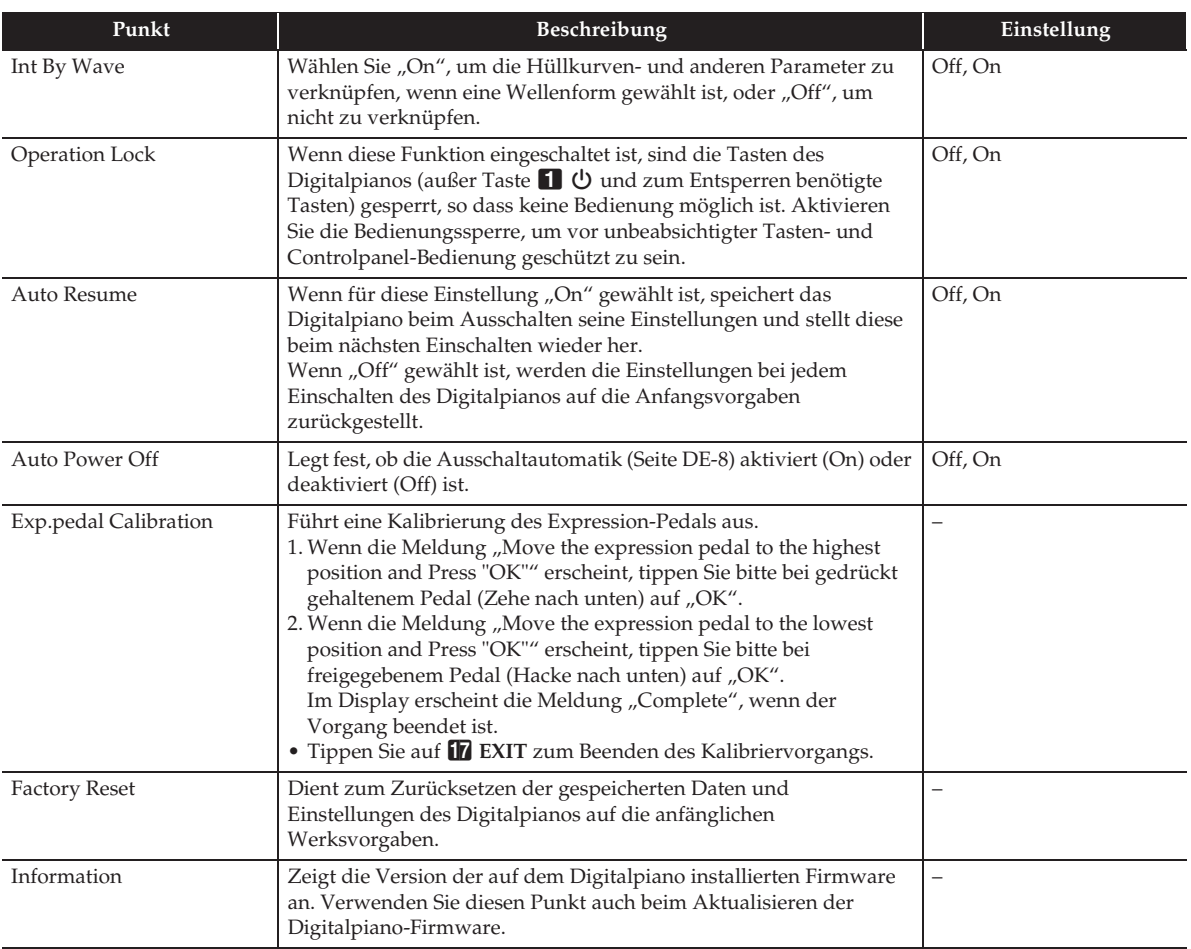

B

#### ■ **CONTROLLER-Bildschirm**

Dieser Bildschirm dient zum Konfigurieren von Pedal- und Pitchbendrad-Einstellungen.

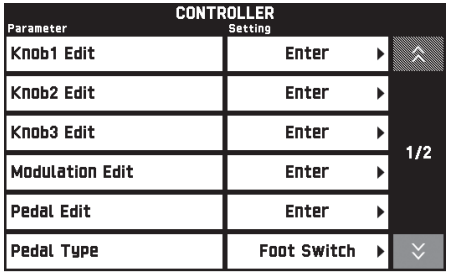

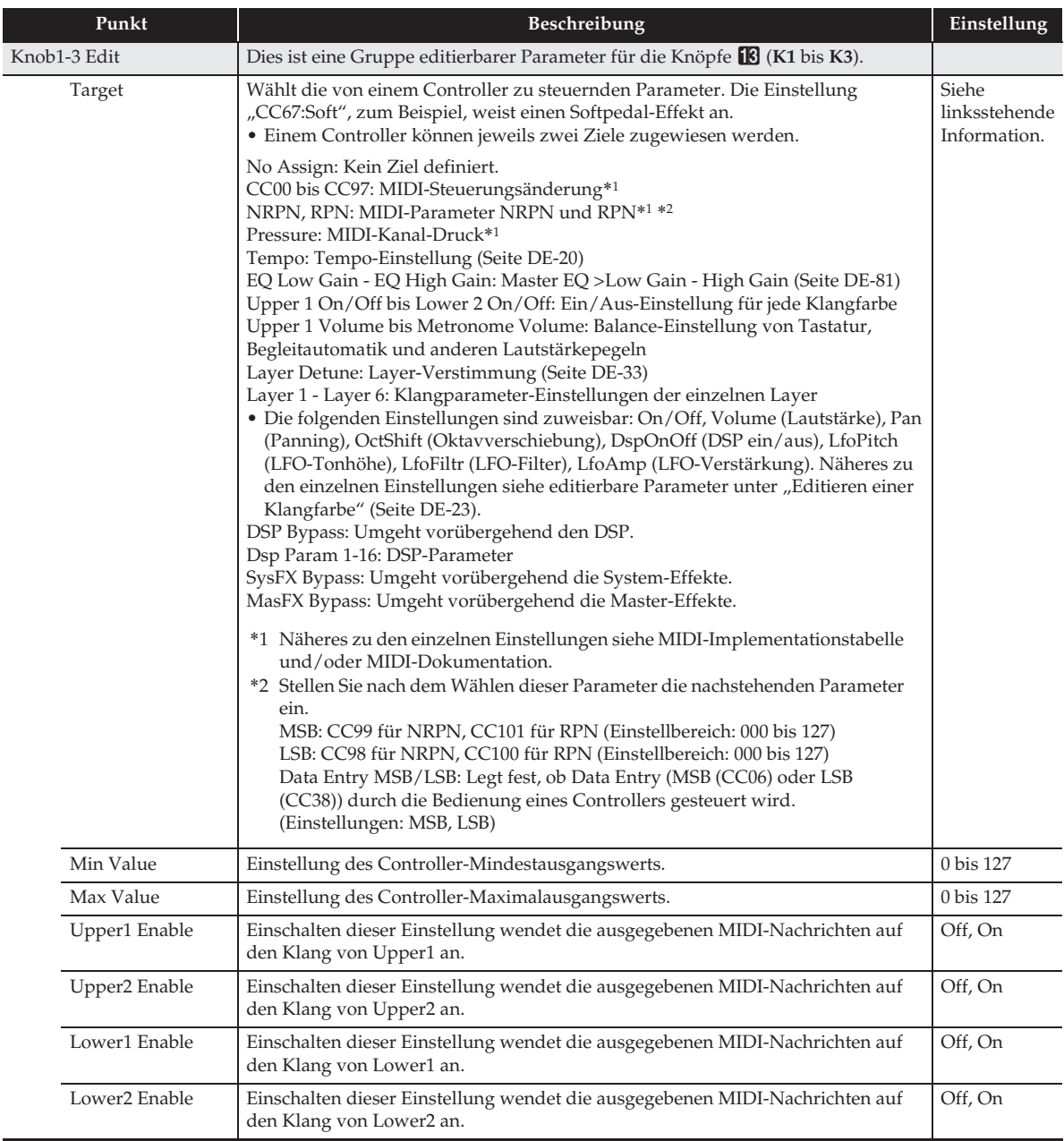

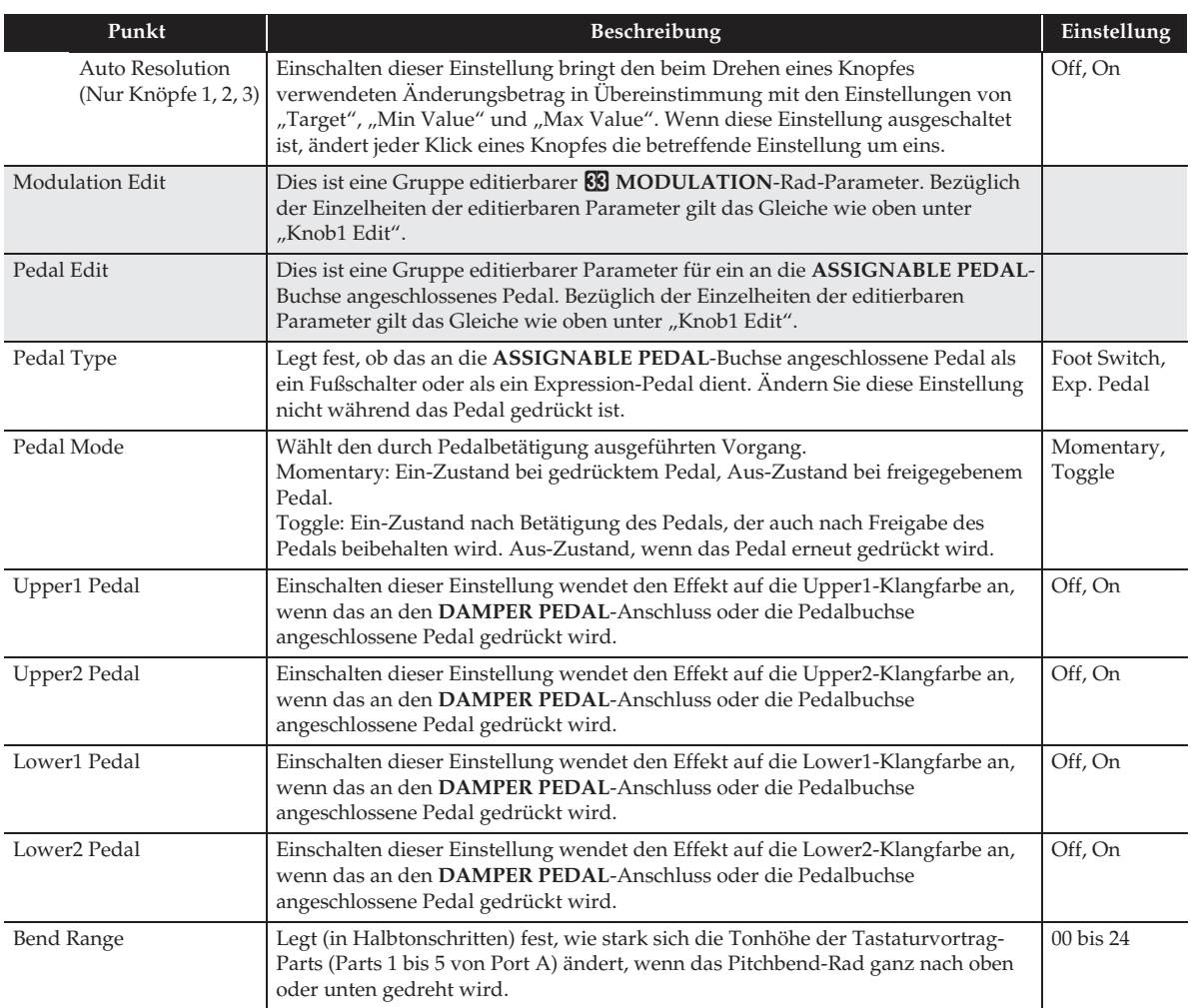

B

#### ■ **MIXER-Bildschirm**

Über diesen Bildschirm können Klangfarbe, Lautstärke und Hall für die einzelnen Parts getrennt geändert werden.

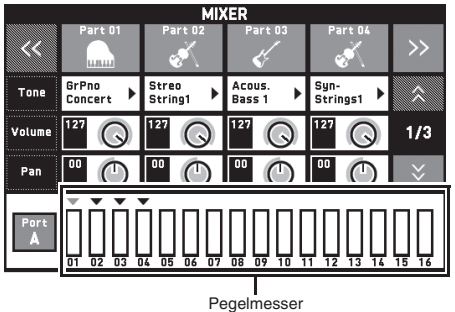

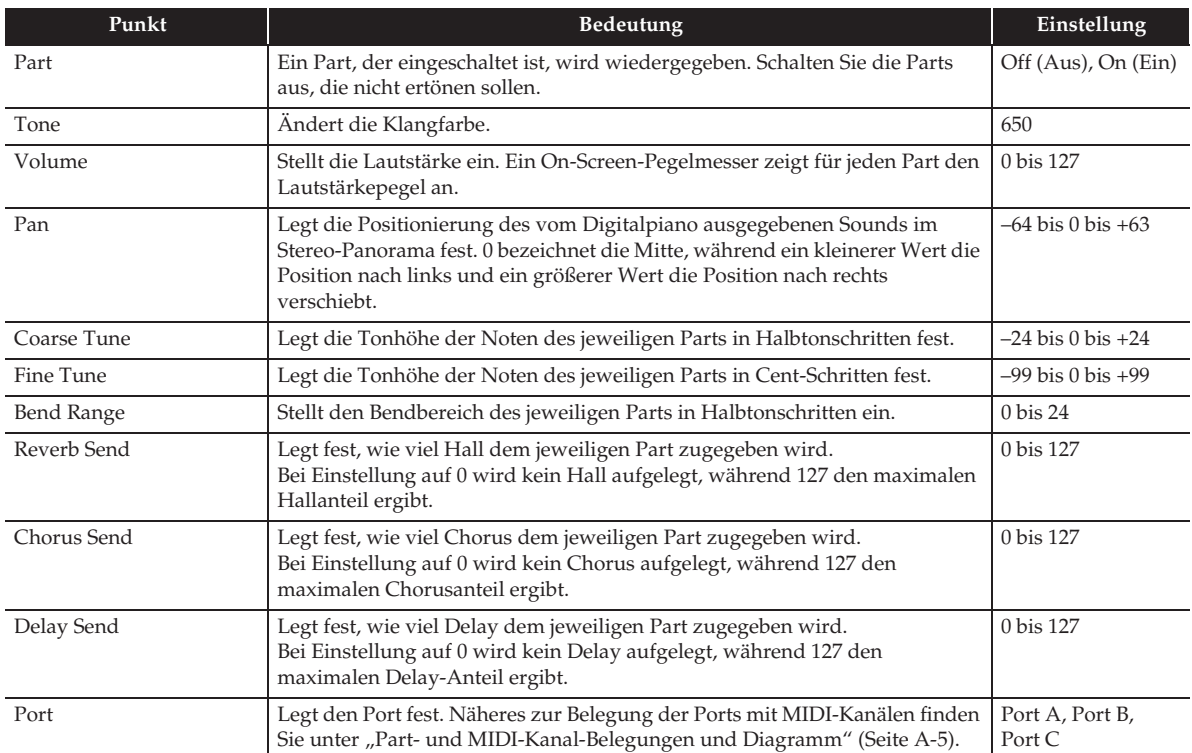

#### **E** HINWEIS

• Wenn ein einzelner Part (A01 bis A16, B01 bis B16) zur Einstellung gewählt ist, ertönen beim Anschlagen von Tastaturtasten nur Noten des gewählten Parts. Alle anderen Vortragsarten (Layer, Split, Begleitautomatik usw.) sind deaktiviert.

B

#### ■ **MIDI-Bildschirm**

Dieser Bildschirm dient zum Vornehmen der MIDI-Einstellungen.

Näheres zur Belegung der Ports mit MIDI-Kanälen finden Sie unter "Part- und MIDI-Kanal-Belegungen und Diagramm" (Seite A-5).

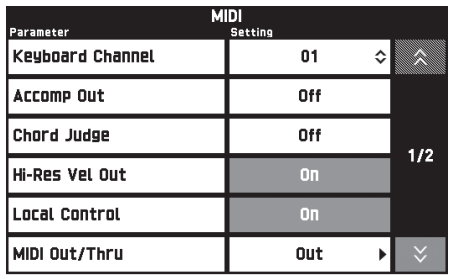

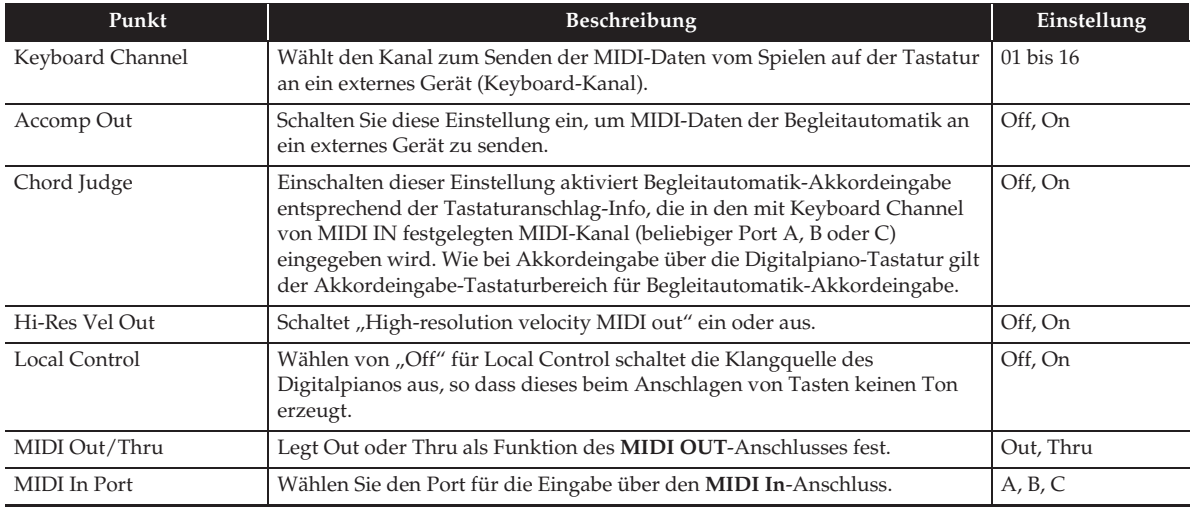

#### ■ **MEDIA-Bildschirm**

Verwenden Sie diesen Bildschirm zum Speichern von Daten auf einem in das Digitalpiano eingesteckten USB-Flash-Drive und zum Importieren von Daten aus einem USB-Flash-Drive in den Digitalpiano-Speicher. Näheres finden Sie unter "USB-Flash-Drive" (Seite DE-82).

#### ■ **ARPEGGIATOR-Bildschirm**

Bildschirm zum Vornehmen von Arpeggiator-Einstellungen. Näheres siehe "Automatische Wiedergabe von Arpeggio-Phrasen (Arpeggiator)" (Seite DE-22).

#### ■ **REGISTRATION-Bildschirm**

Sie können anweisen, welche aktuellen Einstellungen unverändert bleiben sollen, wenn registrierte Parameter-Einstellungen abgerufen werden.

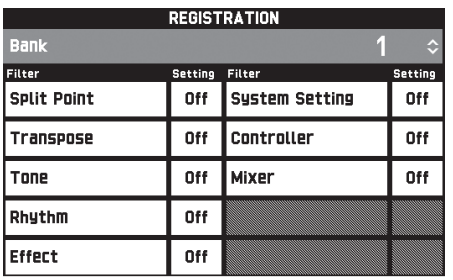

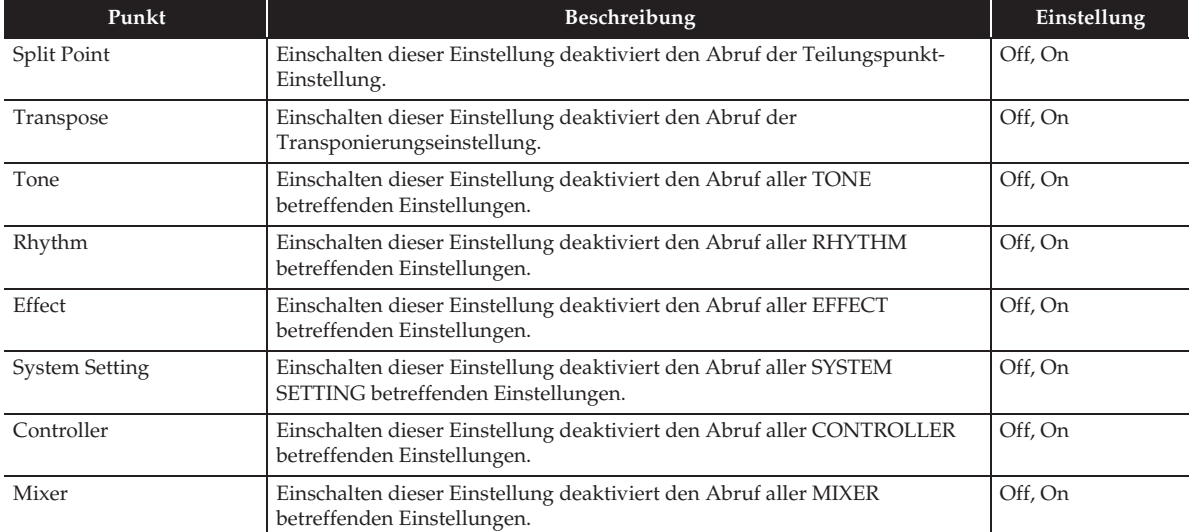

• Näheres zu den durch Registrieren gespeicherten Gegenständen siehe Liste der Einstellpunkte im getrennten Anhang.

#### ■ **EQUALIZER-Bildschirm**

Stellt den Frequenzgang aller Klangfarben ein.

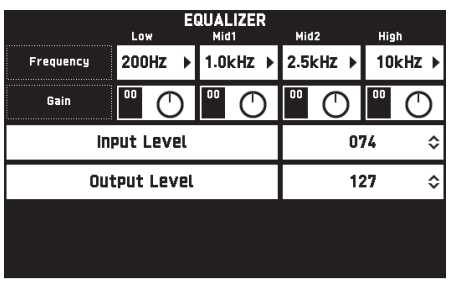

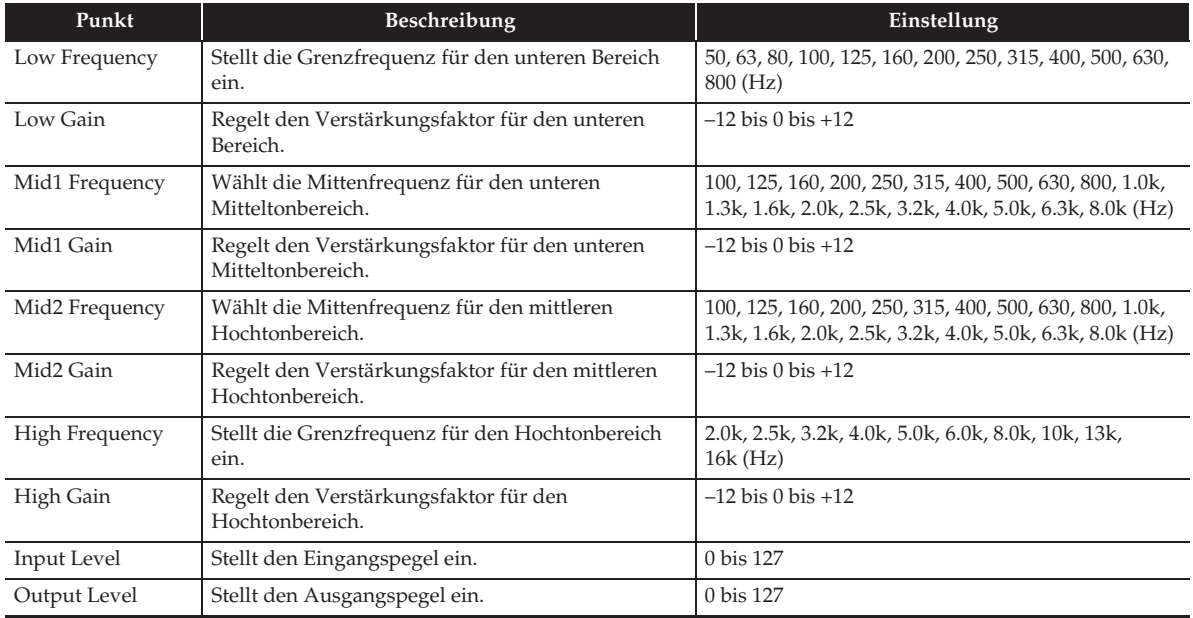

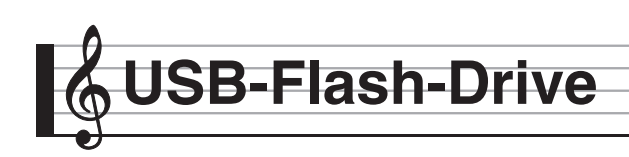

Das Digitalpiano unterstützt die folgenden USB-Flash-Drive-Operationen.

- z Formatieren des USB-Flash-Drives
- $\bullet$  Datenspeicherung auf einem USB-Flash-Drive
	- Mit dem MIDI-Recorder des Digitalpianos aufgenommene Songdaten werden auf einem USB-Flash-Drive in unveränderter Form oder als MIDI-Datei (SMF-Format 0) gespeichert.
	- Standardmäßige Audiodaten von einem Computer (WAV-Dateien) können ebenfalls auf einem USB-Flash-Drive gespeichert und auf dem Digitalpiano abgespielt werden.
	- Das Spiel auf dem Digitalpiano kann direkt auf einem USB-Flash-Drive aufgenommen werden. Näheres siehe "Aufnehmen auf einem USB-Flash-Drive (Audiorecorder)" (Seite DE-65).
	- Speichern von bearbeiteten Begleitautomatikdaten auf einem USB-Flash-Drive
- $\bullet$  Laden von USB-Flash-Drive-Daten in den Speicher des Digitalpianos
	- Auf einem USB-Flash-Drive gespeicherte MIDI-Dateien und Dateien im CASIO-Format können in den Digitalpiano-Speicher geladen werden (Seite DE-60).
- $\bullet$  Daten auf einem USB-Flash-Drive löschen
- $\bullet$  Einfaches Abspielen von Songdaten aus einem USB-Flash-Drive

#### ■ Datentypen

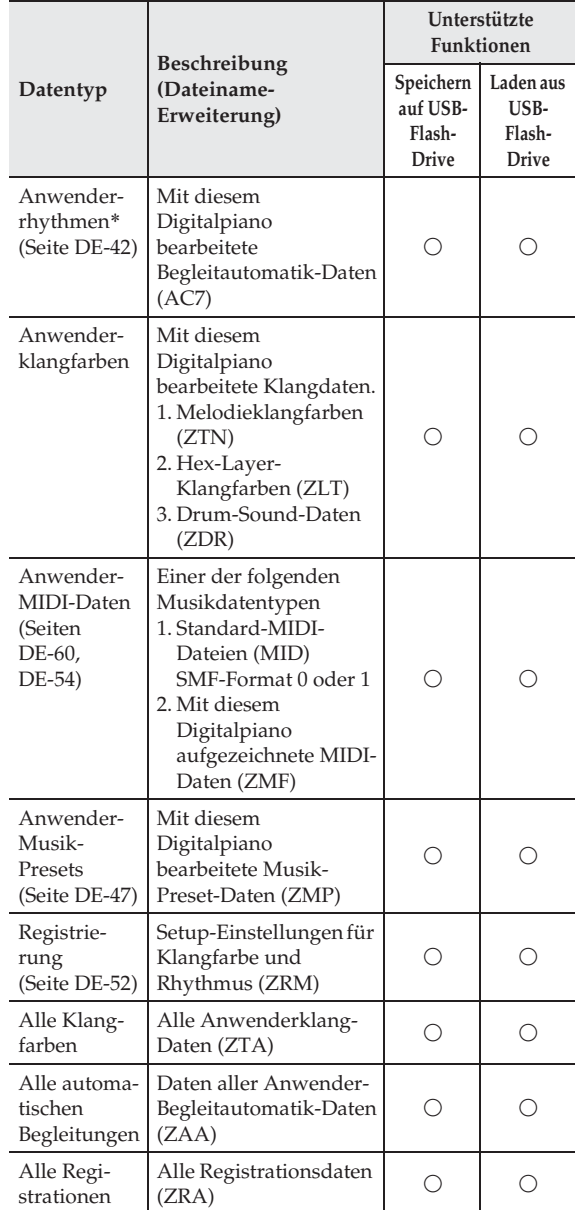

Das Digitalpiano unterstützt auch das Importieren von Rhythmusdaten, die auf einem anderen Gerät erstellt wurden. Unterstützte Dateinamen-Erweiterungen: ac7, z00 und ckf.

#### **Wichtige Hinweise zur Handhabung von USB-Flash-Drive und USB-Flash-Drive-Port**

#### (V) WICHTIG!

- Beachten Sie unbedingt die Hinweise und Vorsichtsmaßregeln in der Begleitdokumentation des USB-Flash-Drives.
- Vermeiden Sie die Verwendung eines USB-Flash-Drives in den nachstehend genannten Fällen. Bei Vorliegen solcher Bedingungen können die Daten auf dem USB-Flash-Drive beschädigt werden.
	- Bereiche mit hohen Temperaturen, hoher Feuchtigkeit oder korrosiven Gasen
	- Bereiche mit starker elektrostatischer Ladung oder digitalem Rauschen
- Entfernen Sie den USB-Flash-Drive nicht, solange dieser noch mit Daten beschrieben wird oder Daten von ihm geladen werden. Anderenfalls können die Daten auf dem USB-Flash-Drive und der USB-Flash-Drive-Port beschädigt werden.
- Stecken Sie nie etwas anderes als einen USB-Flash-Drive in den USB-Flash-Drive-Port. Dies könnte eine Beschädigung zur Folge haben.
- Ein USB-Flash-Drive kann bei sehr langer Benutzung warm werden. Dies ist normal und kein Hinweis auf ein Funktionsproblem.
- Wenn sich statische Elektrizität von Ihrer Hand oder einem USB-Flash-Drive in den USB-Flash-Drive-Port entlädt, kann dies eine Störung des Digitalpianos verursachen. Schalten Sie in solchen Fällen das Digitalpiano aus und anschließend wieder ein.

#### **Uhrheberrechte**

**Ihnen ist gestattet, Aufnahmen für den eigenen Privatgebrauch zu verwenden. Ein vom Urheberrechtsinhaber nicht genehmigtes Vervielfältigen einer Audio- oder Musikformatdatei ist nach dem Urheberrecht und internationalen Abkommen streng verboten. Weiterhin ist es nach dem Urheberrecht und internationalen Abkommen streng verboten, solche Dateien im Internet Dritten verfügbar zu machen, unabhängig davon, ob dies entgeltlich oder unentgeltlich erfolgt. CASIO COMPUTER CO., LTD. übernimmt keine Haftung für eine etwaige nach dem Urheberrecht unrechtmäßige Benutzung dieses Digitalpianos.**

# **Anschließen und Entfernen eines USB-Flash-Drives an das bzw. vom Digitalpiano**

#### (V) WICHTIG!

- Stecken Sie nie ein anderes Gerät als einen USB-Flash-Drive in den USB-Flash-Drive-Port.
- Wenn Sie einen USB-Flash-Drive-Vorgang ausführen oder beim Einschalten des Digitalpianos ein USB-Flash-Drive eingesteckt ist, muss das Digitalpiano zuerst eine "Mounting"-Sequenz abwickeln, um den Datenaustausch mit dem USB-Flash-Drive vorzubereiten. Wenn eine Mounting-Sequenz läuft, kann der Betrieb des Digitalpianos vorübergehend deaktiviert sein. Während des laufenden Mounting-Prozesses ist die Meldung "Media Mounting" angezeigt. Es kann 10 oder 20 Sekunden oder auch länger dauern, bis ein USB-Flash- Drive gemountet ist. Versuchen Sie nicht, das Digitalpiano während einer laufenden Mounting-Sequenz zu bedienen. Ein USB-Flash-Drive muss bei jedem Anschließen an das Digitalpiano neu gemountet werden.

#### ■ **Einsetzen eines USB-Flash-Drives**

- **1.** Stecken Sie den USB-Flash-Drive wie unten in der Illustration gezeigt in den USB-Flash-Drive-Port des Digitalpianos.
	- Schieben Sie den USB-Flash-Drive vorsichtig bis zum Anschlag in den Port. Wenden Sie beim Einstecken des USB-Flash-Drives keine übermäßige Kraft auf.

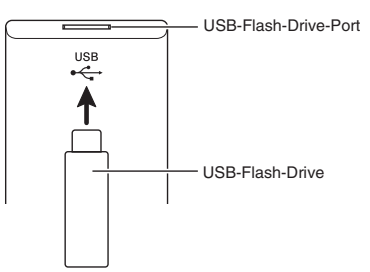

#### ■ **Entfernen eines USB-Flash-Drives**

**1.** Vergewissern Sie sich, dass kein Datenaustauschvorgang läuft, und ziehen Sie den USB-Flash-Drive dann geradlinig heraus.

# **Formatieren eines USB-Flash-Drives**

#### $\mathbb{Q}$  wichtig!

- Ein USB-Flash-Drive muss auf dem Digitalpiano formatiert werden, um ihn erstmals benutzen zu können.
- Vergewissern Sie sich vor dem Formatieren eines USB-Flash-Drives, dass auf diesem keine wichtigen Daten gespeichert sind.
- Die von diesem Digitalpiano vorgenommene Formatierung ist eine "Schnellformatierung". Wenn Sie alle Daten auf dem USB-Flash-Drive vollständig löschen möchten, formatieren Sie ihn bitte auf einem Computer oder anderen geeigneten Gerät.

#### **Unterstützte USB-Flash-Drives**

Dieses Digitalpiano unterstützt auf FAT32 formatierte USB-Flash-Drives. Wenn ein USB-Flash-Drive für ein anderes Dateisystem formatiert ist, formatieren Sie ihn bitte mit der Windows Formatierfunktion auf FAT32 um. Verwenden Sie nicht die Schnellformatierung.

- **1.** Stecken Sie den zu formatierenden USB-Flash-Drive in den USB-Flash-Drive-Port des Digitalpianos.
- **2.** Tippen Sie im MENU-Bildschirm auf "MEDIA".
- **3.** Tippen Sie auf "FORMAT".

Dies zeigt eine Bestätigungsabfrage ("Sure?") an.

- 4. Tippen Sie auf "Yes".
	- Das Display zeigt die Meldung "Please Wait" an, bis der Vorgang beendet ist. Nehmen Sie keine Bedienung vor, solange diese Meldung angezeigt ist. Wenn das Formatieren beendet ist, erscheint "Complete" im Display.
	- Zum Abbrechen des Formatiervorgangs tippen Sie bitte auf "No".

# **Speichern von Standard-Songdaten auf einem USB-Flash-Drive**

Auch bei Dateiformat WAV (allgemeine Audiodaten) oder SMF (Standard-MIDI-Datei) können Daten mit dem nachstehenden Vorgang auf einen USB-Flash-Drive gespeichert und von diesem auf dem Digitalpiano abgespielt werden.

**1.** Schließen Sie den USB-Flash-Drive an den Computer an.

- **2.** Bewegen Sie die abzuspielende Songdaten-Datei in den Ordner MUSICDAT auf dem USB-Flash-Drive.
	- Näheres zur Wiedergabe finden Sie unter "Zur Wiedergabe von Daten aus einem USB-Flash-Drive mitspielen" (Seite DE-67).

## **Speichern von Digitalpiano-Daten auf einem USB-Flash-Drive**

Digitalpiano-Speicherdaten (MIDI-Recorder-Songs) können auf einen USB-Flash-Drive gespeichert werden.

- MIDI-Recorder-Songs können in Standard-MIDI-Dateien (SMF) konvertiert und auf dem USB-Flash-Drive gespeichert werden.
- Beim Aufnehmen eines Audiorecorder-Songs werden die Daten direkt auf den USB-Flash-Drive gespeichert, so dass die nachstehende Bedienung nicht erforderlich ist.
- **1.** Stecken Sie den USB-Flash-Drive in den USB-Flash-Drive-Port des Digitalpianos.
- **2.** Tippen Sie im MENU-Bildschirm auf "MEDIA".
- **3.** Tippen Sie auf "Save".
- **4.** Tippen Sie auf den zu speichernden Datentyp.
- **5.** Tippen Sie auf die zu speichernden Daten.
- **6.** Ändern Sie den Namen der Datei wie erforderlich.
- **7.** Tippen Sie nach dem Umbenennen auf "Enter".

Dies zeigt eine Bestätigungsabfrage ("Sure?") an. Falls der USB-Flash-Drive bereits eine Datei mit demselben Namen enthält, erscheint eine Bestätigungsabfrage ("Replace?"), ob diese tatsächlich mit den neuen Daten überschrieben werden soll.

- **8.** Tippen Sie auf "Yes".
	- Das Display zeigt die Meldung "Please Wait" an, bis der Vorgang beendet ist. Nehmen Sie keine Bedienung vor, solange diese Meldung angezeigt ist. Wenn die Datenspeicherung beendet ist, erscheint "Complete" im Display.
	- Um den Speichervorgang abzubrechen, tippen Sie bitte auf "No".

# **Laden von Daten von einem USB-Flash-Drive in den Speicher des Digitalpianos**

Zum Laden von Daten von einem USB-Flash-Drive in den Speicher des Digitalpianos gehen Sie bitte nach der folgenden Anleitung vor.

#### (V) WICHTIG!

- Bewegen Sie die zu ladenden Daten (Datei) in den Ordner MUSICDAT auf dem USB-Flash-Drive.
- **1.** Stecken Sie den USB-Flash-Drive in den USB-Flash-Drive-Port des Digitalpianos.
- **2.** Tippen Sie im MENU-Bildschirm auf "MEDIA".
- **3.** Tippen Sie auf "Load".
- **4.** Tippen Sie auf den zu importierenden Datentyp.
- **5.** Tippen Sie in der "USB"-Liste auf die zu importierenden Daten.
- **6.** Tippen Sie in der "User Area"-Liste auf das gewünschte Importziel.
	- Wenn Sie MIDI-Daten importieren, ist das Anweisen eines Importziels nicht möglich.
- **7.** Tippen Sie auf "Execute".

Dies zeigt eine Bestätigungsabfrage ("Sure?") für den Import an. Wenn bereits Daten am Importziel im Digitalpiano-Speicher vorhanden sind, erscheint eine Abfrage ("Replace?"), ob diese durch die neuen Daten ersetzt werden sollen.

#### **8.** Tippen Sie auf "Yes".

- Das Display zeigt die Meldung "Please Wait" an, bis der Vorgang beendet ist. Nehmen Sie keine Bedienung vor, solange diese Meldung angezeigt ist. Wenn der Datenimport beendet ist, erscheint "Complete" im Display.
- Um den Importvorgang abzubrechen, tippen Sie bitte auf "No".

# **Daten auf einem USB-Flash-Drive löschen**

Zum Löschen von Daten (Dateien) auf einem USB-Flash-Drive gehen Sie bitte nach der folgenden Anleitung vor.

- **1.** Stecken Sie den USB-Flash-Drive in den USB-Flash-Drive-Port des Digitalpianos.
- **2.** Tippen Sie im MENU-Bildschirm auf "MEDIA".
- **3.** Tippen Sie auf "Delete".
- **4.** Tippen Sie auf den zu löschenden Datentyp.
- **5.** Tippen Sie auf die zu löschenden Daten.
- **6.** Tippen Sie auf "Execute".

Dies zeigt eine Bestätigungsabfrage ("Sure?") für das Löschen an.

- **7.** Tippen Sie auf "Yes".
	- Das Display zeigt die Meldung "Please Wait" an, bis der Vorgang beendet ist. Nehmen Sie keine Bedienung vor, solange diese Meldung angezeigt ist. Wenn das Löschen beendet ist, erscheint "Complete" im Display.
	- Falls nicht gelöscht werden soll, tippen Sie bitte auf "No".

**Anschließen an einen Computer**

Sie können das Digitalpiano an einen Computer anschließen und MIDI-Daten zwischen den beiden Geräten austauschen. Sie können Wiedergabedaten vom Digitalpiano an handelsübliche Musiksoftware senden, die auf dem Computer läuft, oder MIDI-Daten vom Computer zur Wiedergabe an das Digitalpiano senden.

## **Mindestsystemanforderungen an den Computer**

Nachstehend sind die Mindestanforderungen genannt, die das Computersystem für das Senden und Empfangen von MIDI-Daten erfüllen muss. Bitte vergewissern Sie sich, dass der Computer diesen Bedingungen entspricht, bevor Sie das Digitalpiano anschließen.

#### $\bullet$  Betriebssystem

Windows Vista® \*<sup>1</sup> Windows® 7 \*<sup>2</sup> Windows® 8 \*<sup>3</sup>  $\rm{Windows}^{\circledR}$ 8.1 $^{*4}$ Mac OS® X (10.6.X, 10.7.X, 10.8.X, 10.9.X, 10.10.X) \*1: Windows Vista (32 Bit) \*2: Windows 7 (32 Bit, 64 Bit) \*3: Windows 8 (32 Bit, 64 Bit) \*4: Windows 8.1 (32 Bit, 64 Bit)

#### $\bullet$  **USB-Port**

#### (V) WICHTIG!

• Schließen Sie das Gerät auf keinen Fall an einen Computer an, der die obigen Bedingungen nicht erfüllt. Anderenfalls besteht die Möglichkeit, dass beim Computer Probleme auftreten.

#### **HINWEIS**

• Die neuesten Informationen über unterstützte Betriebssysteme finden Sie auf der Website unter der nachstehenden URL-Adresse. **http://world.casio.com/**

#### **Das Digitalpiano an den Computer anschließen**

#### $\mathbb{Q}$  wichtig!

- Bitte befolgen Sie exakt die Schritte der nachstehenden Anleitung. Bei falscher Anschlussweise kann das Senden und Empfangen von Daten unmöglich sein.
- **1.** Schalten Sie das Digitalpiano aus und starten Sie dann den Computer.
	- Starten Sie noch nicht die Musiksoftware auf dem Computer!
- **2.** Schließen Sie den Computer nach dem Starten über ein handelsübliches USB-Kabel an das Digitalpiano an.

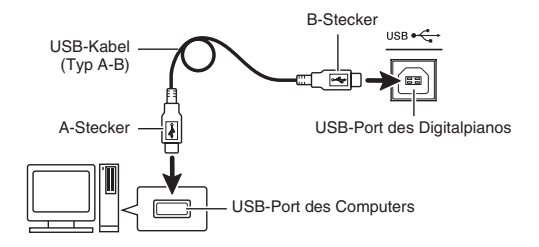

- **3.** Schalten Sie das Digitalpiano ein.
	- Falls dies das erste Mal ist, dass Sie das Digitalpiano an den Computer anschließen, wird auf dem Computer automatisch die zum Senden und Empfangen erforderliche Treibersoftware installiert.
- **4.** Starten Sie die im Handel erhältliche Musiksoftware auf dem Computer.
- **5.** Wählen Sie in den Einstellungen der Musiksoftware "CASIO USB-MIDI" als MIDI-Standardgerät.
	- Näheres zum Wählen des MIDI-Geräts finden Sie in der Benutzerdokumentation der verwendeten Musiksoftware.

#### $\mathbb{Q}$  wichtig!

• Bitte schalten Sie unbedingt das Digitalpiano ein, bevor Sie die Musiksoftware auf dem Computer starten.

#### HINWEIS<sup>2</sup>

- Sobald die Verbindung erfolgreich hergestellt werden kann, können Sie das USB-Kabel angeschlossen lassen, wenn Sie den Computer und/ oder das Digitalpiano ausschalten.
- Dieses Digitalpiano ist mit General MIDI Level 1 (GM) konform.
- Nähere Einzelheiten zu den technischen Daten und Anschlüssen im Zusammenhang mit dem Senden und Empfangen von MIDI-Daten mit diesem Digitalpiano finden Sie im neuesten Support-Info auf der Website unter der folgenden Adresse. **http://world.casio.com/**

## **MIDI verwenden**

#### **Was ist MIDI?**

Die Abkürzung MIDI steht für "Musical Instrument Digital Interface" und ist die Bezeichnung eines weltweiten Standards für Digitalsignale und Verbinder, der es ermöglicht, zwischen Musikinstrumenten und Computern (Maschinen) verschiedener Hersteller Musikdaten auszutauschen. Näheres über die MIDI-Spezifikationen dieses Digitalpianos finden Sie im Dokument "MIDI Implementation" auf der Website unter der nachstehenden Adresse (URL). **http://world.casio.com/**

#### **HINWEIS**

- Sie können das MIDI-Setup des Digitalpianos ändern, indem Sie den MIDI-Daten-Sendekanal und andere Einstellungen anpassen. Näheres siehe "MIDI-Bildschirm" (Seite DE-79).
- Für das Austauschen von MIDI-Daten verbinden Sie bitte die MIDI-Buchsen des Digitalpianos über ein separat oder im Fachhandel erhältliches MIDI-Kabel mit denen des anderen elektronischen Musikinstruments.
- MIDI-Anschlüsse sind deaktiviert, wenn das Digital-Piano über den USB-Port an einen Computer angeschlossen ist.

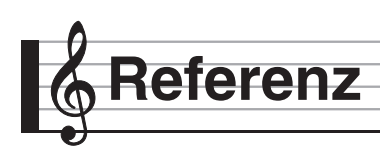

# **Fehlermeldungen**

Falls ein Problem auftritt, erscheint eine der unten aufgeführten Fehlermeldungen im Display.

• Zum Löschen einer Fehlermeldung und Zurückkehren zur normalen Anzeige tippen Sie bitte im Display auf **b** EXIT.

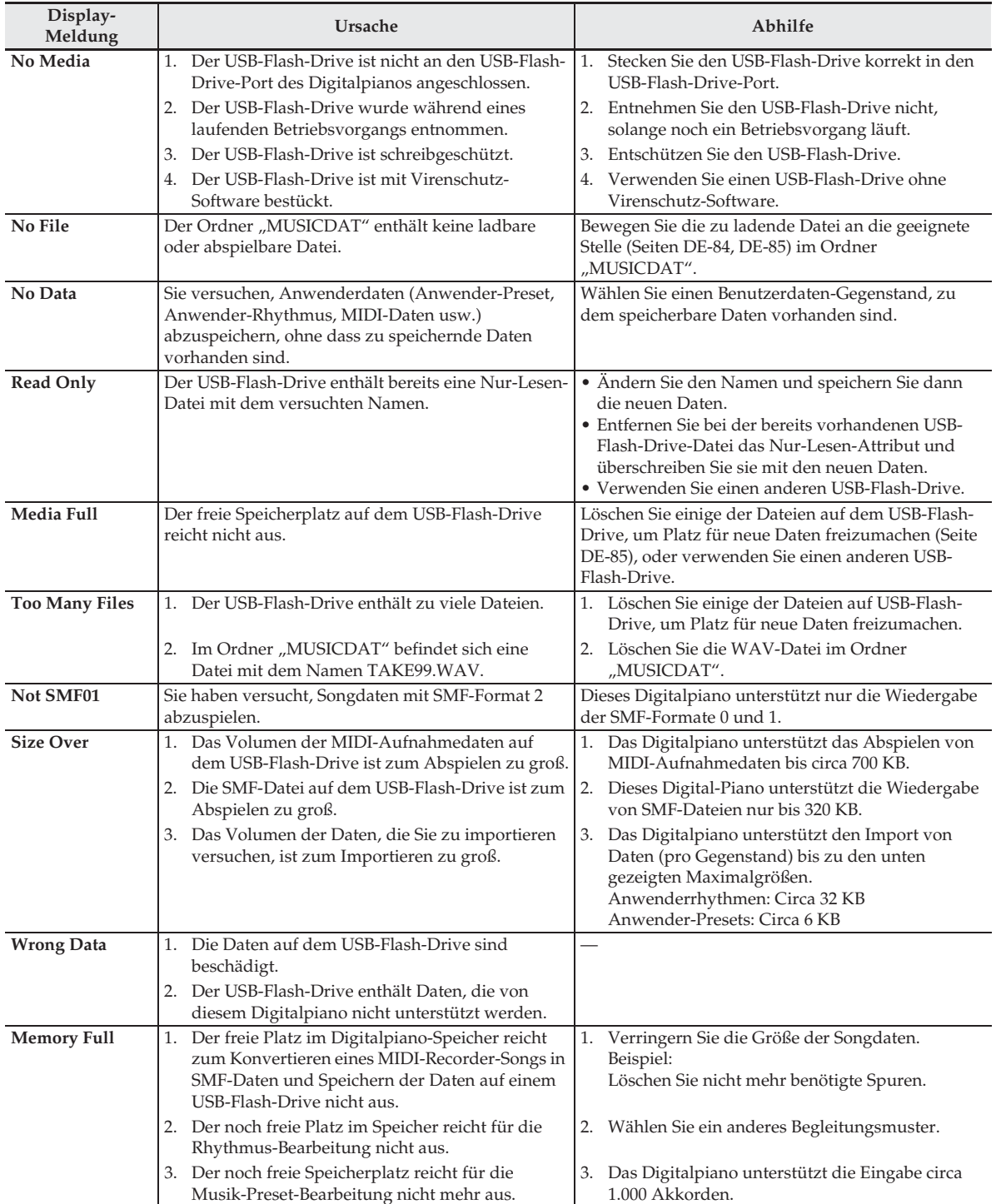

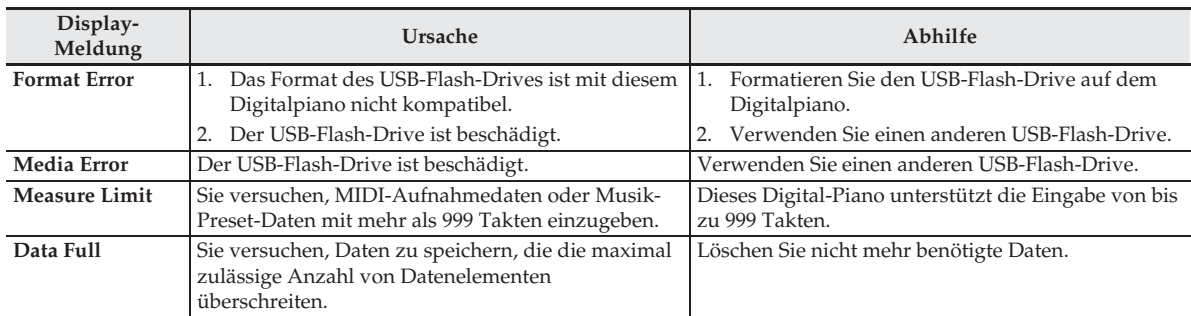

# **Störungsbeseitigung**

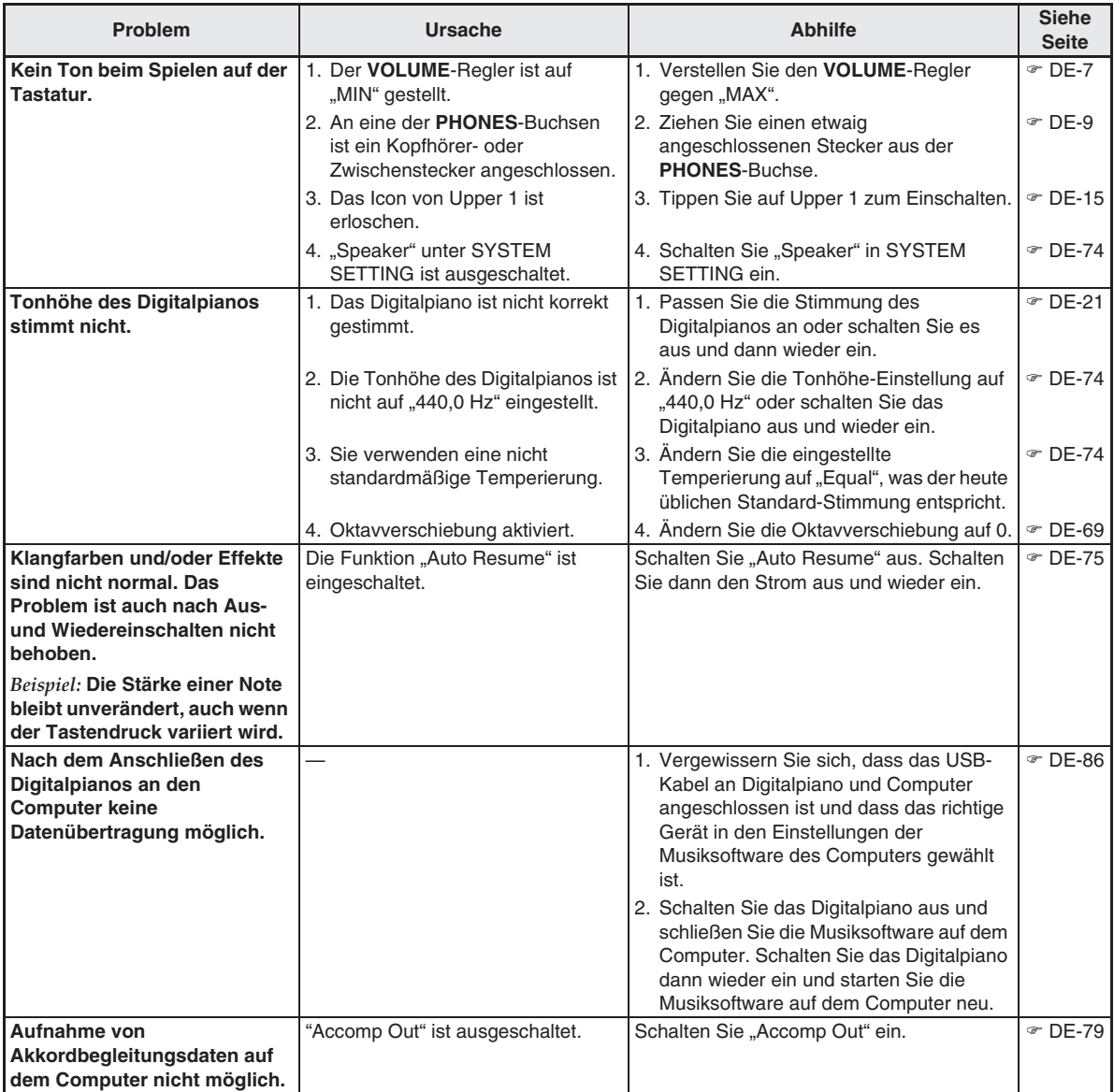

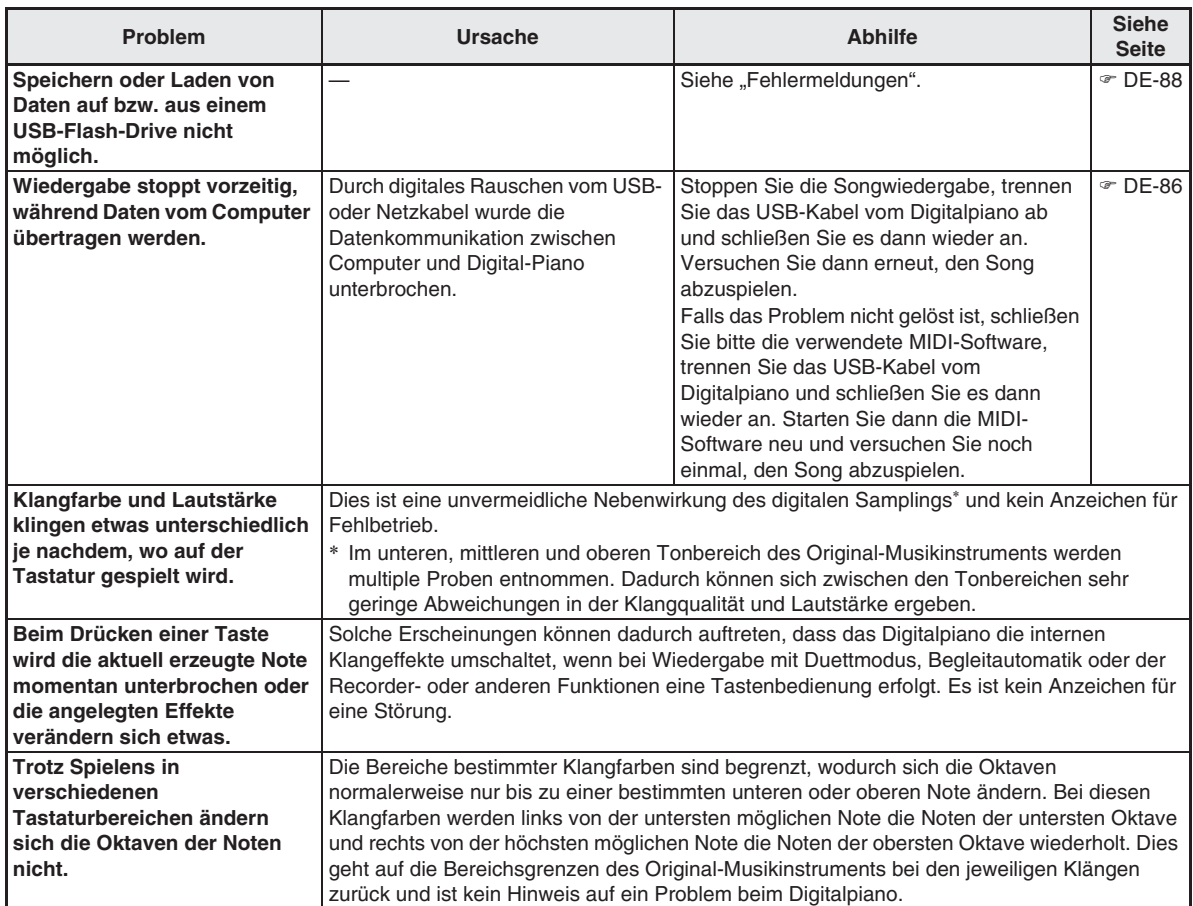

# **Technische Daten des Produkts**

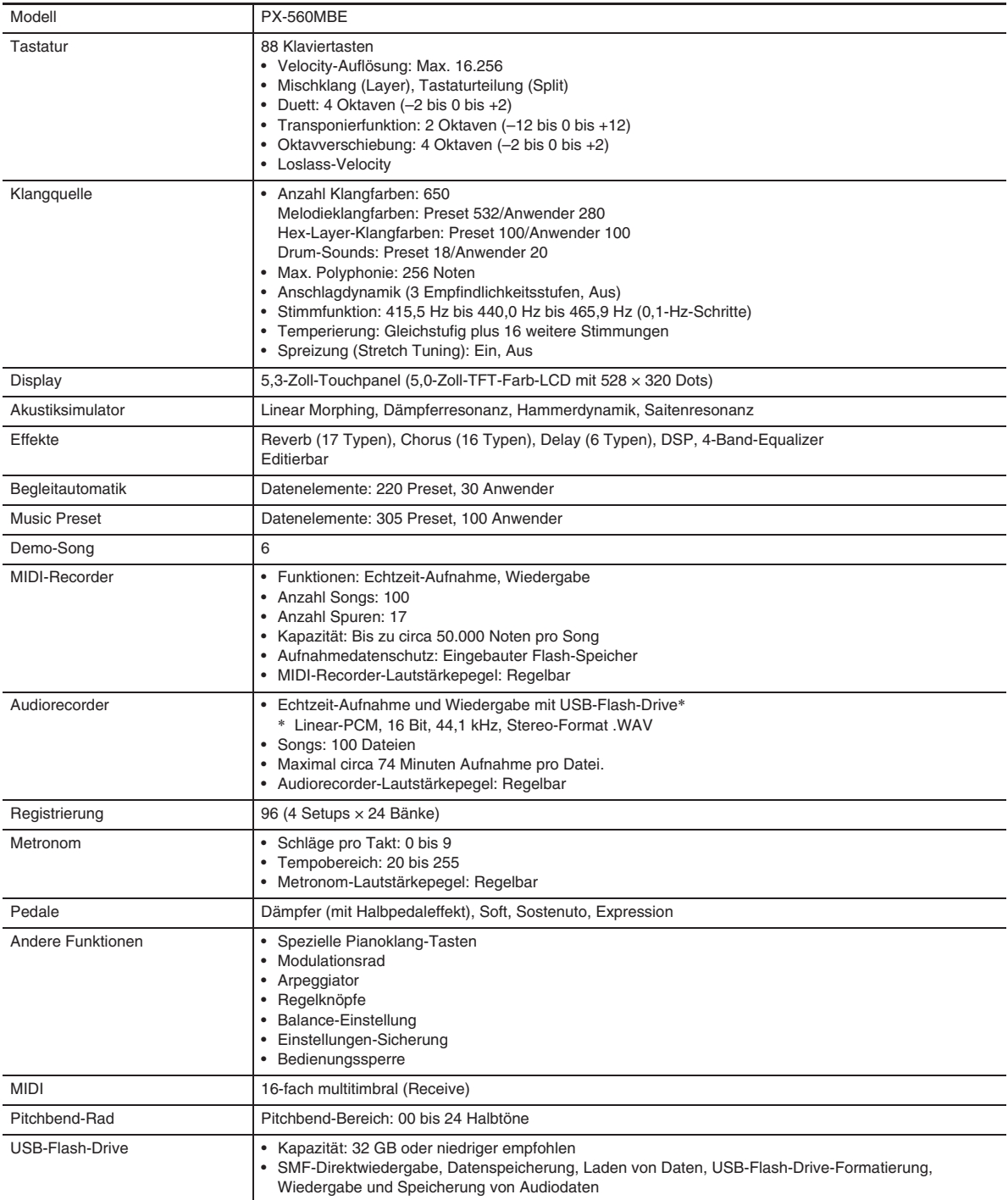

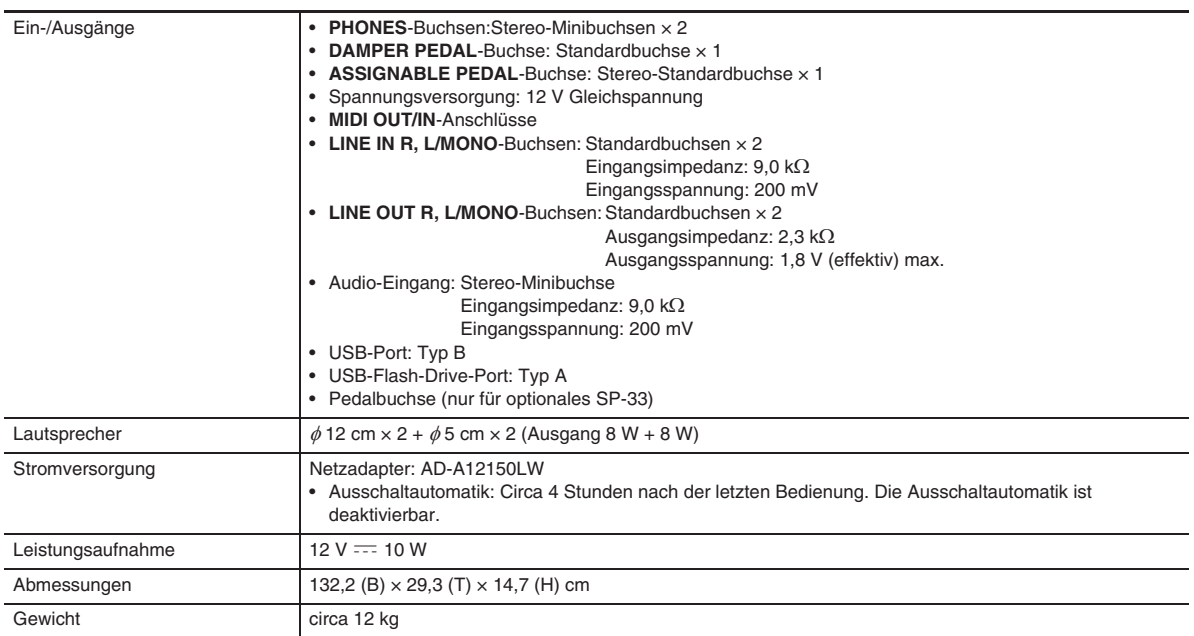

• Änderungen der technischen Daten und des Designs ohne Vorankündigung vorbehalten.

# **Vorsichtsmaßregeln zur Benutzung**

Bitte lesen und beachten Sie die nachstehenden Vorsichtsmaßregeln zur Benutzung.

• Bei einem Modell mit einer Aufnahme- oder anderen Datenspeicherfunktion sichern Sie bitte alle Daten, die Sie beibehalten möchten, auf einem anderen Medium, bevor Sie das Produkt zur Wartung oder in Reparatur geben. Im Rahmen von Wartungs- oder Reparaturmaßnahmen besteht die Möglichkeit, dass auf gespeicherte Daten zugegriffen wird oder diese gelöscht werden.

#### ■ **Ort**

Vermeiden Sie bei der Aufstellung die folgenden Orte.

- Orte mit direkter Sonnenbestrahlung und hoher Feuchtigkeit
- Orte mit übermäßigen Temperaturen
- Nahe an Radios, Fernsehgeräten, Videorecordern oder Empfängern
- Die obigen Geräte verursachen keine Funktionsprobleme dieses Gerätes, es können aber durch dieses Gerät Ton- und Bildstörungen bei anderen in der Nähe befindlichen Geräten auftreten.

#### ■ **Pflege durch den Benutzer**

- Verwenden Sie niemals Benzin, Alkohol, Verdünner oder andere chemische Mittel zum Reinigen dieses Produkts.
- Wischen Sie das Gerät und die Tastatur zum Reinigen mit einem weichen Tuch ab, das in einer milden, neutralen Reinigungsmittellösung angefeuchtet wurde. Wringen Sie das Tuch vor dem Abwischen gründlich aus.

#### ■ **Mitgeliefertes und optionales Zubehör**

Verwenden Sie ausschließlich das für dieses Produkt angegebene Zubehör. Bei Verwendung von nicht zulässigem Zubehör besteht Brand-, Stromschlag- und Verletzungsgefahr.

#### ■ **Schweißlinien**

Im Finish des Gehäuses sind möglicherweise Linien erkennbar. Dies sind sogenannte "Schweißlinien", die aus dem Kunststoffformprozess zurückbleiben. Es handelt sich nicht um Risse oder Kratzer.

#### ■ **Musikinstrument-Etikette**

Bitte nehmen Sie stets Rücksicht auf Ihre Umgebung, wenn Sie dieses Produkt benutzen. Besonders wenn Sie spät nachts noch spielen, denken Sie bitte daran, die Lautstärke so weit zurückzunehmen, dass andere nicht gestört werden. Weitere Maßnahmen für das Spielen zu später Stunde sind, das Fenster zu schließen und einen Kopfhörer zu benutzen.

- Eine Vervielfältigung des Inhalts dieser Bedienungsanleitung, vollständig oder teilweise, ist untersagt. Eine von CASIO nicht genehmigte Verwendung von Inhalten dieser Bedienungsanleitung für andere Zwecke als den eigenen persönlichen Gebrauch ist durch das Urheberrecht untersagt.
- CASIO IST NICHT HAFTBAR FÜR ETWAIGE SCHÄDEN (EINSCHLIESSLICH, ABER NICHT BEGRENZT AUF, SCHÄDEN DURCH GEWINNAUSFALL, GESCHÄFTSUNTERBRECHUNGEN ODER DEN VERLUST VON INFORMATIONEN), DIE SICH AUS DER BENUTZUNG ODER NICHTBENUTZBARKEIT DIESER BEDIENUNGSANLEITUNG ODER DES PRODUKTS ERGEBEN KÖNNTEN, AUCH WENN CASIO AUF DIE MÖGLICHKEIT SOLCHER SCHÄDEN HINGEWIESEN WORDEN IST.
- Änderungen am Inhalt dieser Bedienungsanleitung bleiben ohne vorausgehende Ankündigung vorbehalten.

#### ■ **Vorsichtsmaßnahmen zur Handhabung des Netzadapters**

- Verwenden Sie eine gut zugängliche Netzsteckdose, damit problemlos der Netzadapter abgetrennt werden kann, wenn eine Störung auftreten oder dies anderweitig erforderlich sein sollte.
- Der Netzadapter ist ausschließlich für die Benutzung in Gebäuden bestimmt. Benutzen Sie ihn nicht an Orten, an denen er Spritzwasser oder Feuchtigkeit ausgesetzt sein könnte. Stellen Sie auf den Netzadapter keine Flüssigkeit enthaltenden Behälter wie Blumenvasen.
- Lagern Sie den Netzadapter an einem trockenen Ort.
- Verwenden Sie den Netzadapter in einem offenen, gut belüfteten Bereich.
- Bedecken Sie den Netzadapter nicht mit Zeitungen, Tischtüchern, Vorhängen oder ähnlichen anderen Gegenständen.
- Trennen Sie den Netzadapter von der Netzsteckdose, wenn das Digitalpiano über lange Zeit nicht benutzt wird.
- Versuchen Sie nicht, denn Netzadapter selbst zu reparieren oder in irgendeiner Weise zu modifizieren.
- Zulässige Umgebungsbedingungen für den Betrieb des Netzadapters

Temperatur: 0 bis 40 °C

Luftfeuchtigkeit: 10 % bis 90 % rel. Luftfeuchte Ausgangspolarität:  $\Diamond$   $\odot$   $\Diamond$ 

#### **Vorsichtsmaßnahmen zur Handhabung des Netzadapters**

#### **Modell: AD-A12150LW**

- 1. Lesen Sie diese Anleitungen.
- 2. Halten Sie diese Anleitungen zur Hand.
- 3. Beachten Sie alle Warnungen.
- 4. Befolgen Sie alle Anleitungen.
- 5. Benutzen Sie das Produkt nicht in Wassernähe.
- 6. Zum Reinigen nur ein trockenes Tuch verwenden.
- 7. Nicht nahe an Heizkörpern, Heißluftauslässen, Öfen und anderen Wärmequellen (einschließlich Verstärker) aufstellen.
- 8. Verwenden Sie ausschließlich die vom Hersteller genannten Anbaugeräte und Zubehörteile.
- 9. Lassen Sie Wartungsarbeiten ausschließlich von qualifiziertem Kundendienstpersonal ausführen. In den folgenden Fällen ist Wartung erforderlich: Wenn das Produkt beschädigt ist, wenn das Netzkabel oder der Netzstecker beschädigt ist, wenn Flüssigkeit auf das Produkt verschüttet wurde, wenn ein Fremdkörper in das Produkt eingedrungen ist, wenn das Produkt Regen oder Feuchtigkeit ausgesetzt war, wenn das Produkt nicht normal funktioniert, wenn das Produkt fallen gelassen wurde.
- 10. Setzen Sie das Produkt keinen tropfenden oder spritzenden Flüssigkeiten aus. Stellen oder legen Sie keine Flüssigkeit enthaltenden Objekte auf das Produkt.
- 11. Stellen Sie sicher, dass die elektrische Last die Angaben auf dem Schild nicht überschreitet.
- 12. Stellen Sie sicher, dass der umgebende Bereich trocken ist, bevor Sie das Gerät an die Stromquelle anschließen.
- 13. Sorgen Sie dafür, dass das Produkt richtig ausgerichtet ist.
- 14. Ziehen Sie bei Gewittern und vor längerer Nichtbenutzung des Gerätes den Netzstecker.
- 15. Stellen Sie sicher, dass die Belüftungsöffnungen des Produkts nicht blockiert werden. Installieren Sie das Produkt gemäß Anleitung des Herstellers.
- 16. Verlegen Sie das Netzkabel so, dass es keinen Tritten ausgesetzt ist und nicht geknickt wird, insbesondere nahe an Steckern und Steckdosen oder am Austritt aus dem Produkt.
- 17. Der Netzadapter sollte an eine möglichst nahe am Produkt befindliche Netzdose angeschlossen werden, damit in Notfällen sofort der Stecker gezogen werden kann.

Das unten gezeigte Symbol warnt davor, dass im Gehäuse des Produkts nicht isolierte gefährliche Spannungen vorliegen, durch die für den Benutzer Stromschlaggefahr bestehen kann.

 $\mathbb{A}$ 

Das unten gezeigte Symbol verweist auf das Vorhandensein wichtiger Anleitungen zu Betrieb und Wartung (Instandhaltung) in der Begleitdokumentation des Produkts.

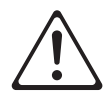

#### **STLport**

Copyright 1994 Hewlett-Packard Company

Copyright 1996,97 Silicon Graphics Computer Systems, Inc.

Copyright 1997 Moscow Center for SPARC Technology.

Permission to use, copy, modify, distribute and sell this software and its documentation for any purpose is hereby granted without fee, provided that the above copyright notice appear in all copies and that both that copyright notice and this permission notice appear in supporting documentation. Hewlett-Packard Company makes no representations about the suitability of this software for any purpose. It is provided "as is" without express or implied warranty.

Permission to use, copy, modify, distribute and sell this software and its documentation for any purpose is hereby granted without fee, provided that the above copyright notice appear in all copies and that both that copyright notice and this permission notice appear in supporting documentation. Silicon Graphics makes no representations about the suitability of this software for any purpose. It is provided "as is" without express or implied warranty.

Permission to use, copy, modify, distribute and sell this software and its documentation for any purpose is hereby granted without fee, provided that the above copyright notice appear in all copies and that both that copyright notice and this permission notice appear in supporting documentation. Moscow Center for SPARC Technology makes no representations about the suitability of this software for any purpose. It is provided "as is" without express or implied warranty.

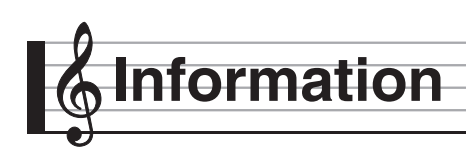

# **Leitfaden zur Eingabe von Akkorden**

#### **Akkordeingabe mit Fingered 1 und Fingered 2**

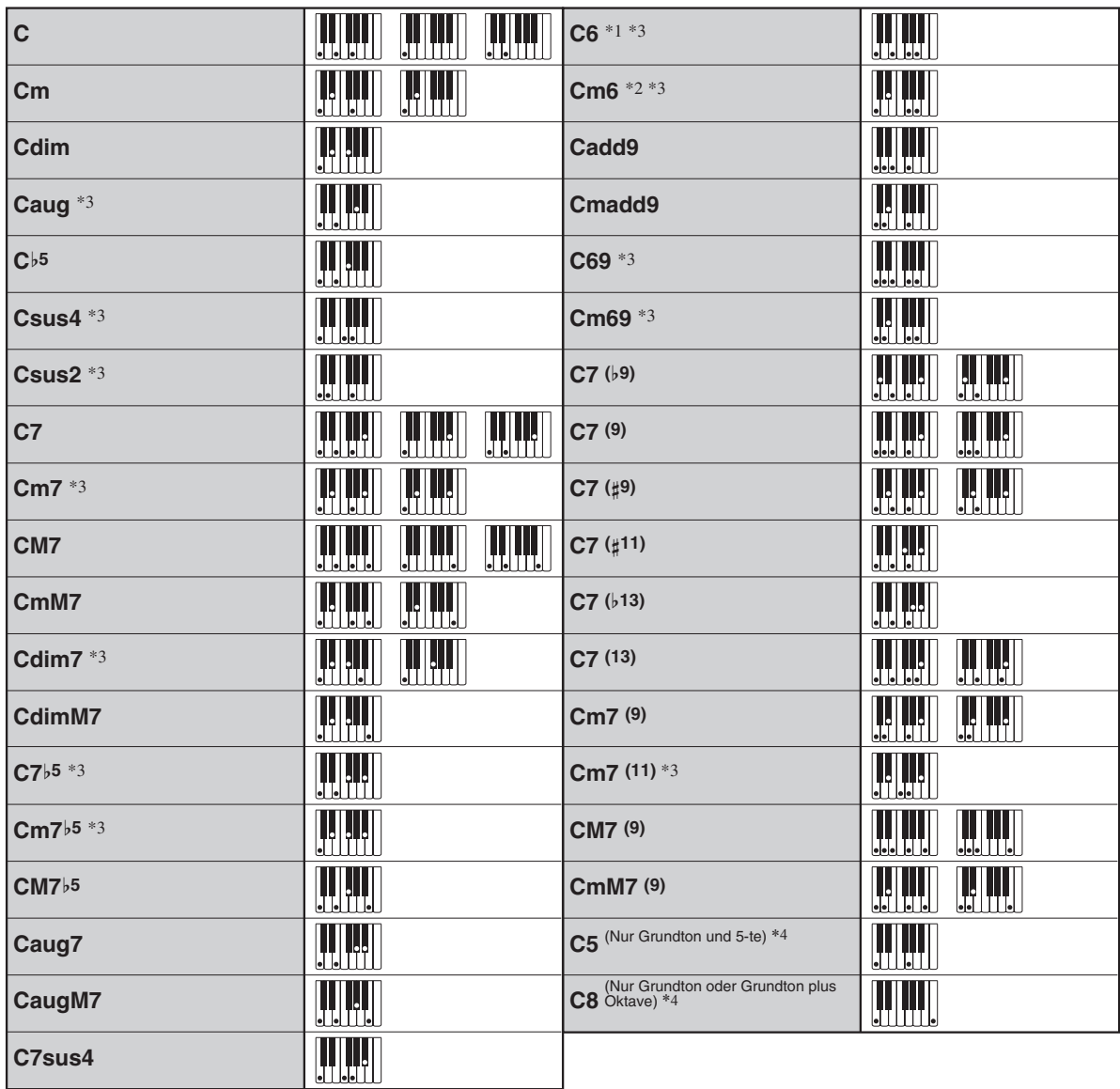

\*1 Bei Fingered 2 als Am7 interpretiert.

\*2 Bei Fingered 2 als Am7<sup>'5</sup> interpretiert.

\*3 Umkehrform in manchen Fällen nicht unterstützt.

\*4 Full Range Chord nicht unterstützt.

#### **Akkordeingabe mit Fingered 3 und Full Range Chord**

Zusätzlich zu den Akkorden, die mit Fingered 1 und Fingered 2 eingegeben werden können, werden auch die folgenden Akkorde erkannt.

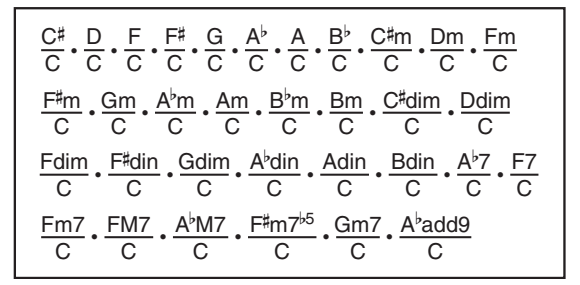

#### $<sup>2</sup>$  HINWEIS</sup>

- Bei Fingered 3 wird die unterste angeschlagene Note als die Basisnote interpretiert. Umkehrformen werden nicht unterstützt.
- Bei Full Range Chord wird ein Akkord als "Fraction"-Akkord interpretiert, wenn die unterste gegriffene Note einen bestimmten Abstand zur benachbarten Note aufweist.
- Im Unterschied zu Fingered 1, 2 und 3 müssen bei Full Range Chord mindestens drei Tasten angeschlagen werden, um einen Akkord zu bilden.

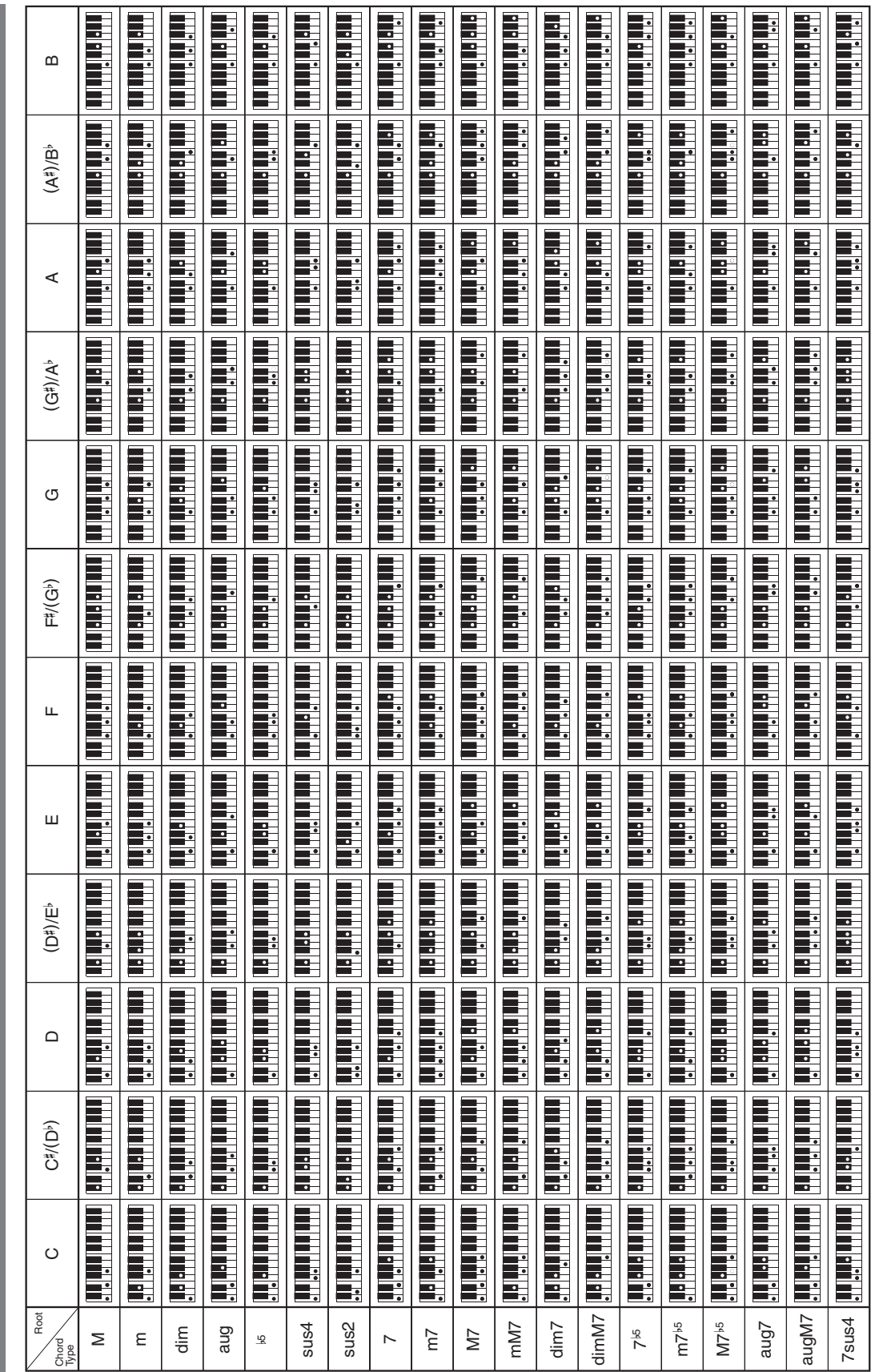

# Akkordtabelle **Akkordtabelle**

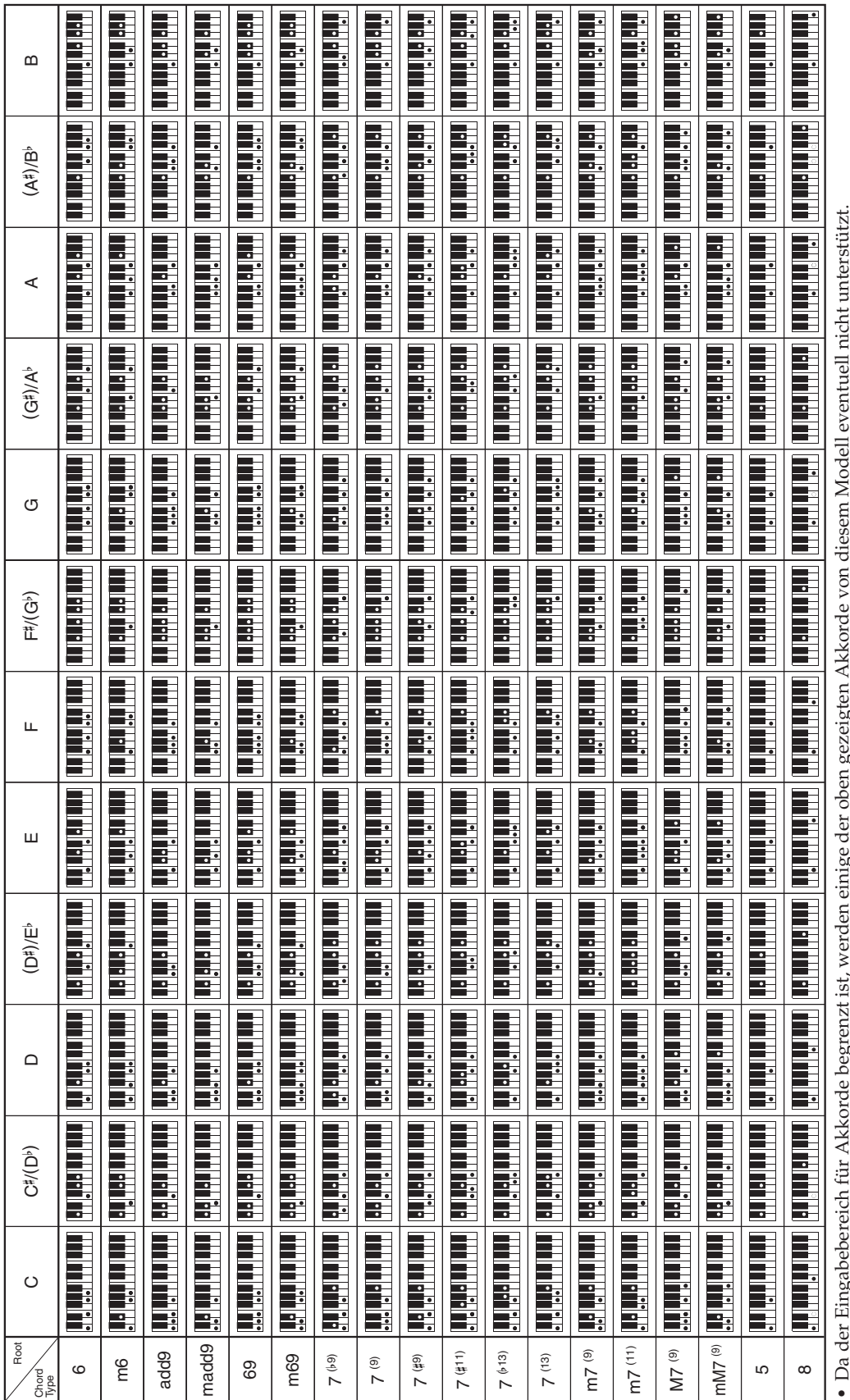

Da der Eingabebereich für Akkorde begrenzt ist, werden einige der oben gezeigten Akkorde von diesem Modell eventuell nicht unterstützt. Da der Eingabebereich für Akkorde begrenzt ist, werden einige der oben gezeigten Akkorde von diesem Modell eventuell nicht unterstützt.

# **Part- und MIDI-Kanal-Belegungen und Diagramm**

Die Klangquelle dieses Digitalpianos unterstützt simultane Wiedergabe von 48 Parts, der MIDI-Standard unterstützt aber nur die Handhabung der Informationen von bis zu 16 Parts. In der Folge werden die 48 Parts des Digitalpianos auf drei 16-Part-Ports verteilt, was dem Äquivalent von drei eingebauten 16-Part-MIDI-Klangquellen entspricht. An welche MIDI-Klangquelle die in MIDI IN des Digitalpianos eingespeisten Daten gesendet werden, wird über die MIDI In Port-Einstellung (Port A, B oder C) festgelegt.

#### ■ Port- und MIDI-Kanal-Part-Belegungen

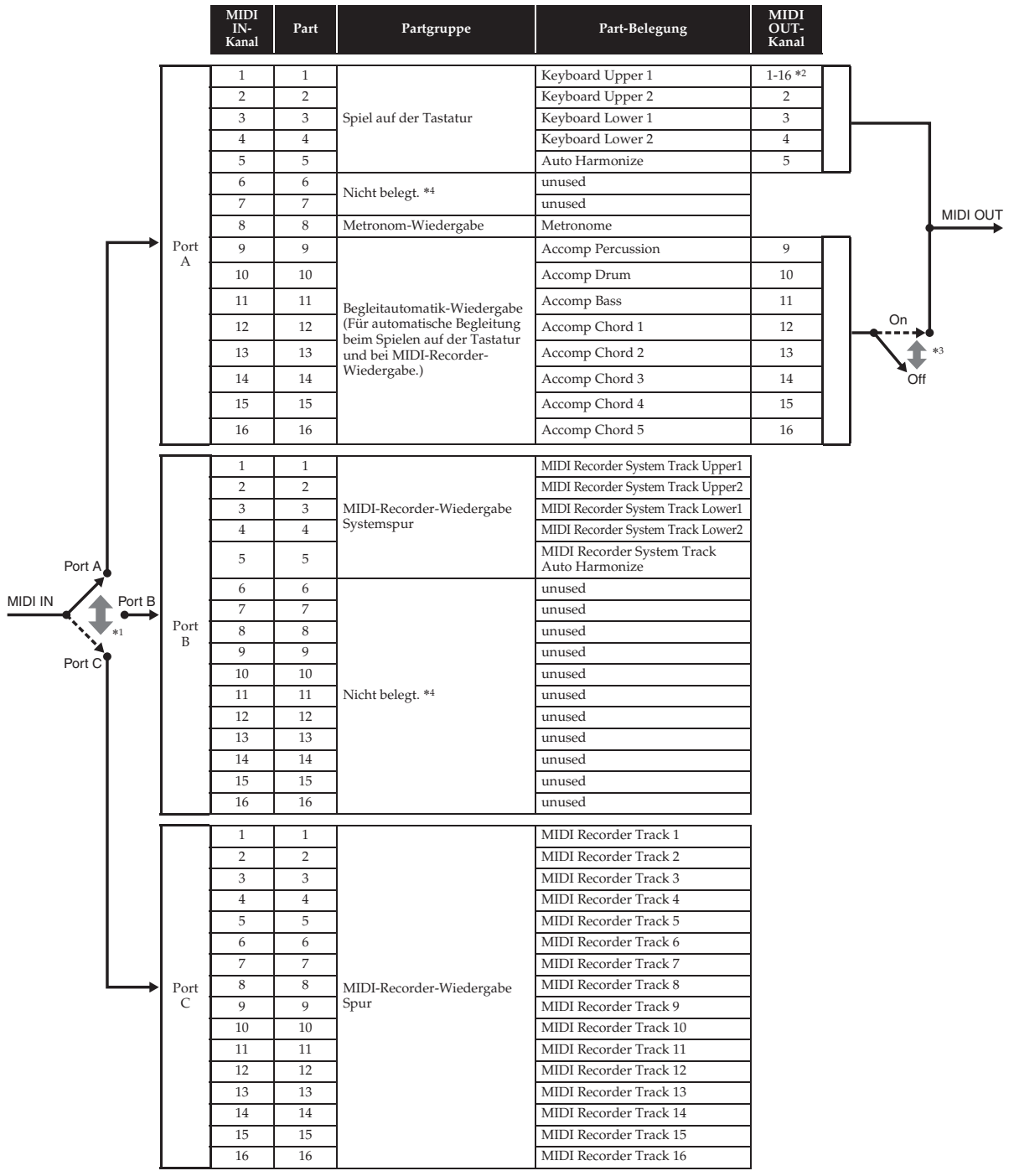

- \*1 Welcher Port MIDI In-Nachrichten akzeptiert, wird über die Einstellung "MIDI In Port" im MIDI-Bildschirm festgelegt.
- \*2 Der MIDI Out-Kanal wird über die Einstellung "Keyboard Channel" im MIDI-Bildschirm festgelegt.
- \*3 Die MIDI-Daten-Einstellungen für Begleitautomatik erfolgen über die Einstellung "Accomp Out" im MIDI-Bildschirm.
- \*4 Verwenden Sie als "Nicht belegt." bezeichnete Parts, wenn Sie von einer externen Quelle Performance-Informationen über MIDI In eingeben.

# **Blockdiagramm**

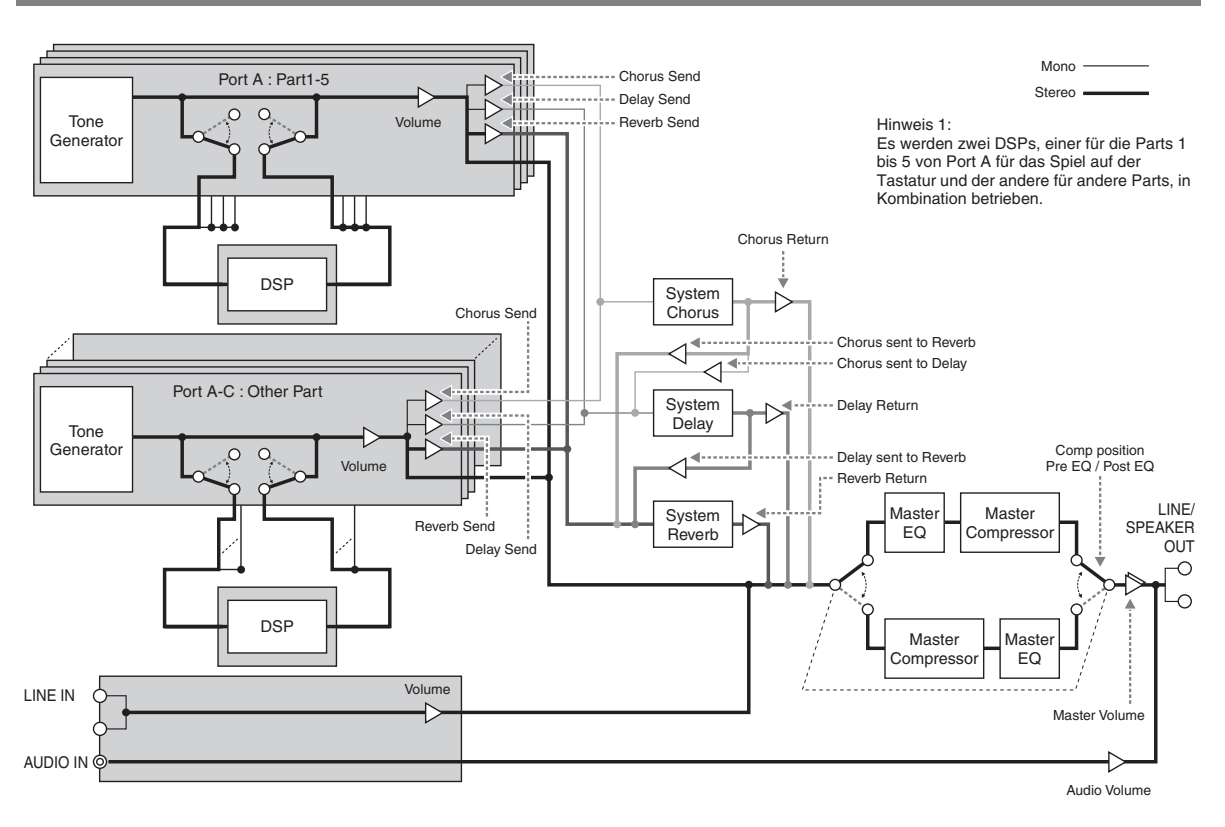

# Model PX-560M

# **Model PX-560M Version : 1.0 MIDI Implementation Chart MIDI Implementation Chart**

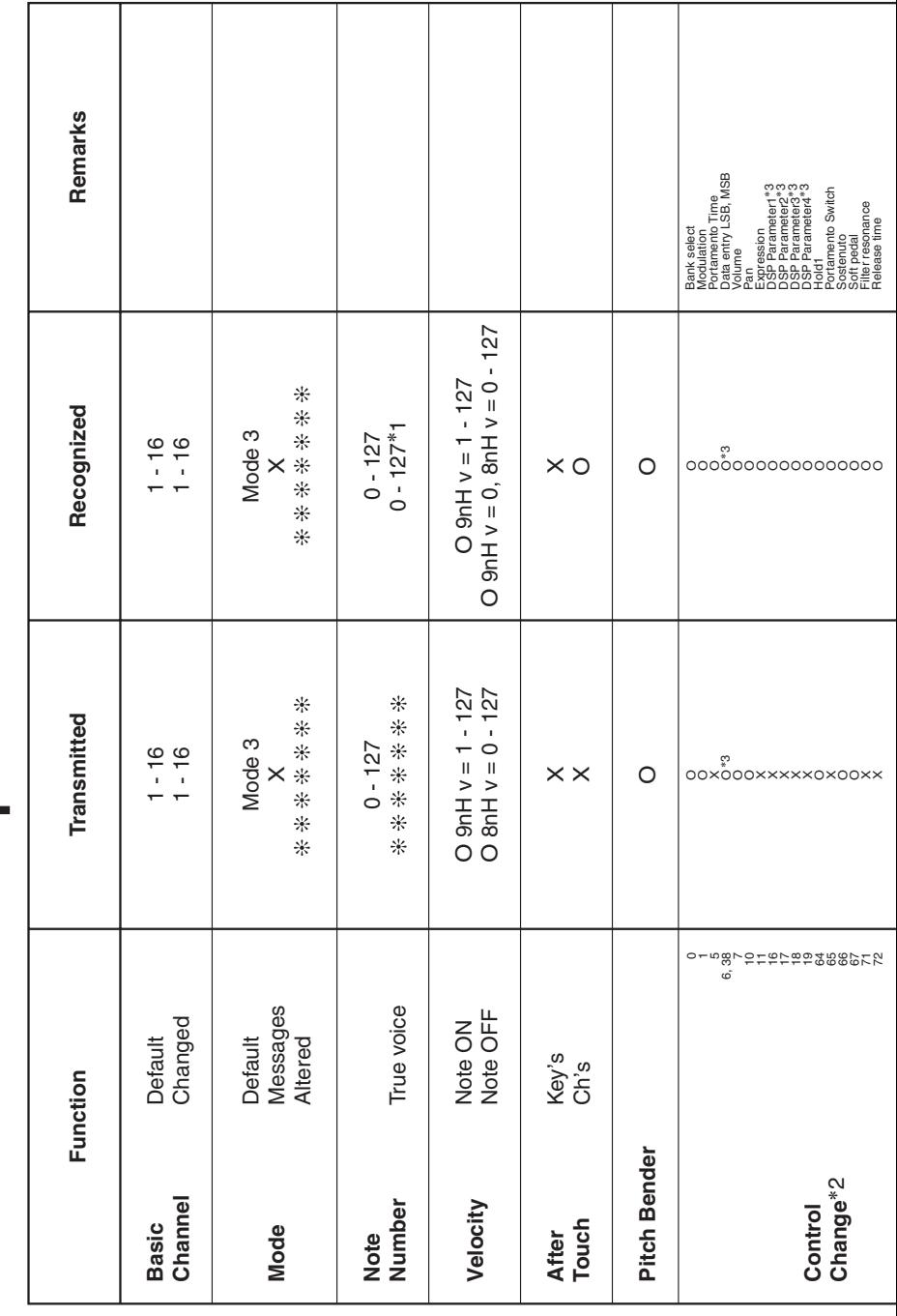

Version: 1.0

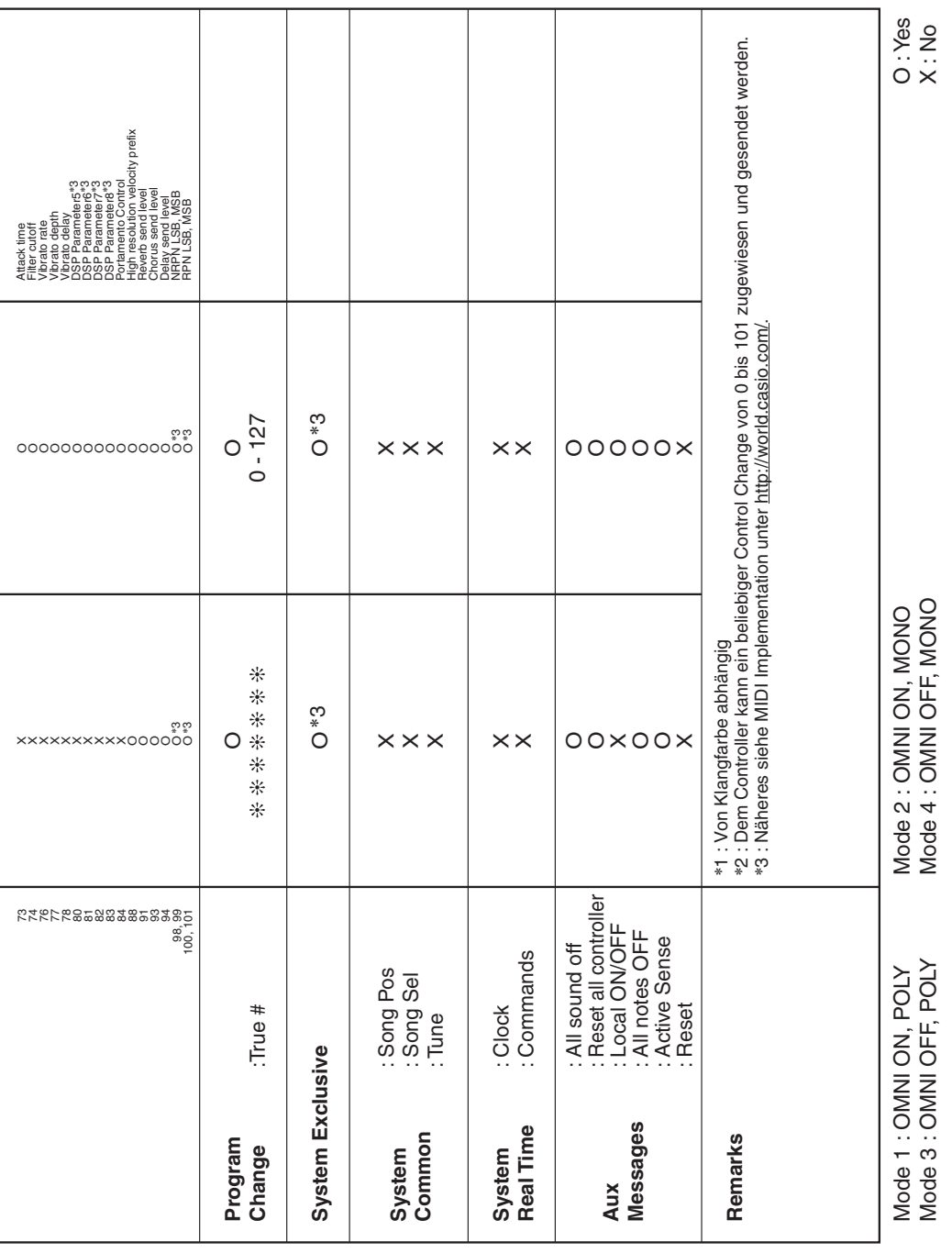

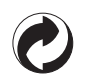

Die Recycling-Marke zeigt an, dass die Verpackung den Umweltschutzbestimmungen in Deutschland entspricht.

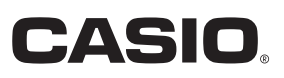

C MA1612-B Printed in China

<u> 111 | 1111 | 1111 | 1111 | 1111 | 1111 | 1111 | 1111 | 111</u> PX560-G-1B

© 2015 CASIO COMPUTER CO., LTD.

**CASIO COMPUTER CO., LTD.** 6-2, Hon-machi 1-chome Shibuya-ku, Tokyo 151-8543, Japan